# MODELA MDX-50 **Manual do Usuário**

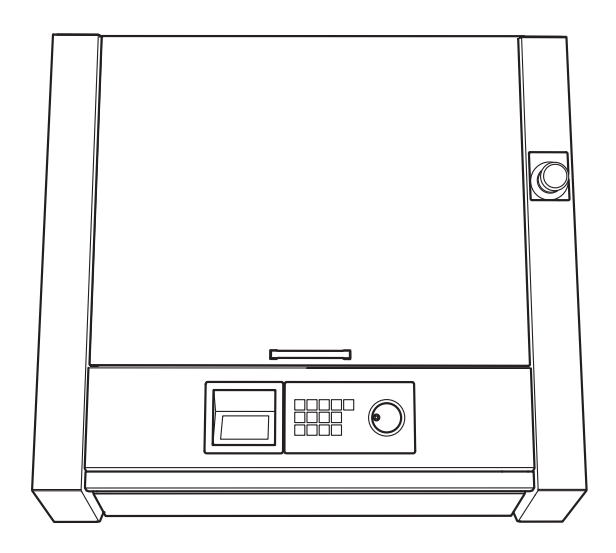

Muito obrigado por adquirir este produto.

- Para garantir a utilização correta e segura, com o completo entendimento do funcionamento deste produto, leia todo este documento e guarde-o em um local seguro.
- São proibidas transcrições e cópias (totais ou parciais) não autorizadas deste documento.
- O conteúdo deste documento e as especificações deste produto estão sujeitos a mudanças sem aviso prévio.
- Este produto e este documento foram preparados e testados da melhor forma possível. Se encontrar erros de impressão ou quaisquer outros erros, informe-nos.
- A Roland DG Corporation não assume qualquer responsabilidade por perdas ou danos diretos ou indiretos que possam ocorrer durante a utilização deste produto, independentemente de qualquer falha no funcionamento por parte deste.
- A Roland DG Corporation não assume qualquer responsabilidade por perdas ou danos diretos ou indiretos que possam ocorrer com qualquer artigo criado com este equipamento.

http://www.rolanddg.com/

Os nomes das empresas e produtos são marcas comerciais ou marcas comerciais registradas de seus respectivos proprietários.

**Copyright © 2016 Roland DG Corporation**

A Roland DG Corporation licenciou a tecnologia MMP do TPL Group.

## Conteúdo

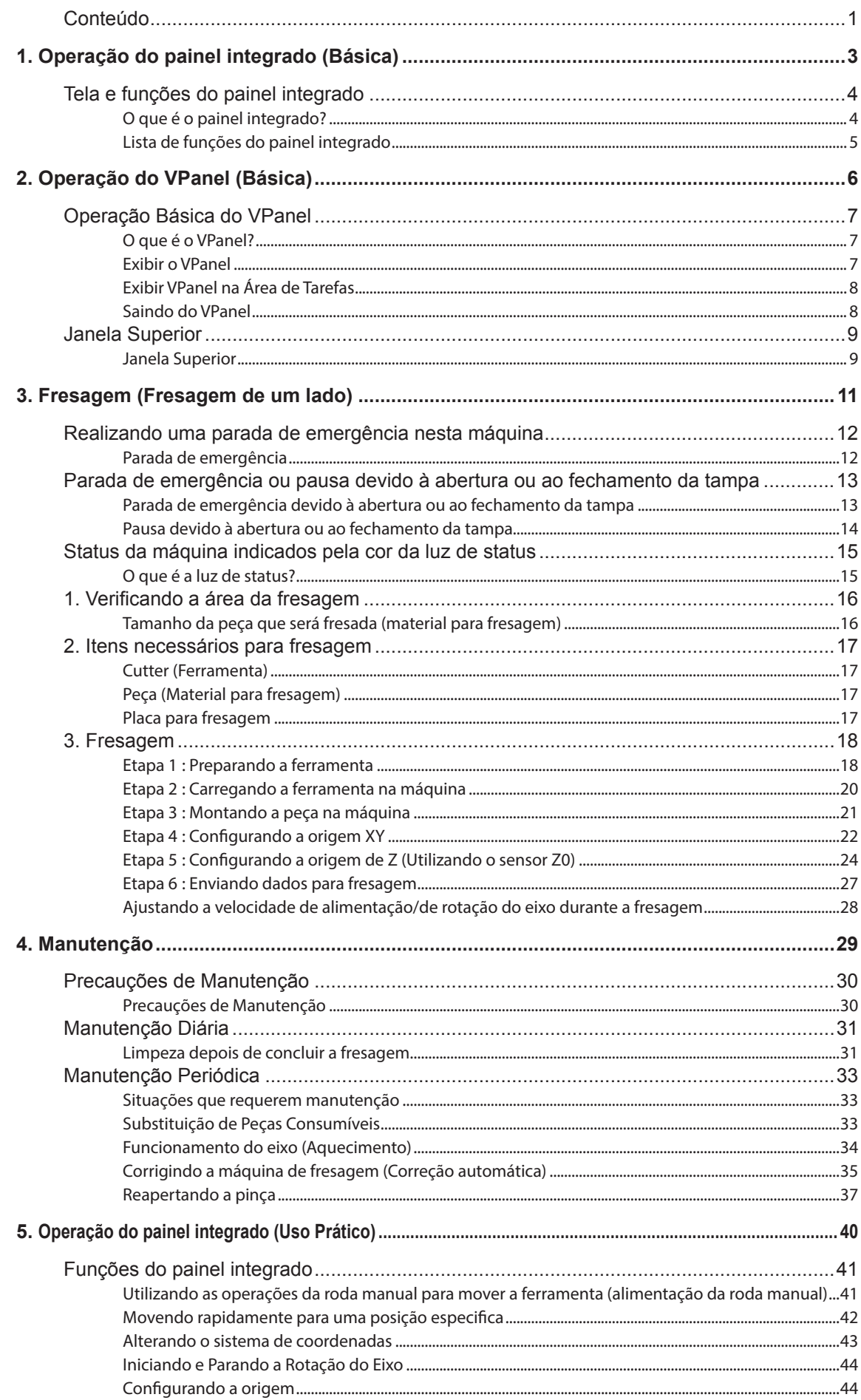

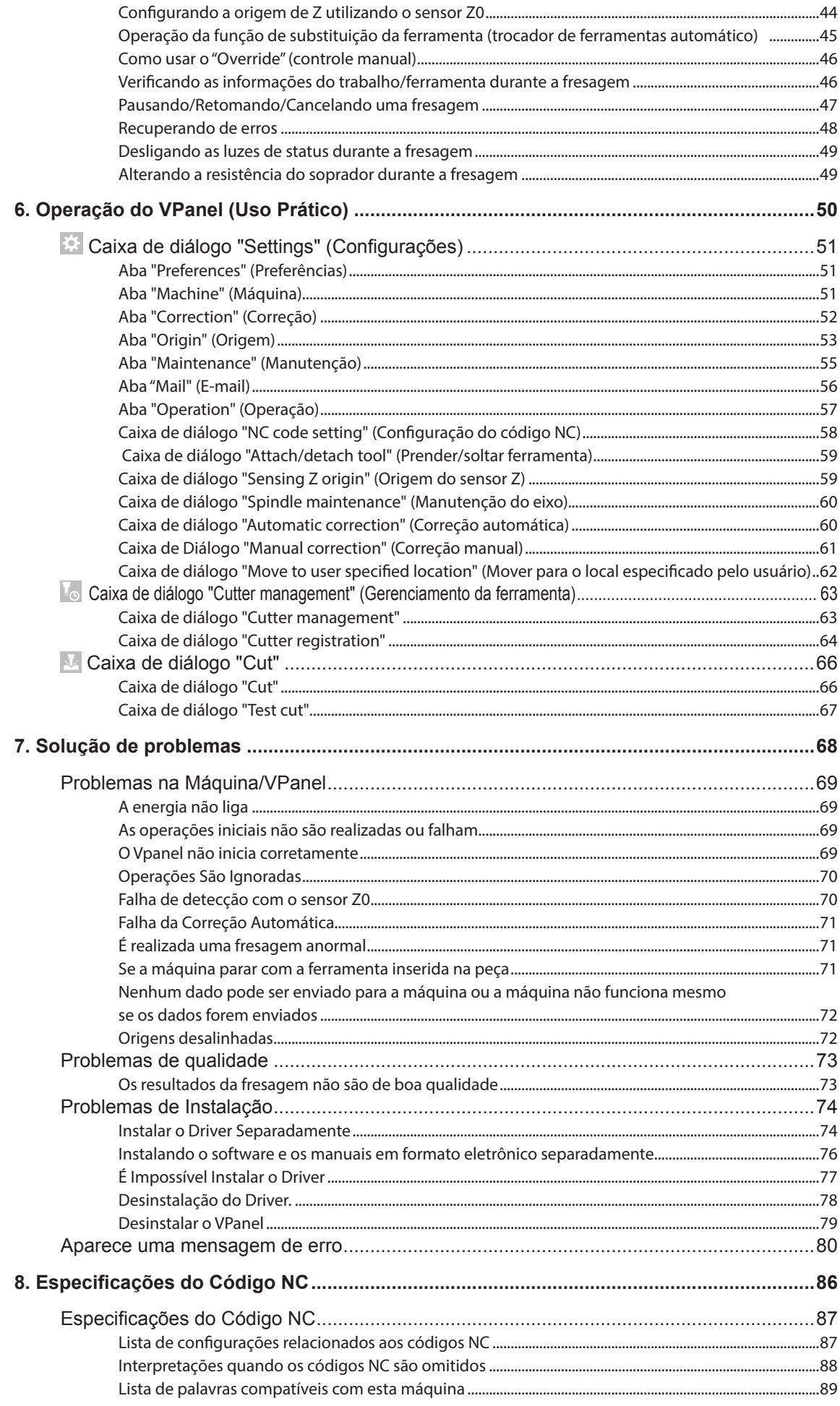

# *1. Operação do painel integrado (Básica)*

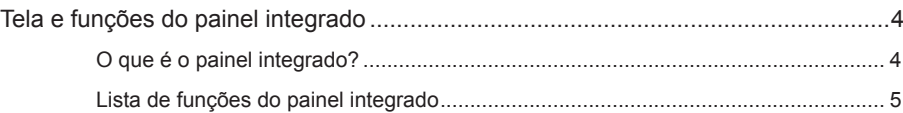

### **O que é o painel integrado?**

O painel integrado contem as funções utilizadas com mais frequência. É possível utilizá-lo para realizar operações ao mesmo tempo em que verifica o comportamento interno da máquina.

" Pág. 5 "Lista de funções do painel integrado"

### **Tela de exibição (Janela superior)**

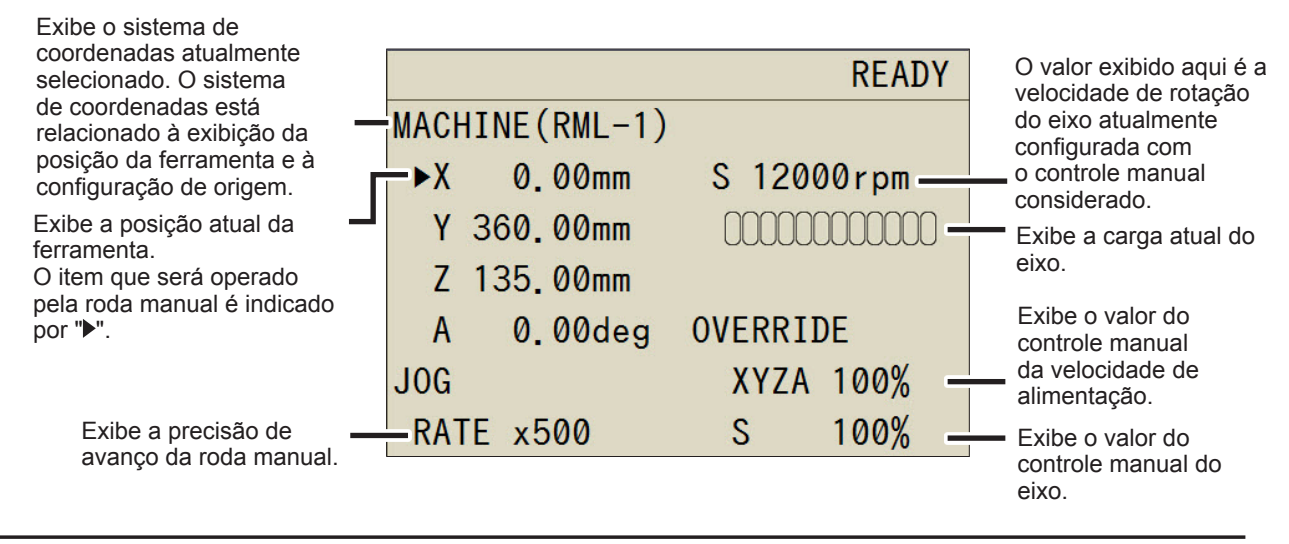

#### **Teclas de operação**

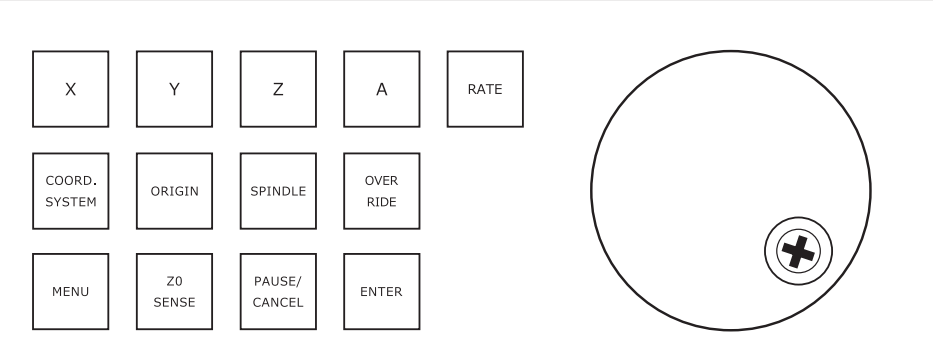

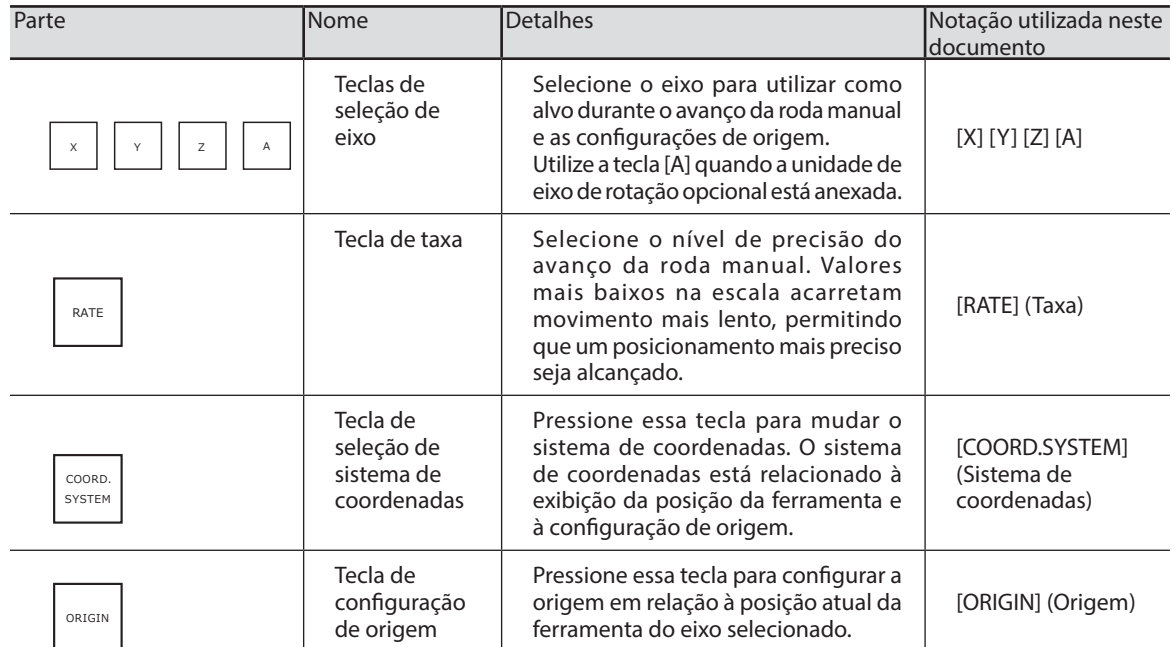

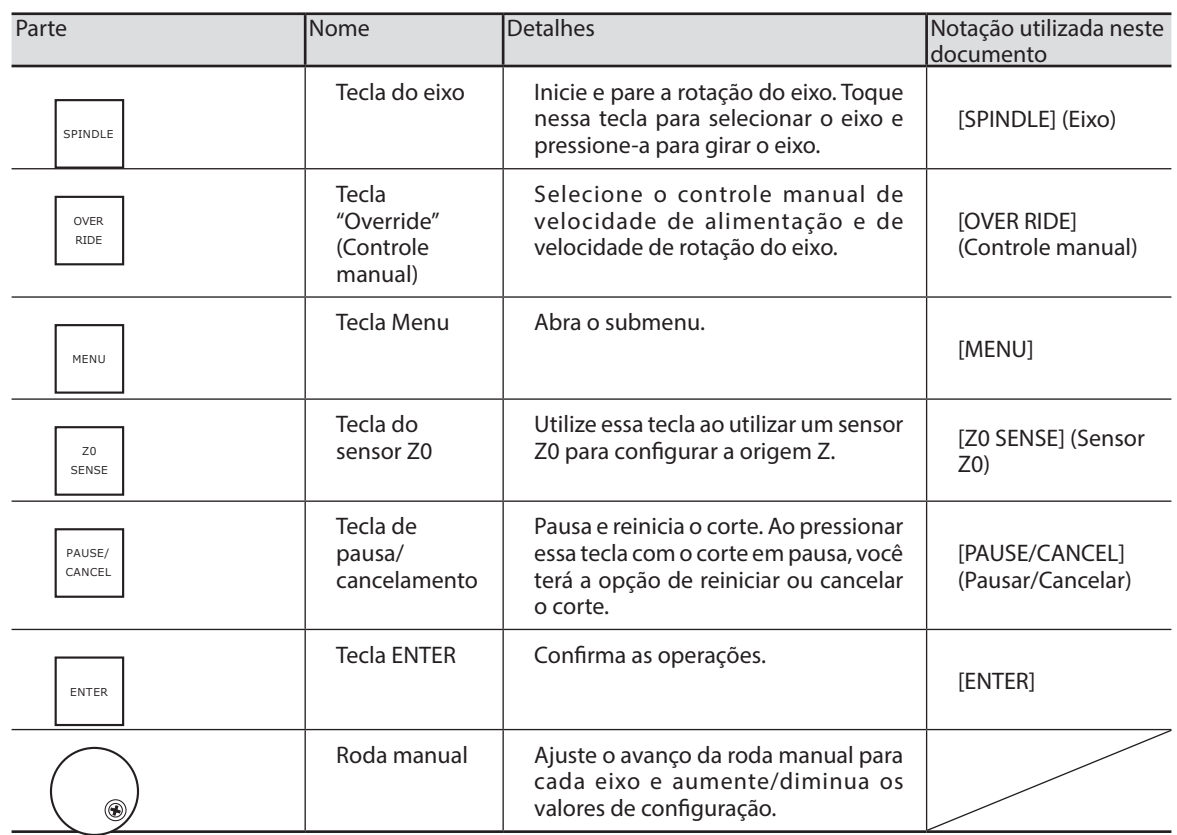

### **Lista de funções do painel integrado**

### *CUIDADO: Nunca opere o painel integrado e o VPanel simultaneamente.*

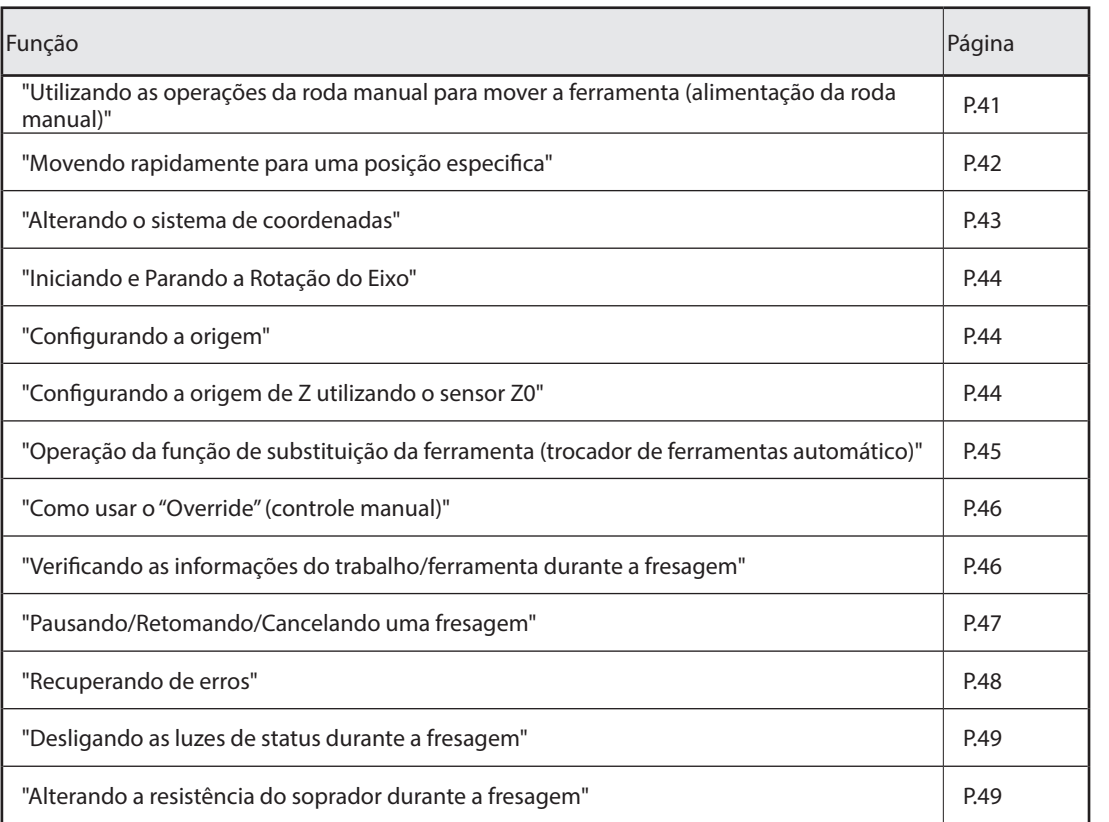

## 2. Operação do VPanel (Básica)

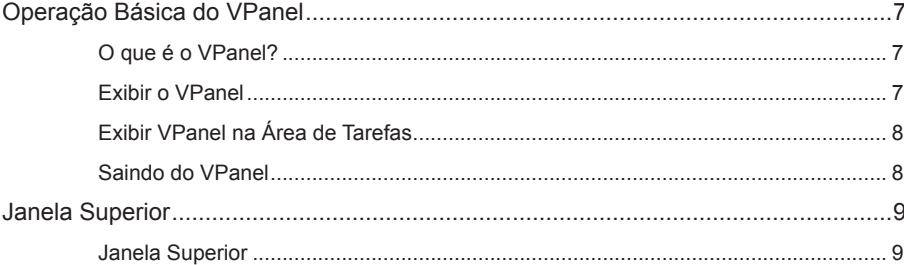

### **O que é o VPanel?**

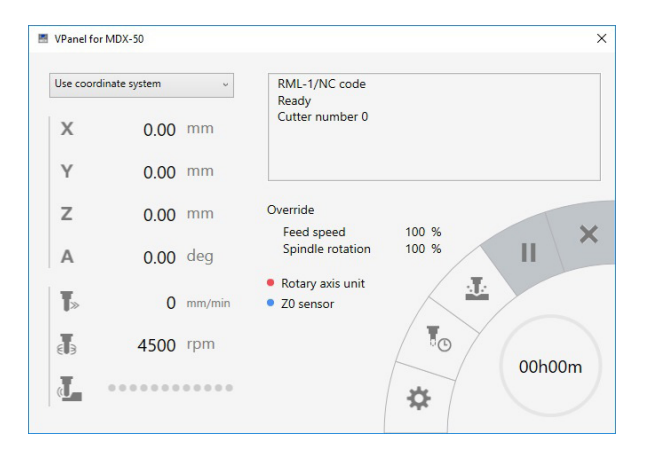

O VPanel é um aplicativo que pode ser utilizado para operar esta máquina de fresagem a partir de uma tela de computador. Possui funções para enviar dados de corte, executar a manutenção e efetuar várias correções. Também exibe informações como status e erros da máquina de corte.

"Guia de Configuração" ("Instalação do Software")

### **Exibir o VPanel**

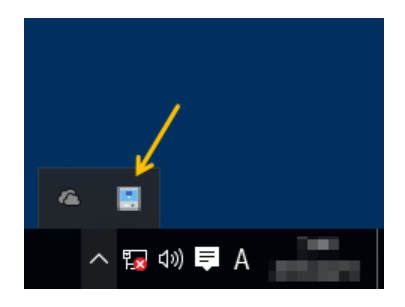

**Clique em (Ícone VPanel) na área de tarefas na área de trabalho.**

A janela superior de VPanel será exibida. Se não encontrar na área de tarefas, inicie o programa a partir da tela [Start] (Iniciar) do Windows (ou menu [Start] (Iniciar)).

### **Iniciando a partir da tela [Start] (Iniciar) do Windows (ou menu [Start] (Iniciar))**

#### Windows 10 e 7

**No menu [Start] (Iniciar), clique em [All apps] (Todos os aplicativos) (ou [All Programs] (Todos os programas)), [VPanel for MDX-50] (VPanel para MDX-50) e, em seguida, clique em [VPanel for MDX-50].**

Windows 8.1

**Clique em na tela [Start] (Iniciar), e na tela de aplicativos, clique no ícone [VPanel for MDX-50] (VPanel para MDX-50), sob [VPanel for MDX-50].**

#### **É útil para configurar o VPanel como um software residente.**

O VPanel é uma parte de um software residente que opera constantemente para gerenciar a máquina de fresagem e enviar e-mails\*. É útil configurar o VPanel para que inicie automaticamente quando o computador iniciar. (P. 57"Aba "Operation" (Operação)") Clicar no botão Close (Fechar) (x ) na parte superior direita da janela superior minimizará a janela para a área de tarefas. A janela desaparecerá da tela, mas o programa não será fechado. Enquanto o VPanel estiver sendo executado,  $\left| \cdot \right|$  é constantemente exibido na área de tarefas.

\* Os e-mails são enviados para notificar o usuário quanto à conclusão da fresagem ou aos erros que ocorrem. ( P. 56"Aba "Mail" (E-mail)")

### **Exibir VPanel na Área de Tarefas**

Quando o ícone VPanel aparece na área de tarefas, o status da máquina de fresagem conectada é sempre monitorado. A exibição do ícone VPanel muda de acordo com o status da máquina de corte. Os significados da exibições são mostrados abaixo.

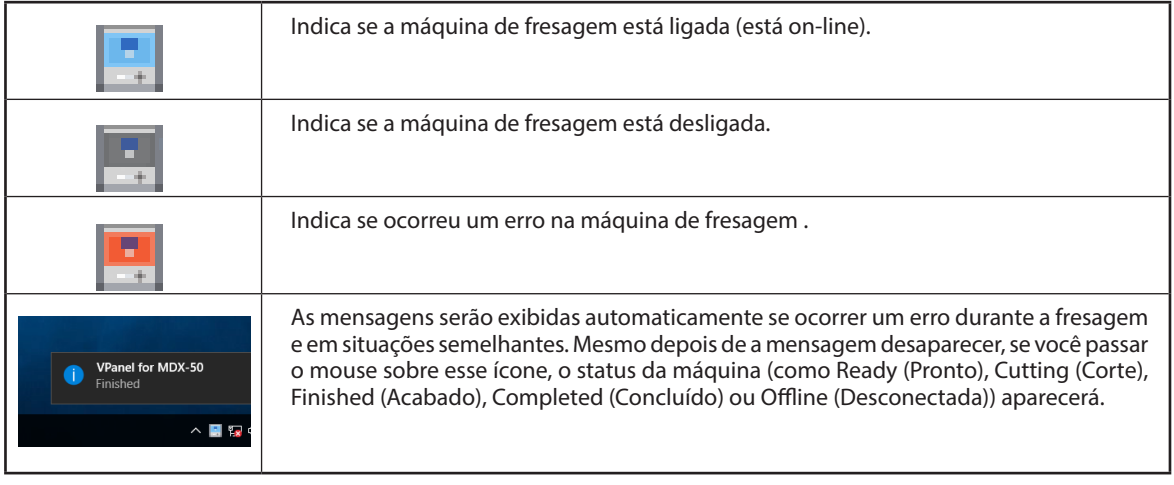

### **Saindo do VPanel**

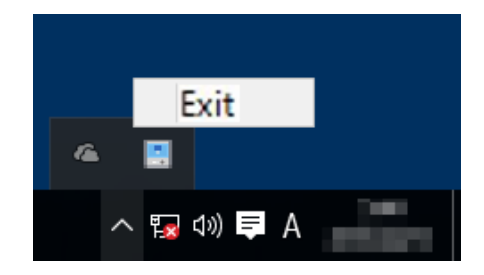

Clique com o botão direito em **na facea de tarefas e** clique em [Exit] (Sair).

### **LEMBRETE**

Mesmo se clicar no botão Close (Fechar) ([x]) para fechar a janela superior, você não sairá do VPanel.

### **Janela Superior**

A janela superior é utilizada para exibir o status da máquina de fresagem, configurar operações e gerenciar trabalhos. Utilize o painel integrado da máquina para operações diretamente conectadas ao funcionamento da máquina como mover a ferramenta e ajustar os valores do controle manual.

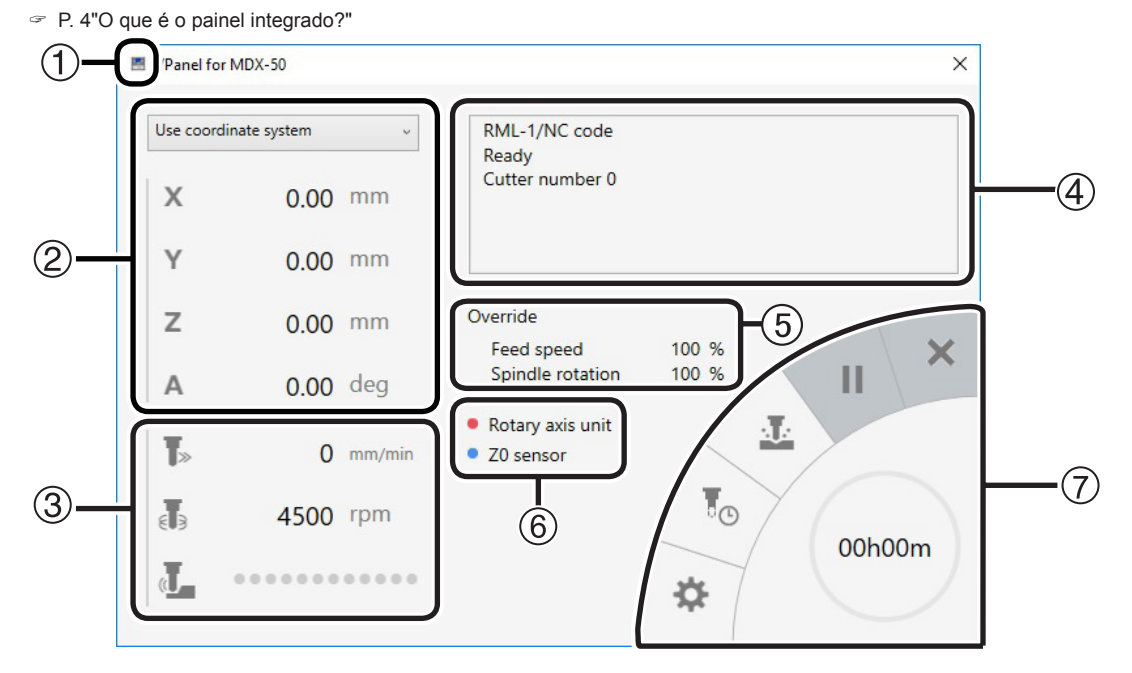

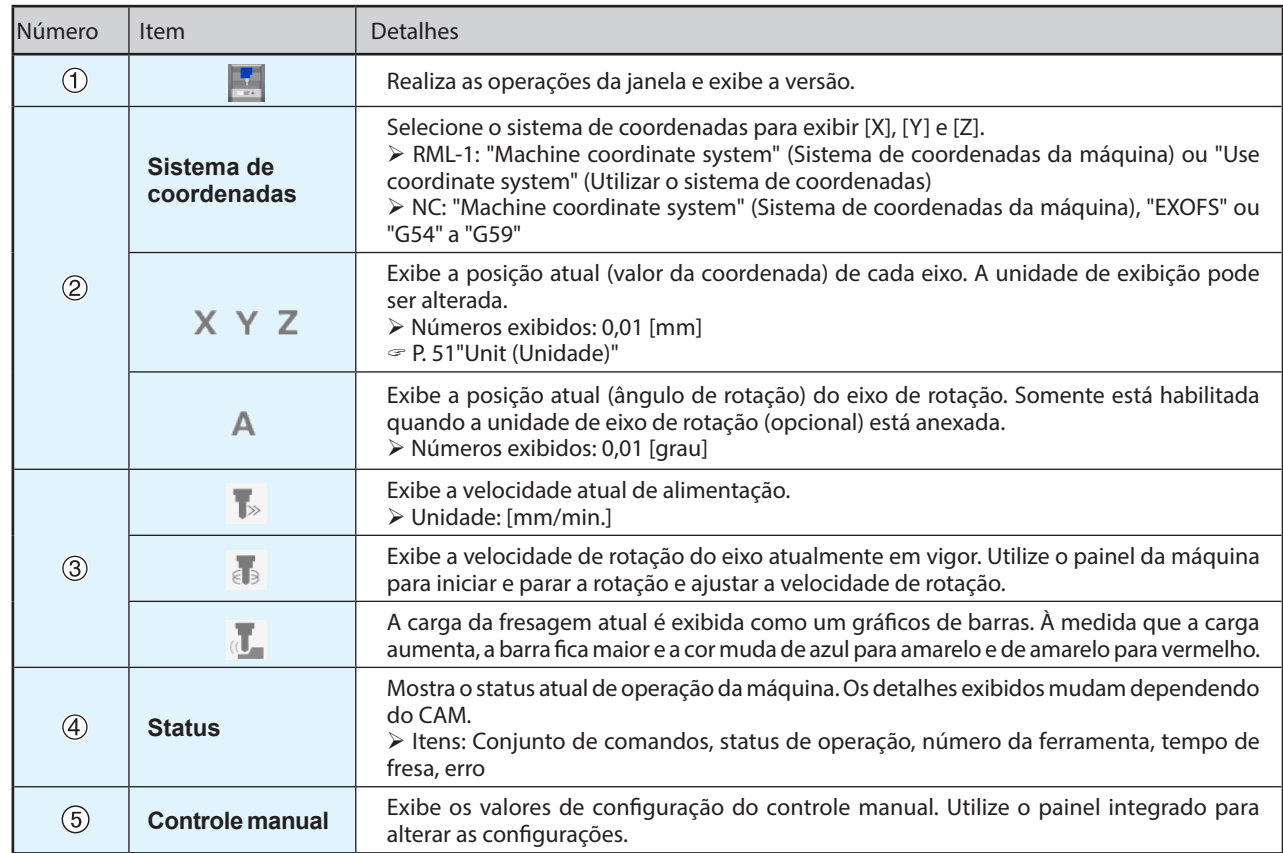

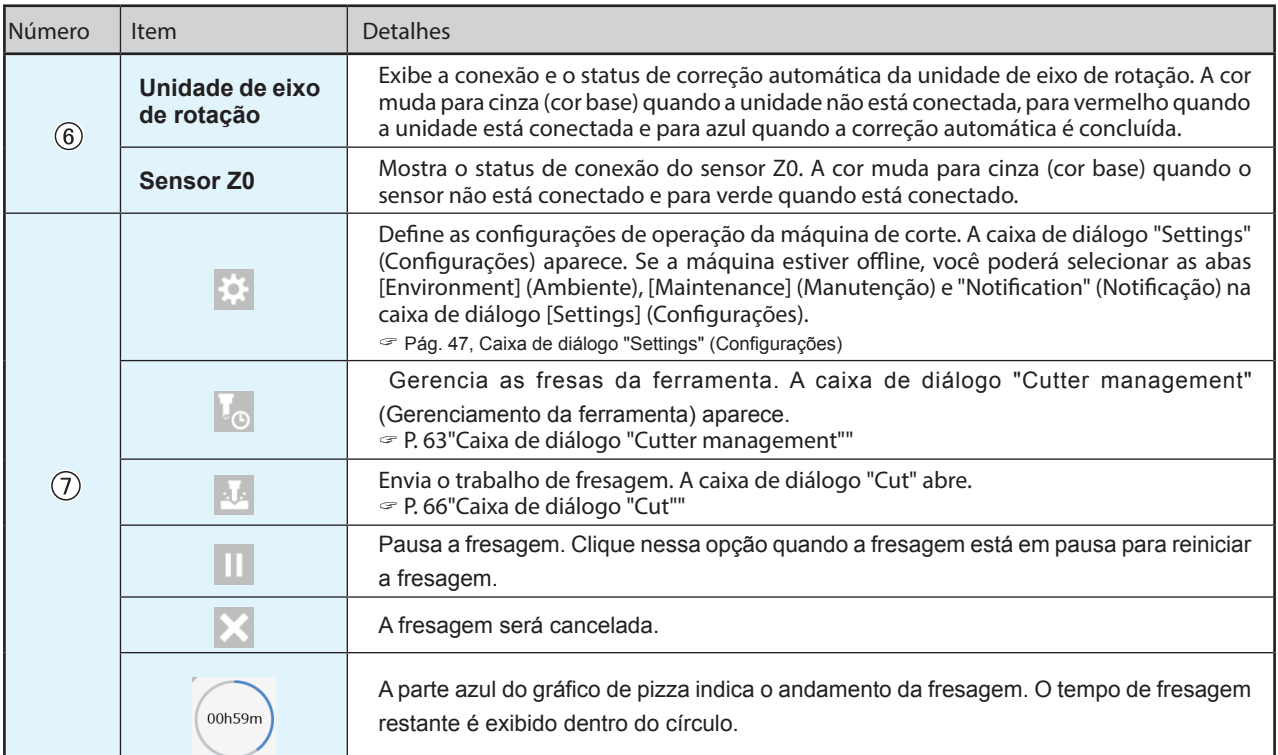

## *3. Fresagem (Fresagem de um lado)*

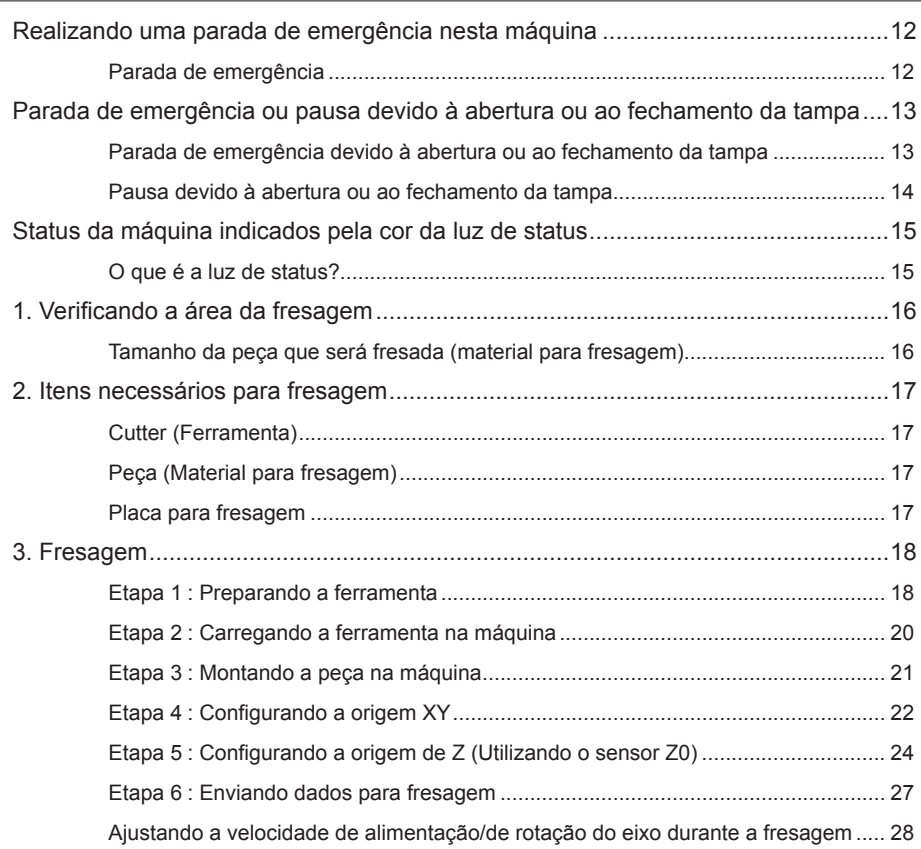

### **Parada de emergência**

Ao pressionar o botão de parada de emergência, a operação para imediatamente.

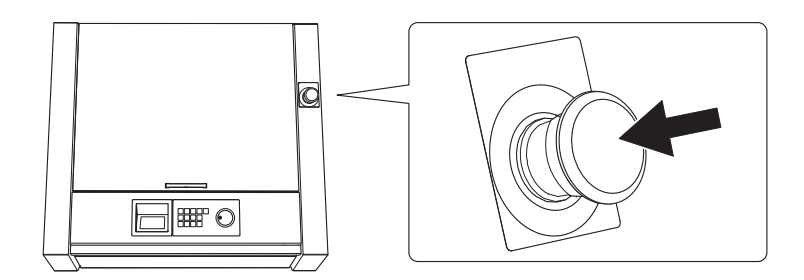

**Cancelando uma parada de emergência**

### **Procedimento**

A **Desligue o botão de energia.**

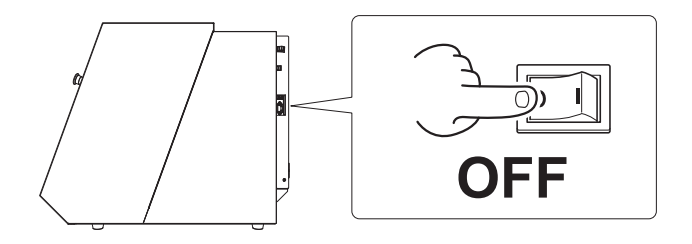

B **Gire o botão na direção das setas.**

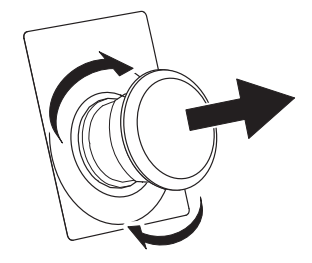

C **Ligue o botão de energia.**

### **Parada de emergência devido à abertura ou ao fechamento da tampa**

Para garantir a segurança, a abertura da tampa frontal ou da tampa da caixa de proteção contra poeira durante a fresagem ou a rotação do eixo faz com que a máquina realize uma parada de emergência. Siga as mensagens exibidas para cancelar a parada de emergência.

#### **Cancelando uma parada de emergência**

#### **Procedimento**

### **Ao fechar a tampa, uma mensagem é exibida no painel integrado.**

#### **Exemplo) Exemplo)**

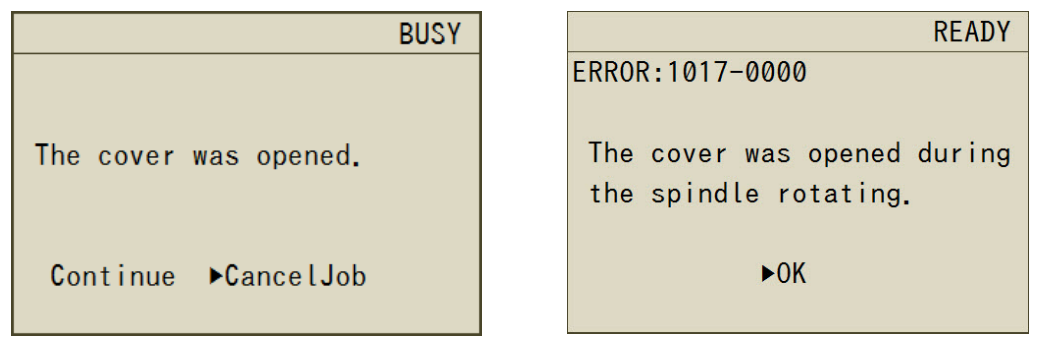

### B **Se uma tela for exibida pedindo que selecione "Continue" (Continuar) ou "Abort Cutting" (Cancelar o corte), selecione e pressione [ENTER].**

A tela de seleção pode não ser exibida. Nessa situação, pressione [ENTER].

#### **Importante**

Se ocorrer uma parada de emergência devido à abertura da tampa durante a fresagem, selecionar "Continue" para prosseguir com a fresagem poderá afetar os resultados da fresagem.

### *Se desejar abrir a tampa durante a fresagem*

Se desejar abrir a tampa durante a fresagem, pressione [PAUSE/CANCEL] (Pausar/Cancelar) para pausar a fresagem, esperar as operações pararem e, em seguida, abrir a tampa. No entanto, se você desabilitou a função "Tool up in pause" (Ferramenta para cima durante a pausa) no Vpanel, o eixo não pausará. Antes de abrir a tampa, mantenha [SPINDLE] (Eixo) pressionado no painel integrado para parar o eixo.

" P.51 "Aba "Machine" (Máquina)"

### **Pausa devido à abertura ou ao fechamento da tampa**

Para garantir a segurança, a abertura da tampa frontal ou da tampa da caixa de proteção contra poeira durante o modo de espera, quando as operações estão em pausa ou em outras situações quando o eixo não está girando, fará com que a máquina pause suas operações e exiba uma mensagem. Ao limpar a mensagem usando o procedimento a seguir, a máquina retornará à tela anterior.

### **Cancelando uma pausa**

#### **Procedimento**

A **Uma mensagem é exibida no painel integrado.**

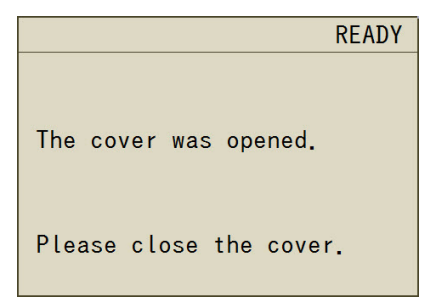

### **B** Feche a tampa e, em seguida, pressione [ENTER].

A máquina retorna ao estado em que estava antes de a tampa ser aberta. Se a máquina estava realizando uma correção automática ou a detecção de Z0, ela conclui a operação e move para a posição de visualização.

### **O que é a luz de status?**

As luzes ficam instaladas dentro da máquina. A cor das luzes muda de acordo com o estado da máquina. Também é possível desligar as luzes durante a fresagem.

" P.49 "Desligando as luzes de status durante a fresagem"

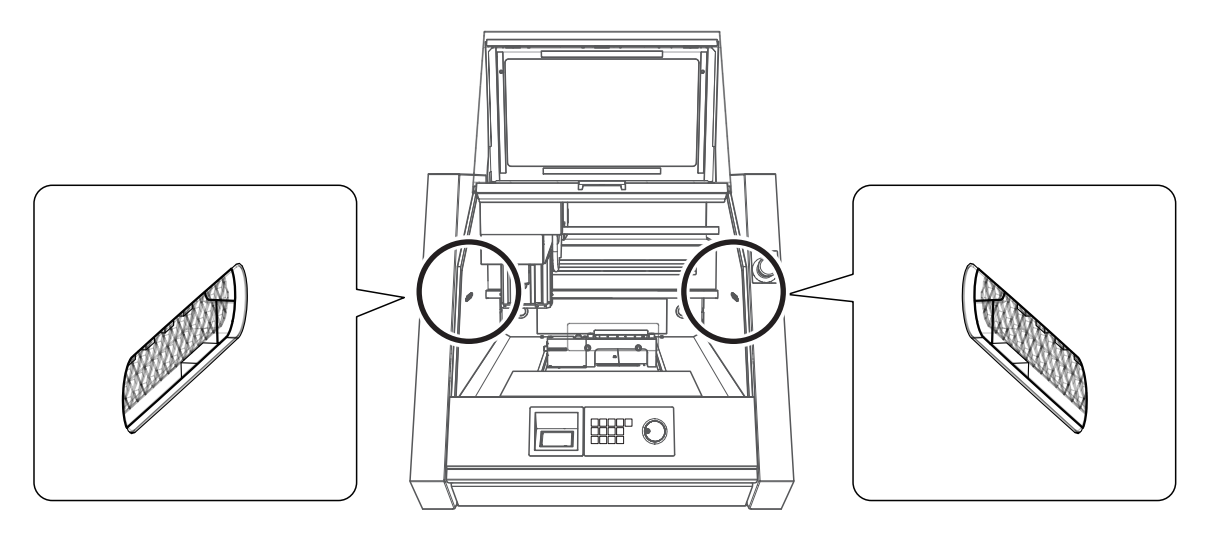

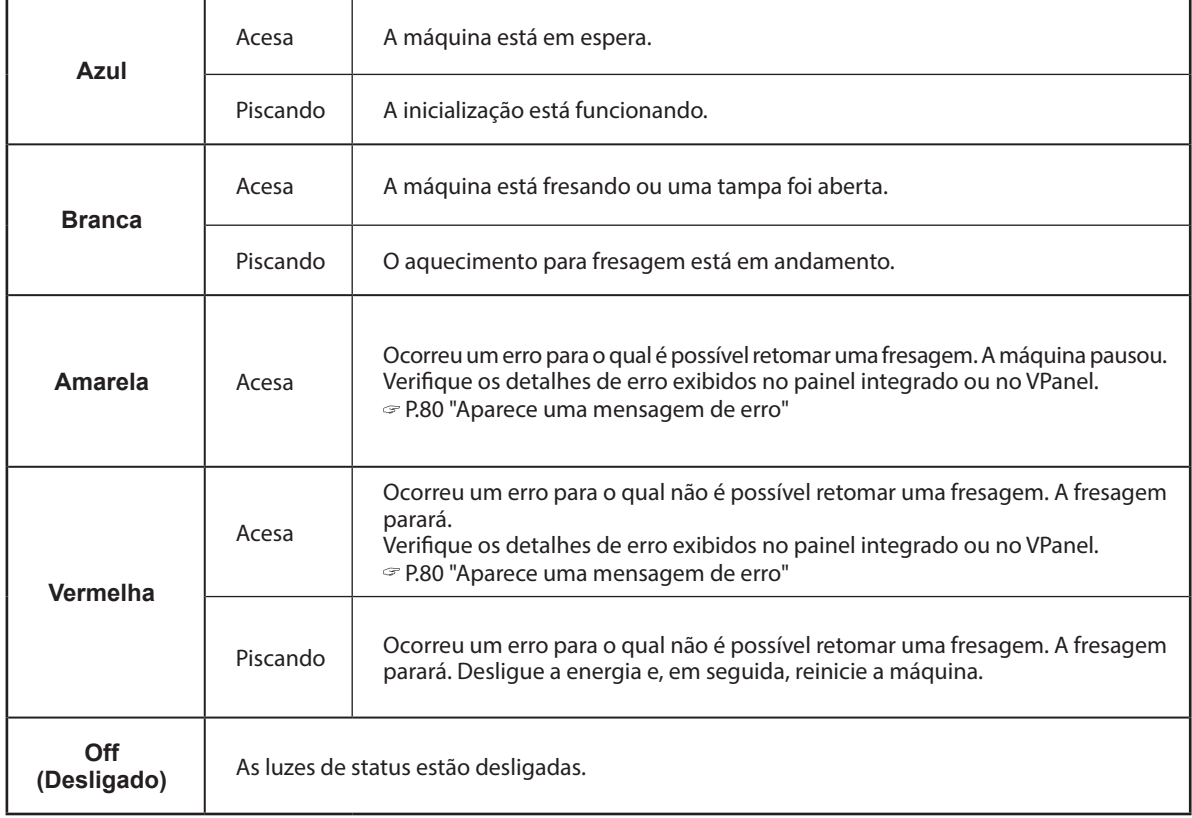

### **1. Verificando a área da fresagem**

### **Tamanho da peça que será fresada (material para fresagem)**

### **Direções XY**

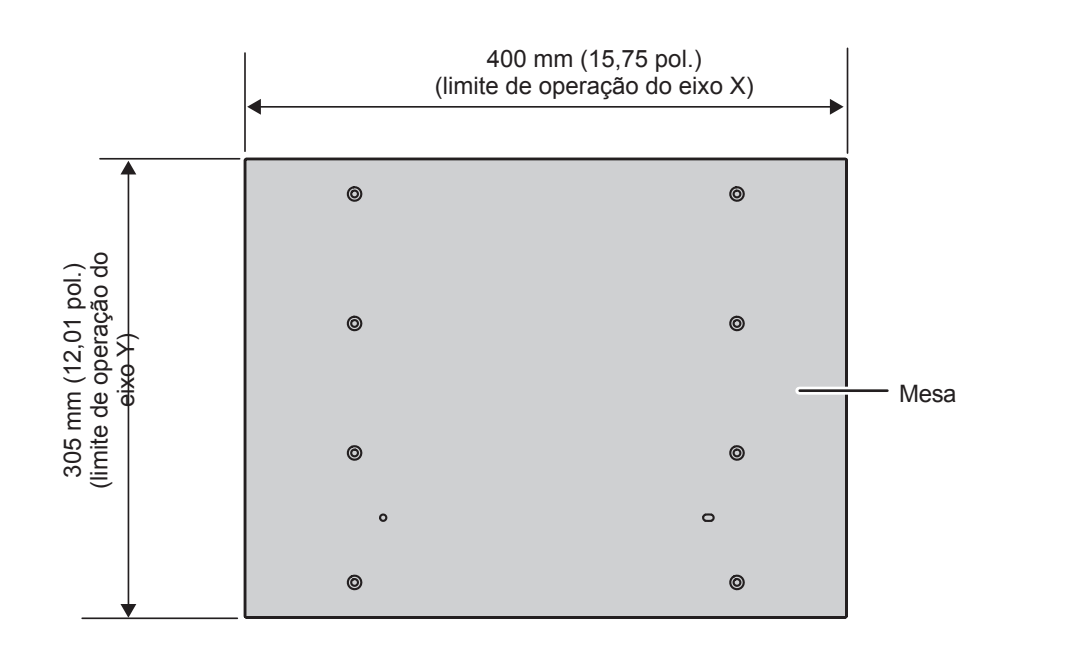

### **Direção Z**

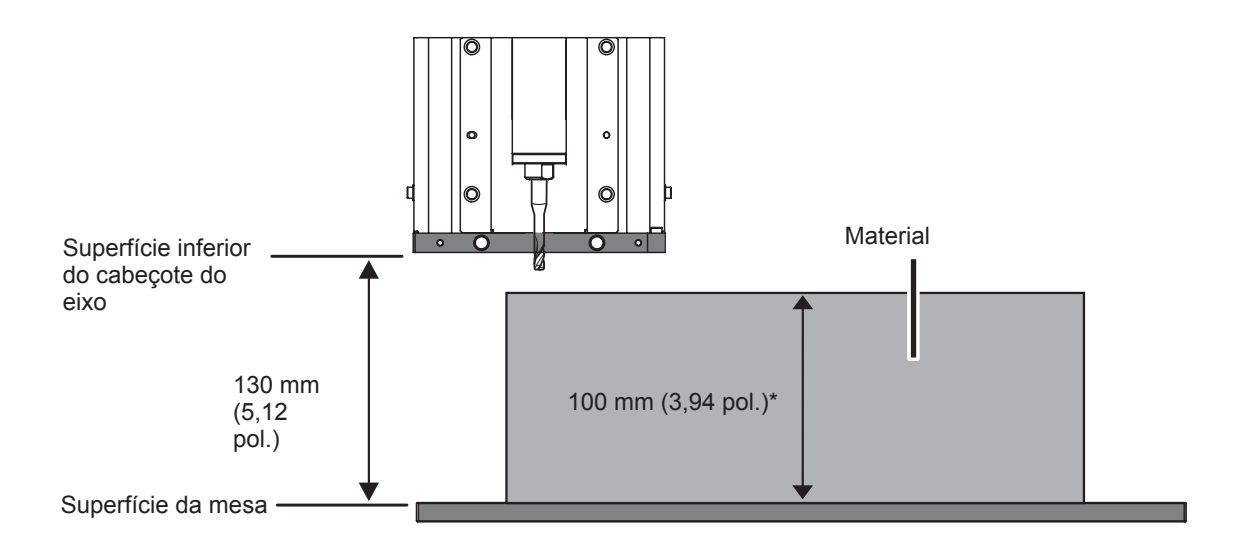

\* Observe que uma distância que excede 100 mm (3,94 pol.) poderá causar uma interferência na ferramenta. \* Ao utilizar uma placa para fresagem, verifique se a distância da mesa (incluindo a espessura da placa para fresagem) é 100 mm (3,94 pol.) ou menos.

" P.17 "Placa para fresagem"

### **2. Itens necessários para fresagem**

### **Cutter (Ferramenta)**

Escolha a ferramenta adequada para o propósito. Recomendamos que utilize as fresas de forma seletiva para corresponder a diferentes processos de trabalho (como desbaste e acabamento). Entre em contato com um representante autorizado da Roland DG Corp. ou visite o site da Roland DG Corp. (http://www.rolanddg.com/) para comprar as fresas.

#### **Condições de carregamento de uma ferramenta**

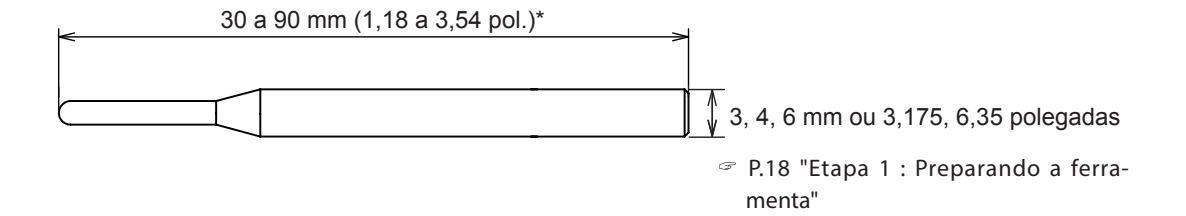

\* 30 a 80 mm (1,18 a 3,15 pol.) ao utilizar um eixo de rotação (opcional)

### **Peça (Material para fresagem)**

Há uma grande variedade de materiais. Utilize-os de forma seletiva e de acordo o objeto que deseja criar. \* Nunca utilize esta máquina para fresar metal.

### **Placa para fresagem**

Uma placa para fresagem é a placa colocada embaixo do material durante a fresagem para que a mesa não seja cortada. É utilizada como um material temporário e subsidiário em situações como durante a fresagem do material e ao fazer furos de posicionamento durante a fresagem.

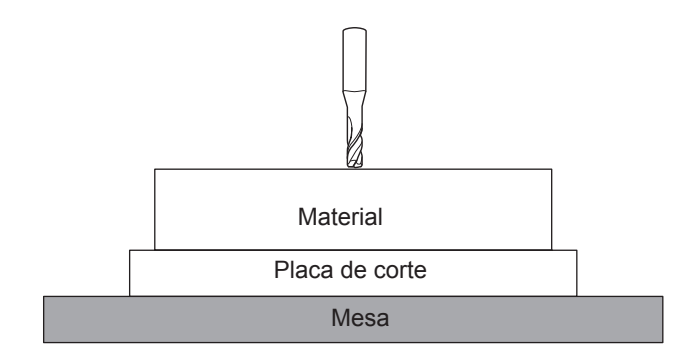

## **3. Fresagem**

**AVISO Nunca toque no computador ou painel integrado inadvertidamente ao realizar esta tarefa.**

Uma operação acidental da máquina poderá fazer com que fique preso na máquina.

### **Etapa 1 : Preparando a ferramenta**

### **Itens necessários**

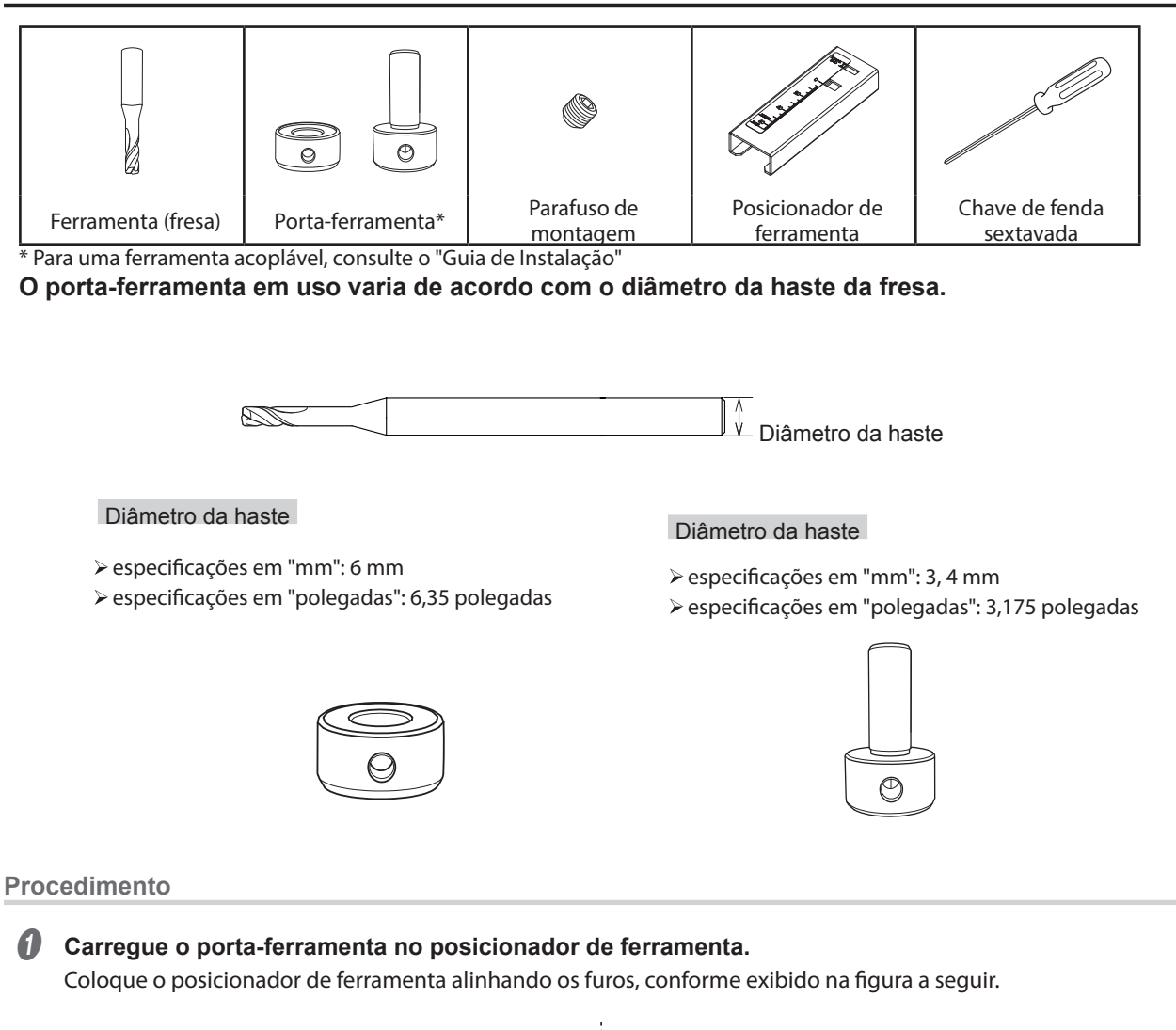

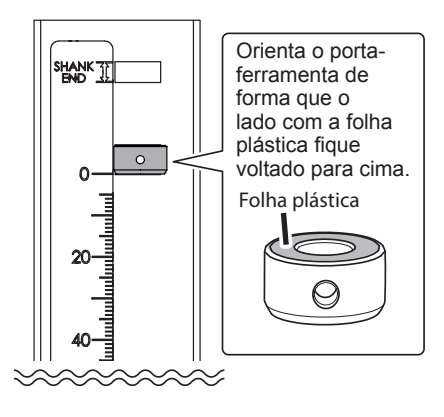

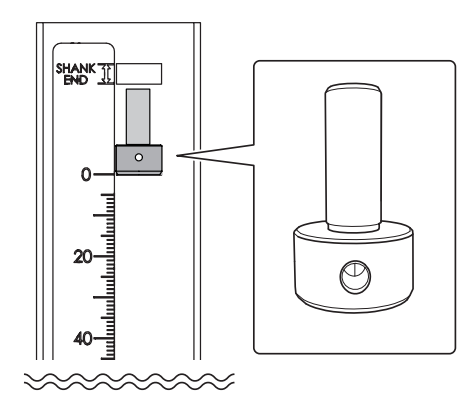

### *B* Carregue a ferramenta.

### **CUIDADO**

Se carregar uma fresa com um comprimento maior que aquele que pode ser utilizado por esta máquina, ocorrerá um erro.

#### **Quando utilizar a mesa incluída**

1 **Passe a fresa pelo porta-ferramenta usando a orientação exibida na figura a seguir e verifique se a parte da haste está dentro do intervalo indicado com "SHANK END" (Extremidade da haste).** 2 **Carregue a fresa de forma que não passe da linha "TABLE" (Mesa).**

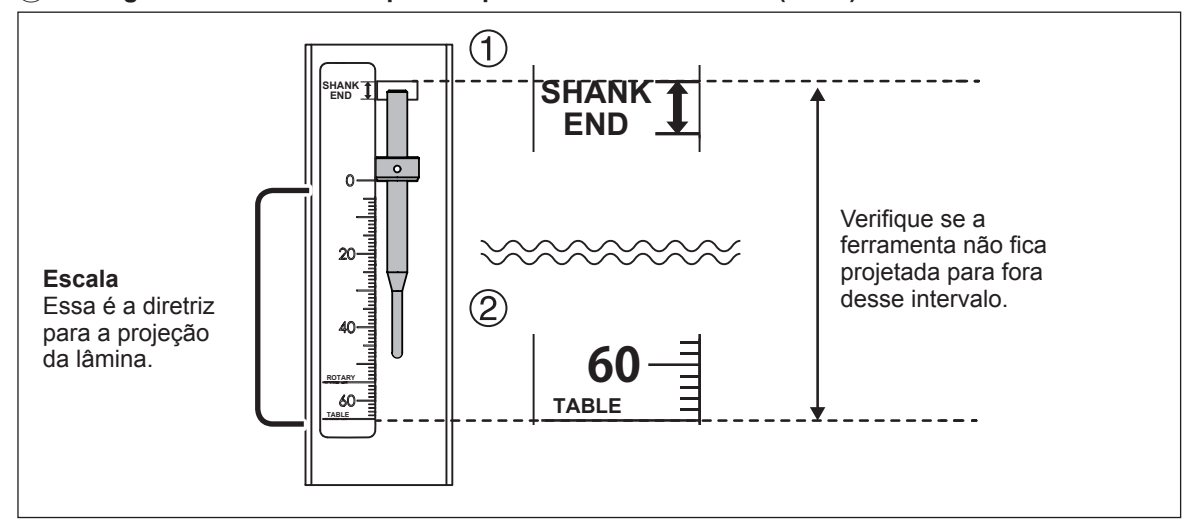

**Quando um eixo de rotação (opcional) está instalado**

1 **Passe a fresa pelo porta-ferramenta usando a orientação exibida na figura a seguir e verifique se a parte da haste está dentro do intervalo indicado com "SHANK END" (Extremidade da haste).** 2 **Carregue a broca de forma que não passe da linha "ROTARY" (Rotação).**

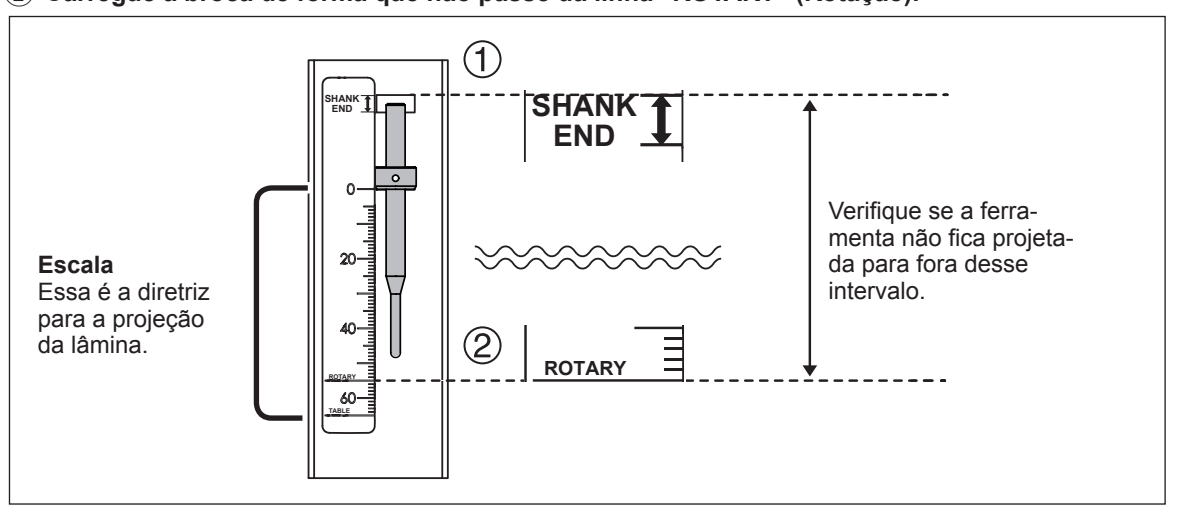

### **CUIDADO**

Ao utilizar o porta-ferramenta de 3 mm, 4 mm (0,12 pol., 0,16 pol.), insira 10 mm (0,39 pol.) ou mais da fresa a partir da parte inferior do porta-ferramenta.

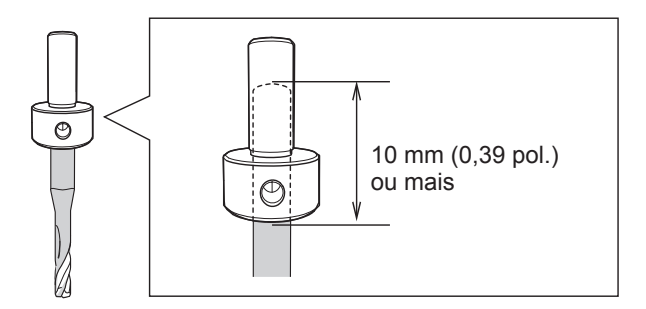

### C **Utilize a chave de fenda hexagonal para prender o parafuso de montagem.**

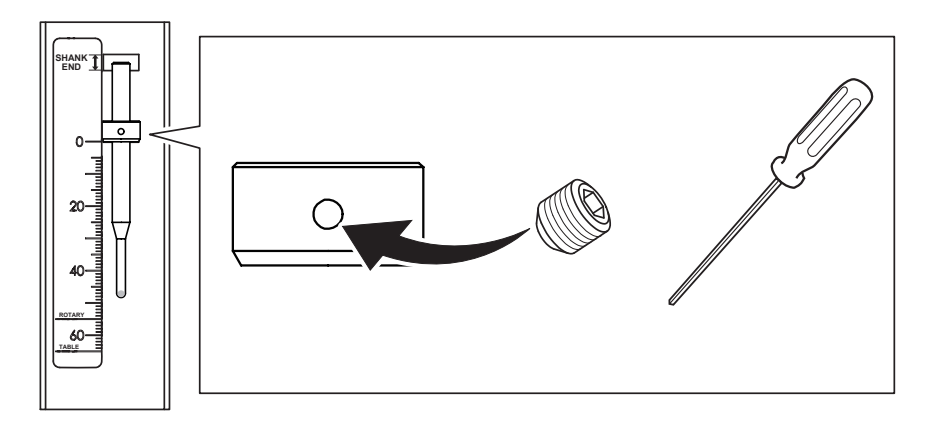

### **Etapa 2 : Carregando a ferramenta na máquina**

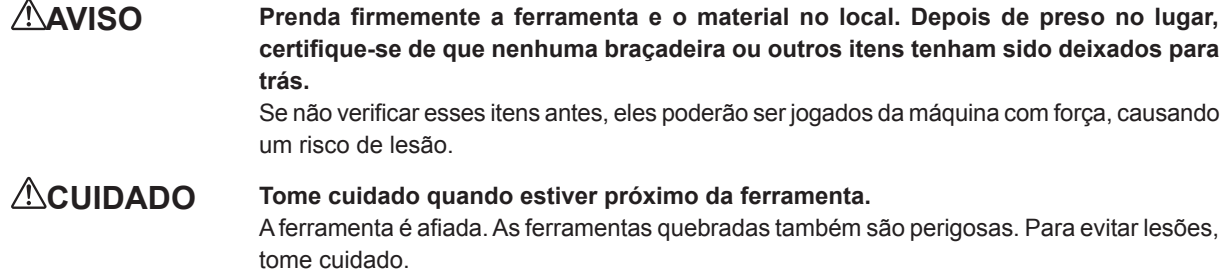

### **Procedimento**

A **Realize o movimento até a posição de visualização.** Mova a mesa para frente para facilitar esse trabalho.

" P.42 "Movendo rapidamente para uma posição especifica"

### *A* Abra a tampa frontal.

C **Verifique se não há um resíduo da fresagem ou outro tipo de resíduo no alojamento e carregue a ferramenta.**

Insira firmemente a broca da ferramenta assim que possível. Podem ser carregadas até 6 brocas.

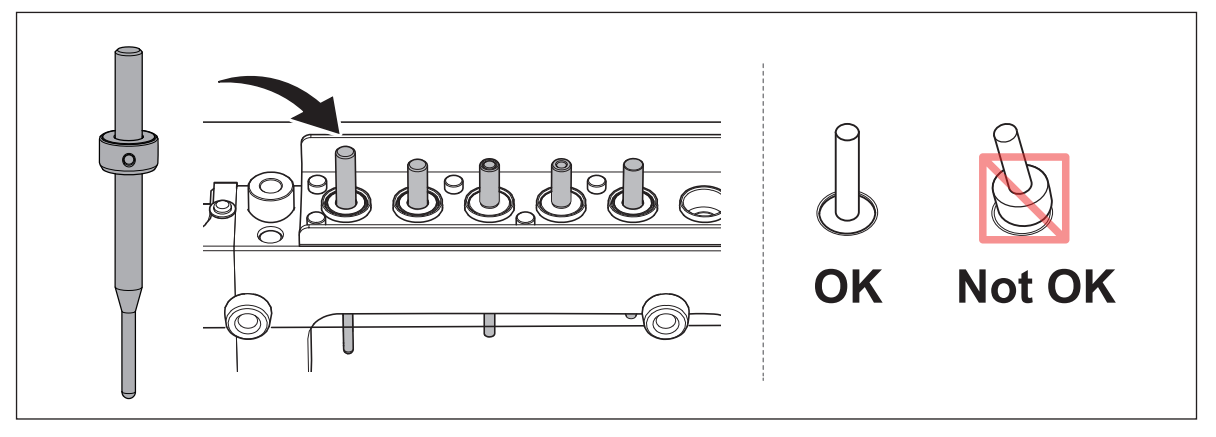

#### **LEMBRETE**

Se registrar as informações da ferramenta no VPanel, poderá registrar o tempo de trabalho das brocas realmente utilizadas e verificar os períodos de substituição estimados.

" P.65 "Registering Tool Bur Information (Registrando as informações da ferramenta)"

### **Etapa 3 : Montando a peça na máquina**

#### **Procedimento**

- A **Coloque uma fita dupla-face na peça.** Se necessário, fixe uma placa para fresagem na peça e monte-a na máquina.
- **B** Monte a peça sobre a mesa.

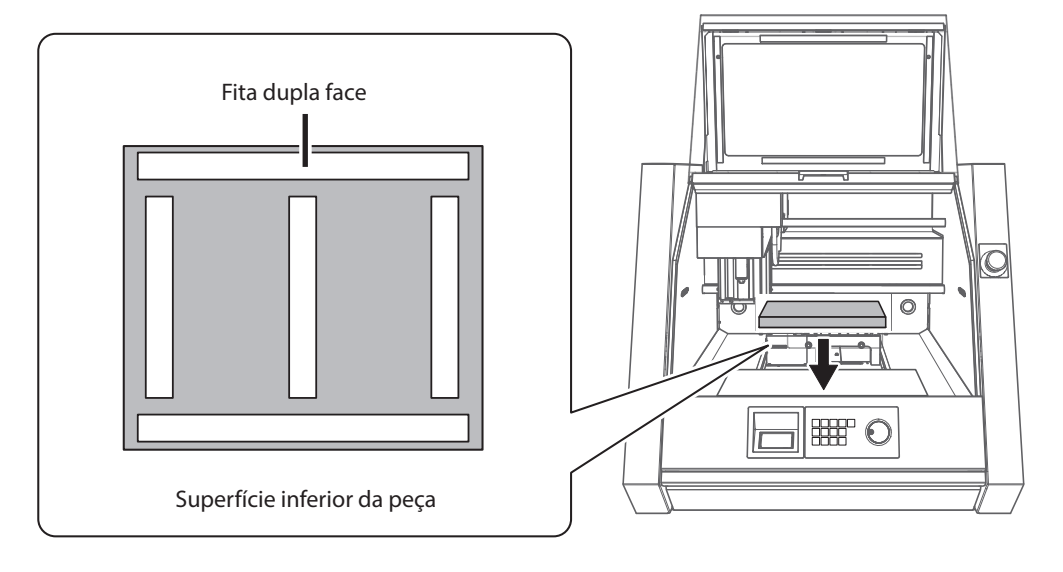

- Feche a tampa frontal.
- Pressione [ENTER].

### **Etapa 4 : Configurando a origem XY**

### **Origem**

A origem é o ponto inicial das coordenadas. É a posição em que as coordenadas dos eixos X, Y e Z são todas iguais a "0" (zero). É possível configurar livremente a posição de origem. É uma boa ideia igualar a origem com a posição em que deseja iniciar a fresagem. No entanto, não é possível configurar a origem ao selecionar "Machine coordinate system" (Sistema de coordenadas da máquina) para o sistema de coordenadas.

### **Sistema de coordenadas do usuário e sistema de coordenadas da máquina**

O sistema de coordenadas no qual a posição de origem pode ser livremente alterado é conhecido como "sistema de coordenadas do usuário". Por outro lado, o sistema de coordenadas no qual a posição de origem é fixa e não pode ser alterada é conhecido como "sistema de coordenadas da máquina". Basicamente, o sistema de coordenadas do usuário é aquele utilizado durante um trabalho real. Se desejar saber a posição absoluta da ferramenta, utilize o sistema de coordenadas da máquina. Nesta máquina, as coordenadas podem ser exibidas com os sistemas de coordenadas da máquina e do usuário. Origens do sistema de coordenadas da máquina

X, Y: Parte frontal esquerda da mesa, Z: Posição superior do eixo

#### **Procedimento**

### A **Selecione e retenha a ferramenta.**

1 **Pressione [MENU] várias vezes para selecionar "ATC Tool Bur" (Fresa da ferramenta ATC).**

2 **Gire a roda manual para selecionar a ferramenta e retê-la.**

3 **Pressione [ENTER].**

A máquina funciona e a ferramenta é retida. Pressione [MENU] diversas vezes para retornar à janela superior.

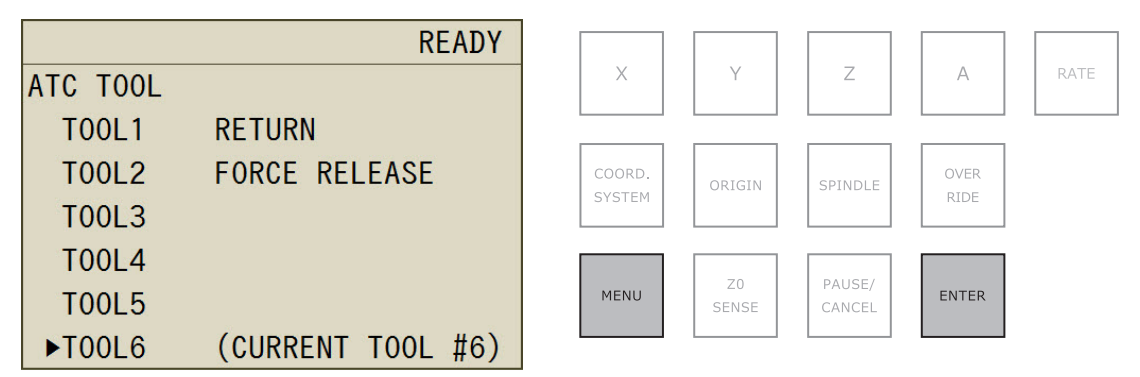

B **Mova a fresa para a posição em que deseja configurar a origem.**

" P.41 "Utilizando as operações da roda manual para mover a ferramenta (alimentação da roda manual)"

C **Pressione [COORD. SYSTEM] (Sistema de coordenadas) várias vezes para selecionar o sistema de coordenadas.**

Ao utilizar SRP PLAYER, incluído nesta máquina: Selecione "Use coordinate system" (Sistema de coordenadas do usuário). Verifique o sistema de coordenadas na tela do painel integrado.

### **CUIDADO**

- **• Se selecionar "Machine coordinate system" (Sistema de coordenadas da máquina), você não conseguirá configurar as origens.**
- **• Se estiver utilizando um aplicativo que usa códigos NC, mude a configuração do comando de "RML-1" para "NC code" (Código NC).**

" P.58 "Caixa de diálogo "NC code setting" (Configuração do código NC)"

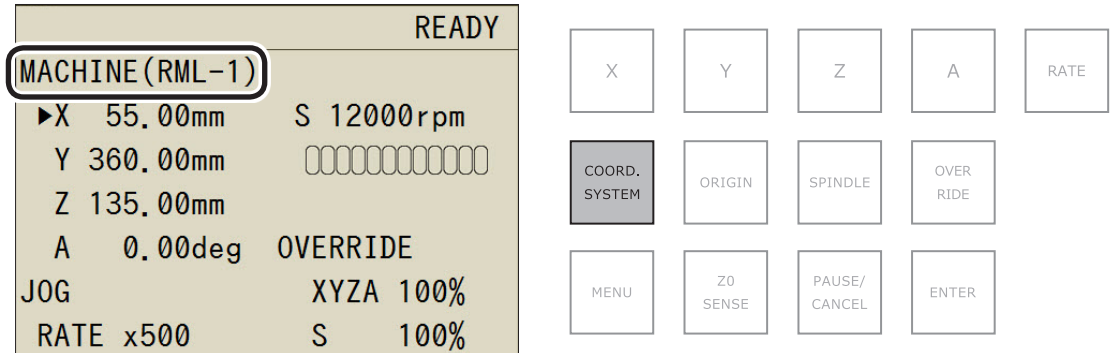

### D **Pressione o botão correspondente ao eixo cuja origem deseja configurar.**

Verifique se ▶ é exibido próximo ao eixo cuja origem deseja configurar.

\* somente poderá ser utilizado se a unidade de eixo de rotação (opcional) estiver acoplada.

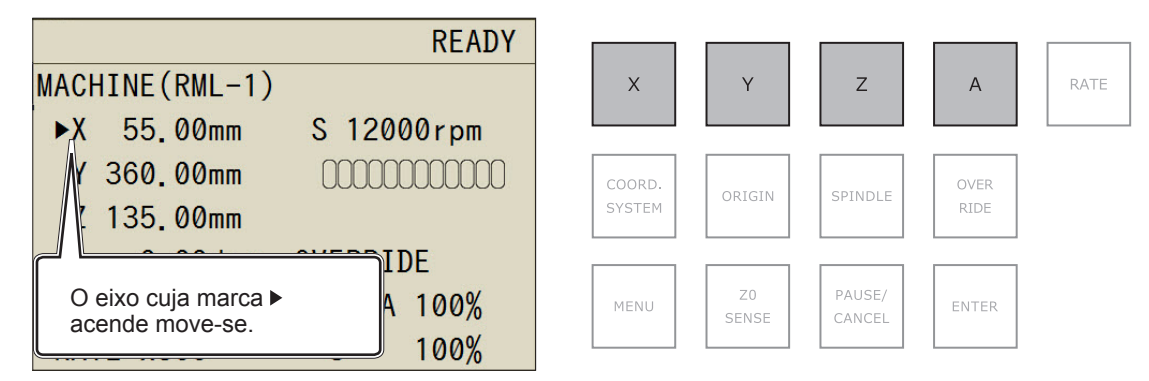

### E **Pressione [ORIGIN] (Origem).**

Isso configura a origem. Quando a origem estiver configurada, seu valor de coordenada será "0."

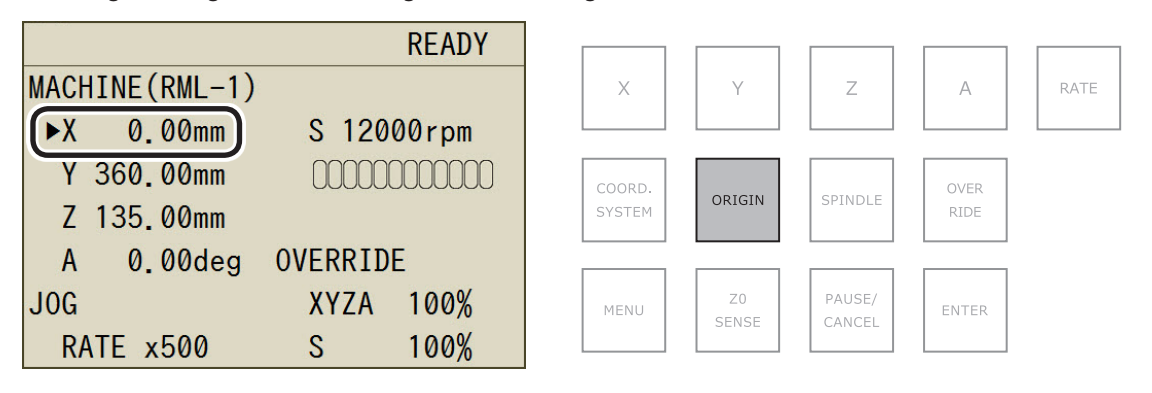

#### **Sistemas de coordenadas no modo RML-1**

USUÁRIO: Sistema de coordenadas

do usuário

#### **Sistemas de coordenadas no modo de código NC**

- $\ge$  G54: Sistemas de coordenadas do material 1  $\ge$  G57: Sistemas de coordenadas do material 4  $\ge$  EXOFS  $\ge$  G55: Sistemas de coordenadas do material 5
	-
- 
- G56: Sistemas de coordenadas do material 3 G59: Sistemas de coordenadas do material 6
- $\ge$  G55: Sistemas de coordenadas do material 2  $\ge$  G58: Sistemas de coordenadas do material 5  $\ge$  G56: Sistemas de coordenadas do material 6
	-

### **Etapa 5 : Configurando a origem de Z (Utilizando o sensor Z0)**

Essa função é útil quando quiser configurar a origem de Z na superfície superior do material.

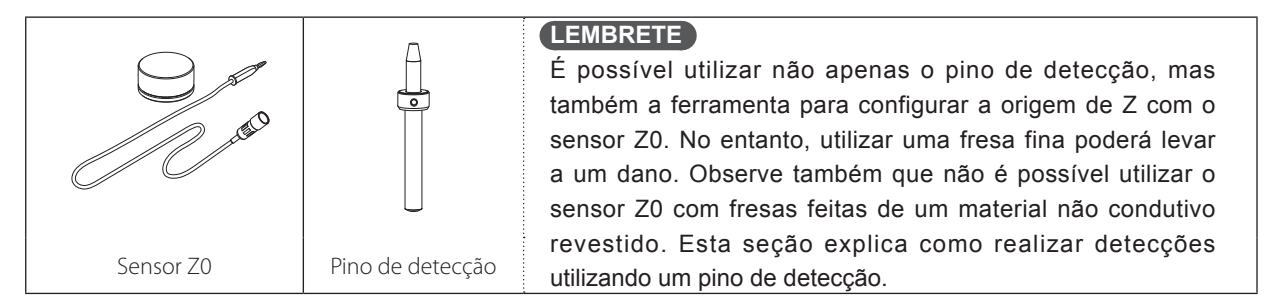

### *1.* **Carregue o pino de detecção.**

A **Se o sensor Z0, pino de detecção ou material estiver sujo com resíduos de fresagem ou algo similar, limpe-o.**

Se qualquer um desses itens estiver sujo, não será possível realizar medições corretas, o que impossibilitará a realização da fresagem conforme pretendido.

### B **Carregue o pino de detecção no alojamento nº 6.**

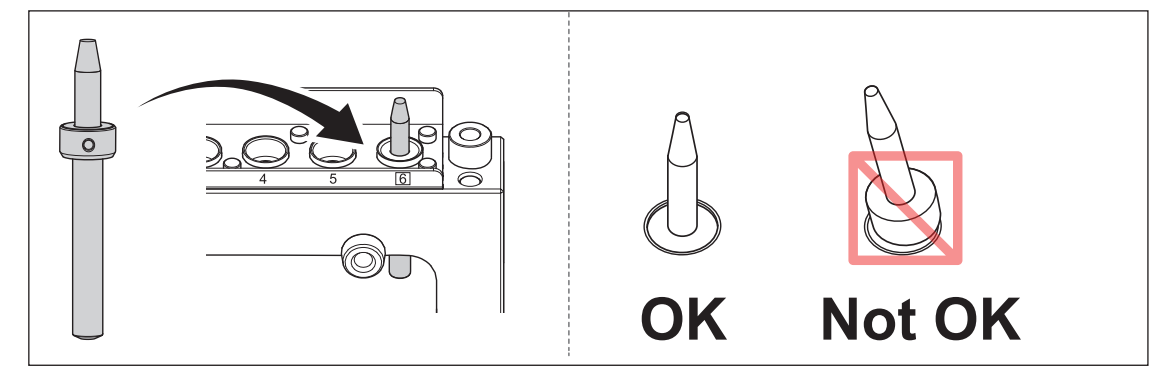

*2.* **Carregue o sensor Z0.**

### A **Conecte o cabo do sensor Z0.**

### 1 **Remova a tampa de proteção "Z0 SENSOR/ROTARY" (Sensor Z0/Rotação).** 2 **Conecte o cabo do sensor Z0.**

Passe o cabo de forma que a marca de seta fique conforme exibido na figura a seguir e, em seguida, insira o cabo até ouvir um clique.

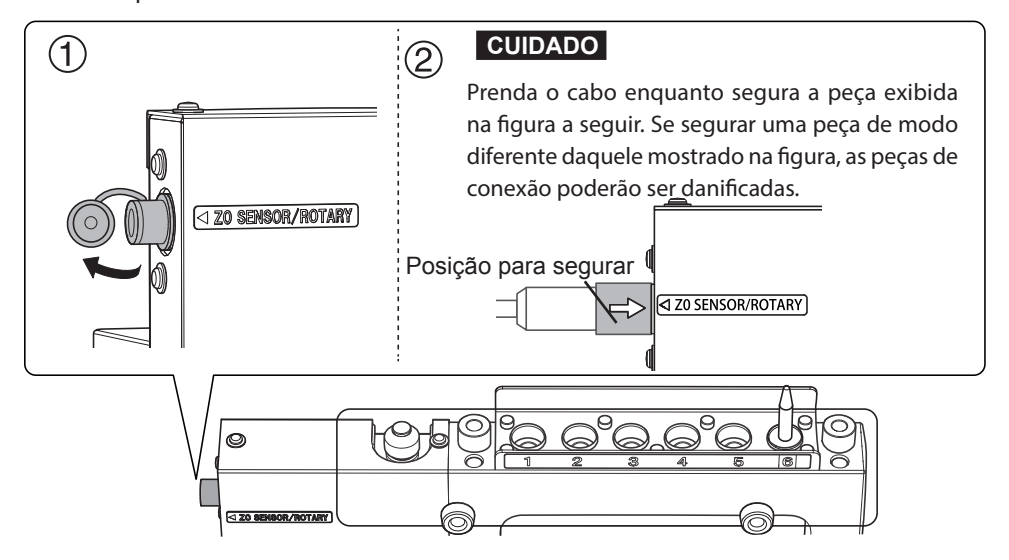

### B **Coloque o sensor Z0 na posição em que deseja configurar a origem de Z.**

Oriente o sensor Z0 de forma que o lado sem as cabeças de parafuso fique voltado para cima.

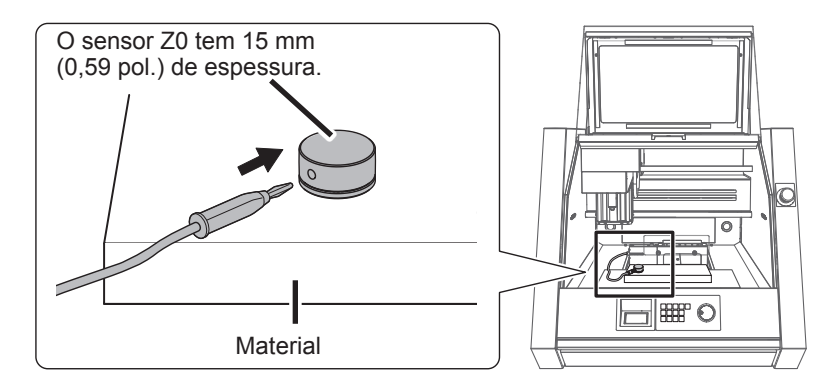

Feche a tampa frontal.

### Pressione [ENTER].

*3.* **Configure a origem de Z0.**

### A **Selecione e retenha o pino de detecção.**

- 1 **Pressione [MENU] várias vezes para selecionar "ATC Tool Bur" (Fresa da ferramenta ATC).**
- 2 **Gire a roda manual para selecionar "Tool Bur 6" (Fresa da ferramenta n° 6).**
- 3 **Pressione [ENTER].**

A máquina funciona e o pino de detecção é retido. Pressione [MENU] diversas vezes para retornar à janela superior.

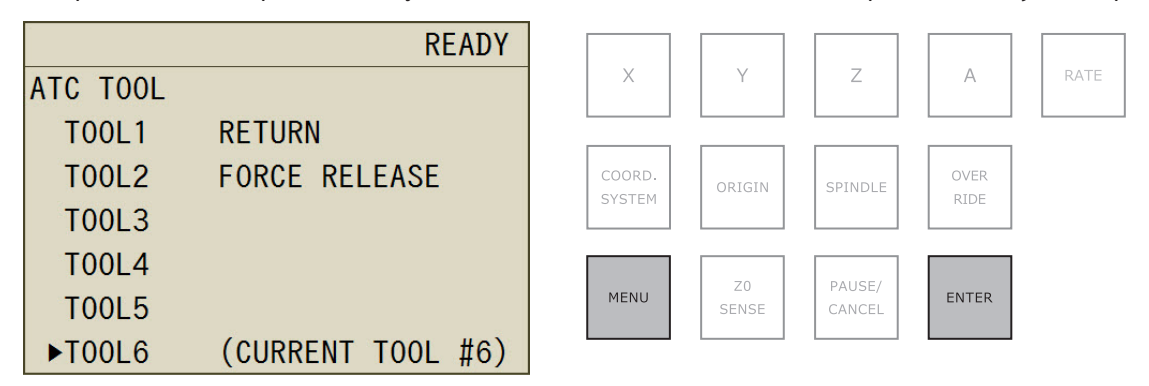

### B **Mova o pino de detecção acima do sensor Z0.**

 $\in$  P.41 "Utilizando as operações da roda manual para mover a ferramenta (alimentação da roda manual)"

C **Pressione [COORD. SYSTEM] (Sistema de coordenadas) várias vezes para selecionar o sistema de coordenadas.**

Se selecionar [MACHINE] (Máquina), não será capaz de configurar as origens.

### D **Pressione [Z0 SENSE] (Sensor Z0).**

A tela exibida na figura a seguir aparece.

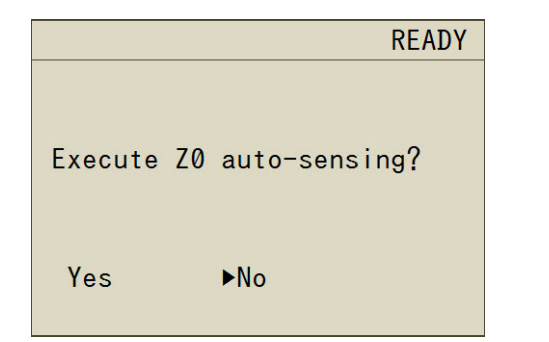

### **LEMBRETE**

A tela exibida na figura à esquerda não aparece quando:

- **• A ferramenta não está retida.**
- **• O eixo está rodando.**

### $\bigcirc$  Gire a roda manual para selecionar "Yes" (Sim).

### **6** Pressione [ENTER].

A ferramenta desce lentamente para tocar o sensor. Em seguida, a fresa sobe. Quando ela parar de se mover, a configuração está concluída.

#### **Cancelando a operação de detecção**

Se desejar parar a ferramenta enquanto ela está descendo, pressione [ENTER].

*4.* **Remova o sensor Z0 e o pino de detecção.**

### A **Retorne o pino de detecção.**

- 1 **Pressione [MENU] várias vezes para selecionar "ATC Tool Bur" (Fresa da ferramenta ATC).**
- 2 **Gire a roda manual para selecionar "Return Tool Bur" (Retornar fresa da ferramenta).**
- 3 **Pressione [ENTER].**

A máquina funciona e o pino de detecção retorna. Pressione [MENU] diversas vezes para retornar à janela superior.

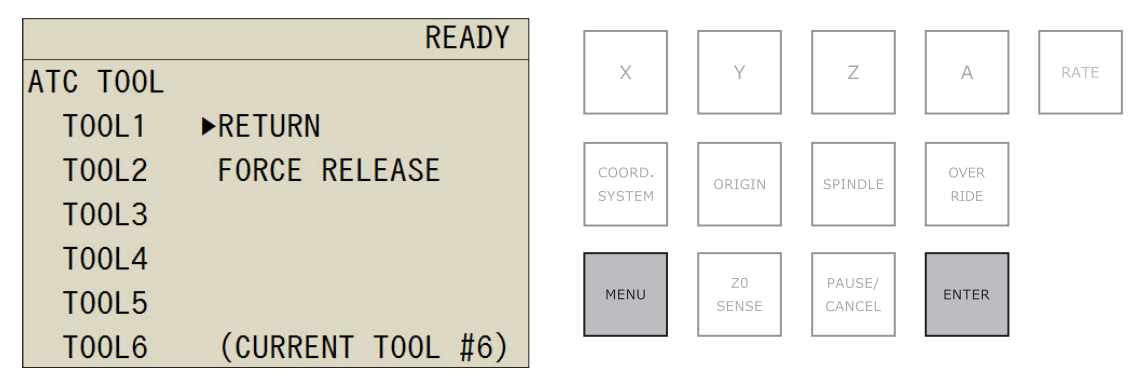

- *B* Remova o sensor Z0.
	- 1 **Abra a tampa frontal.**
	- 2 **Remova o sensor Z0.**
	- 3 **Coloque a tampa de proteção "Z0 SENSOR/ROTARY" (Sensor Z0/Rotação).**

### **CUIDADO**

Remova o cabo enquanto segura a pela exibida na figura a seguir. Se segurar uma peça de modo diferente daquele mostrado na figura, as peças de conexão poderão ser danificadas.

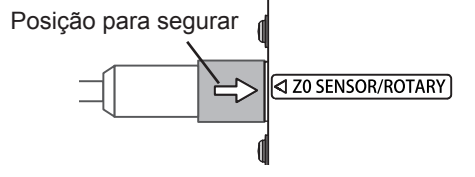

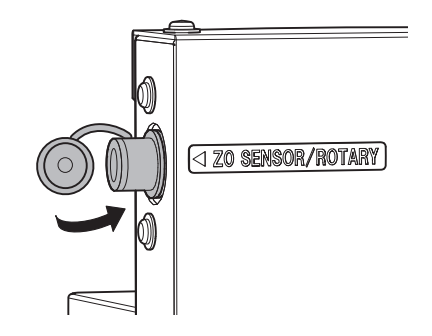

- Feche a tampa frontal.
- Pressione [ENTER].

### **Sistema de coordenadas no modo RML-1**

USUÁRIO: Sistema de coordenadas do usuário

#### **Sistemas de coordenadas no modo de código NC**

- 
- G56: Sistemas de coordenadas do material 3 G59: Sistemas de coordenadas do material 6
- G54: Sistemas de coordenadas do material 1  $\rightarrow$  G57: Sistemas de coordenadas do material 4  $\rightarrow$  EXOFS<br>
→ G55: Sistemas de coordenadas do material 2  $\rightarrow$  G58: Sistemas de coordenadas do material 5
	-
	- ► G58: Sistemas de coordenadas do material 5<br>2 G59: Sistemas de coordenadas do material 6
- **Etapa 6 : Enviando dados para fresagem**

#### **Importante**

Antes de iniciar a fresagem, verifique os pontos listados abaixo. Se houver problemas com qualquer um desses pontos, a máquina poderá funcionar de forma inesperada, o que pode desperdiçar material ou danificar a máquina.

- **• O arquivo de saída está correto?**
- **• O local de origem está correto?**
- **• As condições da fresagem são compatíveis com o tipo de material para fresagem?**
- **• O resíduo da fresagem e as peças são inflamáveis.**
- **• Nunca tente fresar magnésio ou qualquer outro material inflamável.**

### **Procedimento**

- A **Verifique se tampa frontal e a tampa da caixa de proteção contra poeira estão fechadas.**
- B **Clique em .**

A caixa de diálogo "Cut" do VPanel abre.

#### C **Envie os dados para fresagem.**

- 1 **Clique em [Add] (Adicionar) para adicionar um arquivo de saída.**
- 2 **Clique em [Output] (Enviar).**

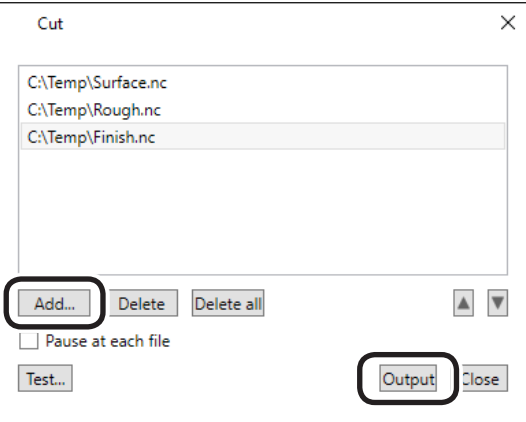

A fresagem inicia.

#### **LEMBRETE**

Você pode clicar em [Test] (Teste) para executar o programa uma linha por vez. (Somente quando o arquivo de saída está no código NC)

" P.66 "Caixa de diálogo "Cut""

### *Quando o envio dos dados para fresagem estiver concluído, você poderá desconectar a máquina do PC.*

A máquina pode salvar temporariamente em sua memória interna os dados de fresagem enviados do PC. Assim, quando o envio dos dados da fresagem estiver concluído, você poderá utilizar o PC com o cabo USB desconectado.

### **CUIDADO**

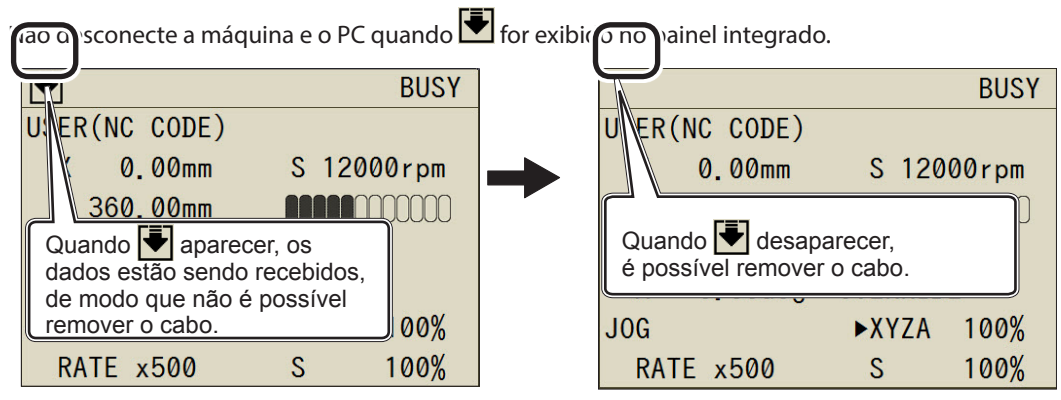

### **Ajustando a velocidade de alimentação/de rotação do eixo durante a fresagem**

É possível utilizar o painel integrado para ajustar a velocidade de alimentação e o número de rotações do eixo durante a fresagem.

#### **Painel integrado**

" P.46 "Como usar o "Override" (controle manual)"

## 4. Manutenção

п

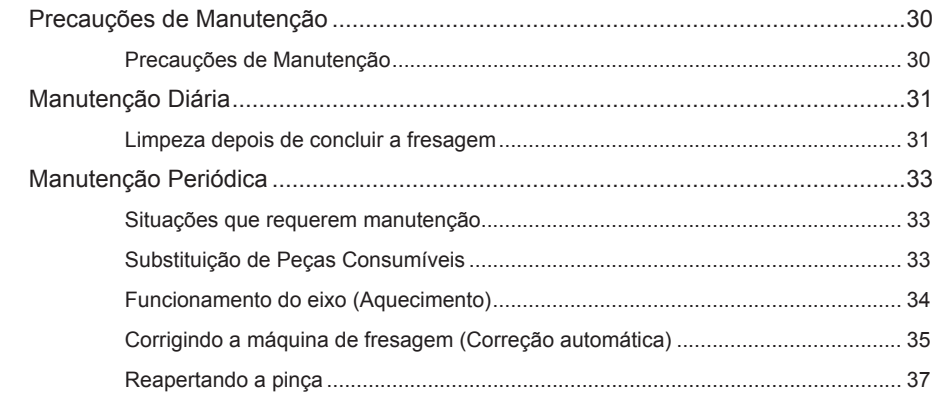

### **Precauções de Manutenção**

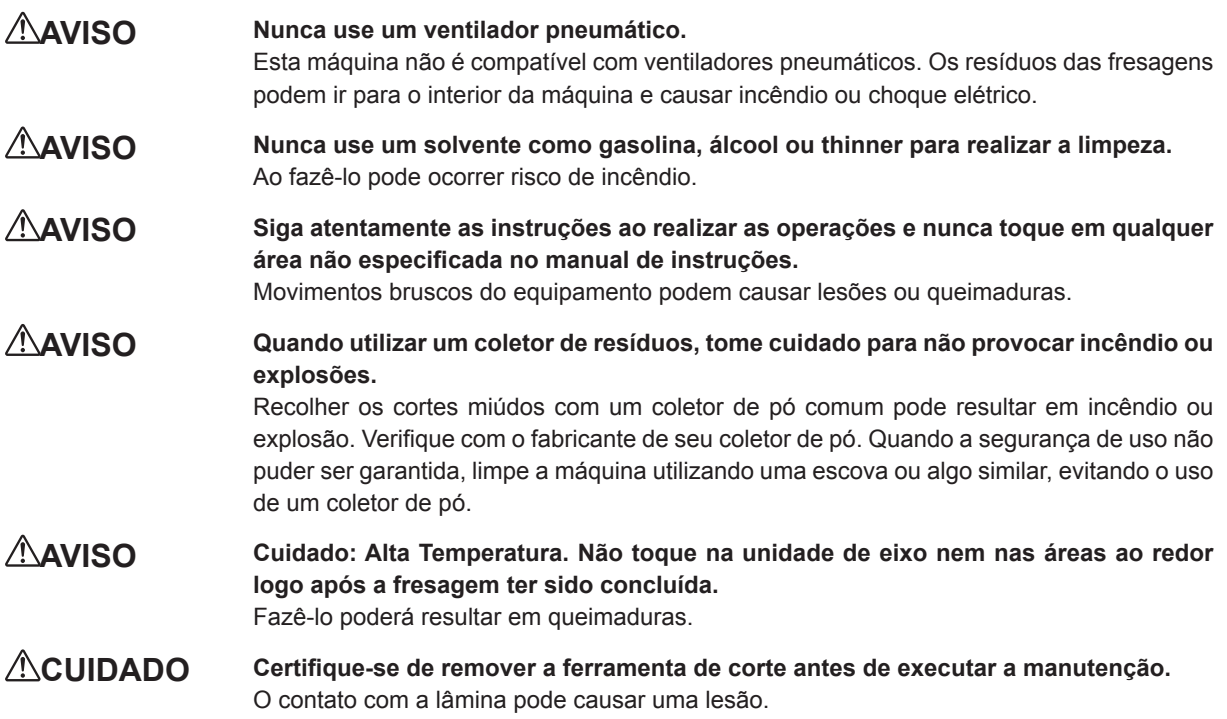

- Esta máquina é um aparelho de precisão. Realize diariamente cuidado e manutenção.
- Limpe cuidadosamente os resíduos da fresagem. Operar a máquina com uma grande quantidade de resíduos de corte presente pode causar mau funcionamento.
- Nunca utilize substâncias derivadas de silicone (óleo, lubrificante, sprays etc.). Fazer isso pode causar mau contato do interruptor.

### **Limpeza depois de concluir a fresagem**

Depois de acabar a fresagem, limpe a parte interna da máquina utilizando um pincel comercialmente disponível ou um coletor de pó. Limpe também a ferramenta.

### **AVISO Nunca toque no computador ou painel de operações inadvertidamente ao realizar esta tarefa.**

Uma operação acidental da máquina poderá fazer com que fique preso na máquina.

### *1.* **Limpe a parte interna da máquina.**

A **Retire a peça que foi cortada e retorne a ferramenta ao compartimento ATC.**

Se o material não puder ser removido de maneira limpa, utilize uma ferramenta como uma espátula para removê-lo.

### B **Mova o eixo e a mesa para a posição de limpeza.**

" Pág. 42 "Movendo rapidamente para uma posição especifica"

### C **Limpe a parte interna da máquina.**

Varra os resíduos da fresagem que caíram nos eixos X e Z e ao redor da mesa usando um pincel comercialmente disponível.

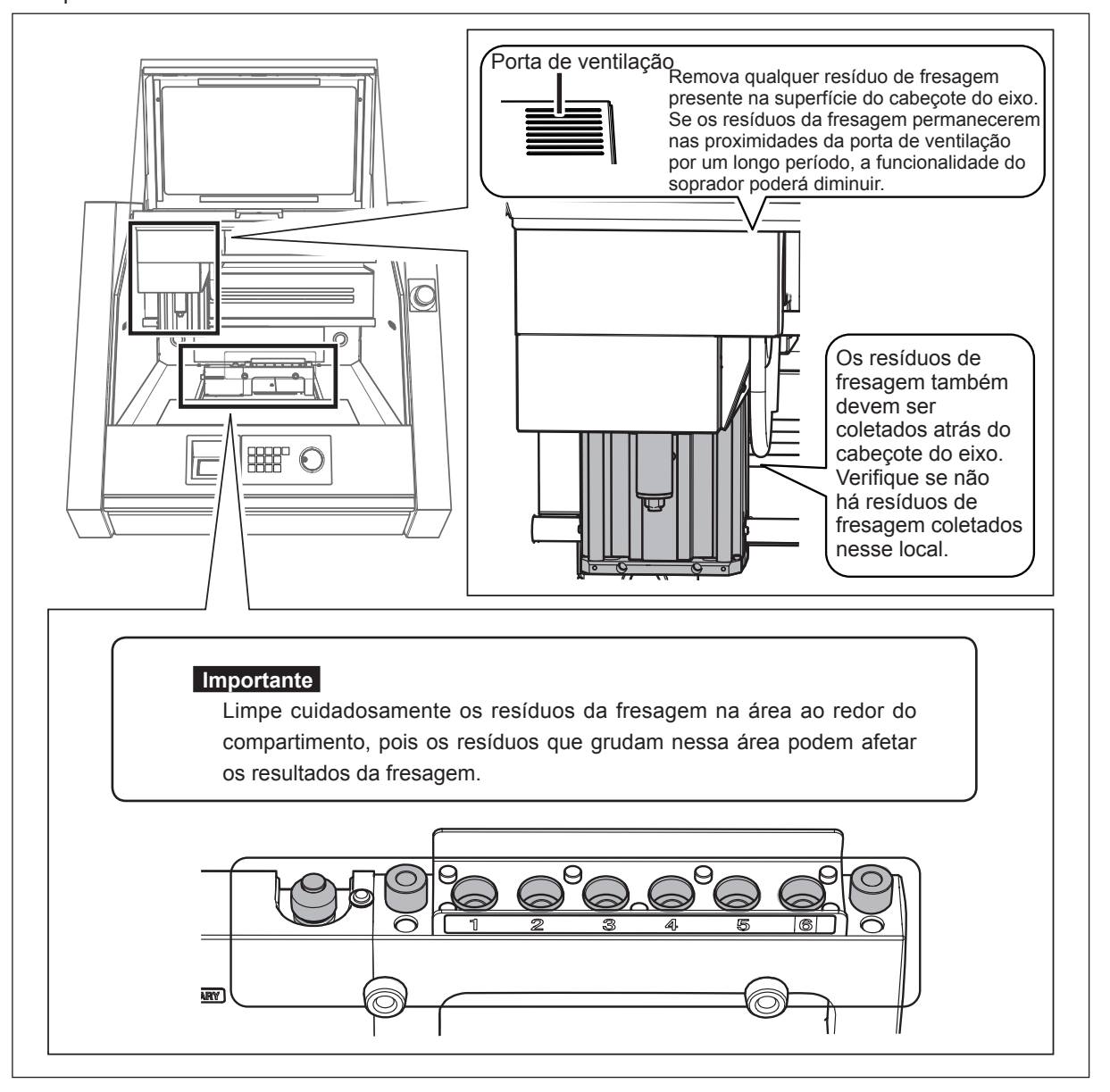

 $\bullet$  Descarte os resíduos da fresagem coletados na caixa para resíduos. Abra a tampa da caixa de proteção contra poeira e tire a caixa para resíduos.

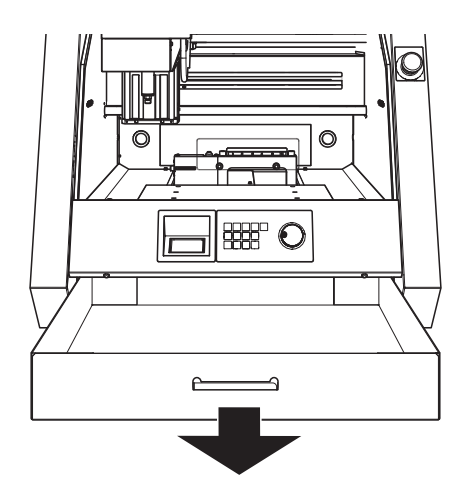

*5.* **Limpe a ferramenta.**

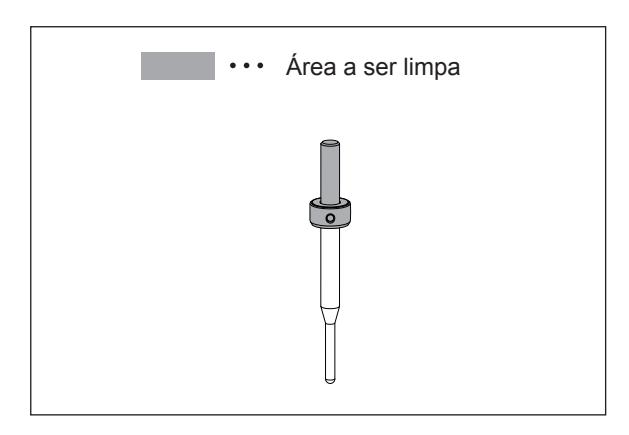

**Utilize o pano de limpeza incluso para limpar a sujeira da parte indicada na figura.** Área a ser limpa

### **Situações que requerem manutenção**

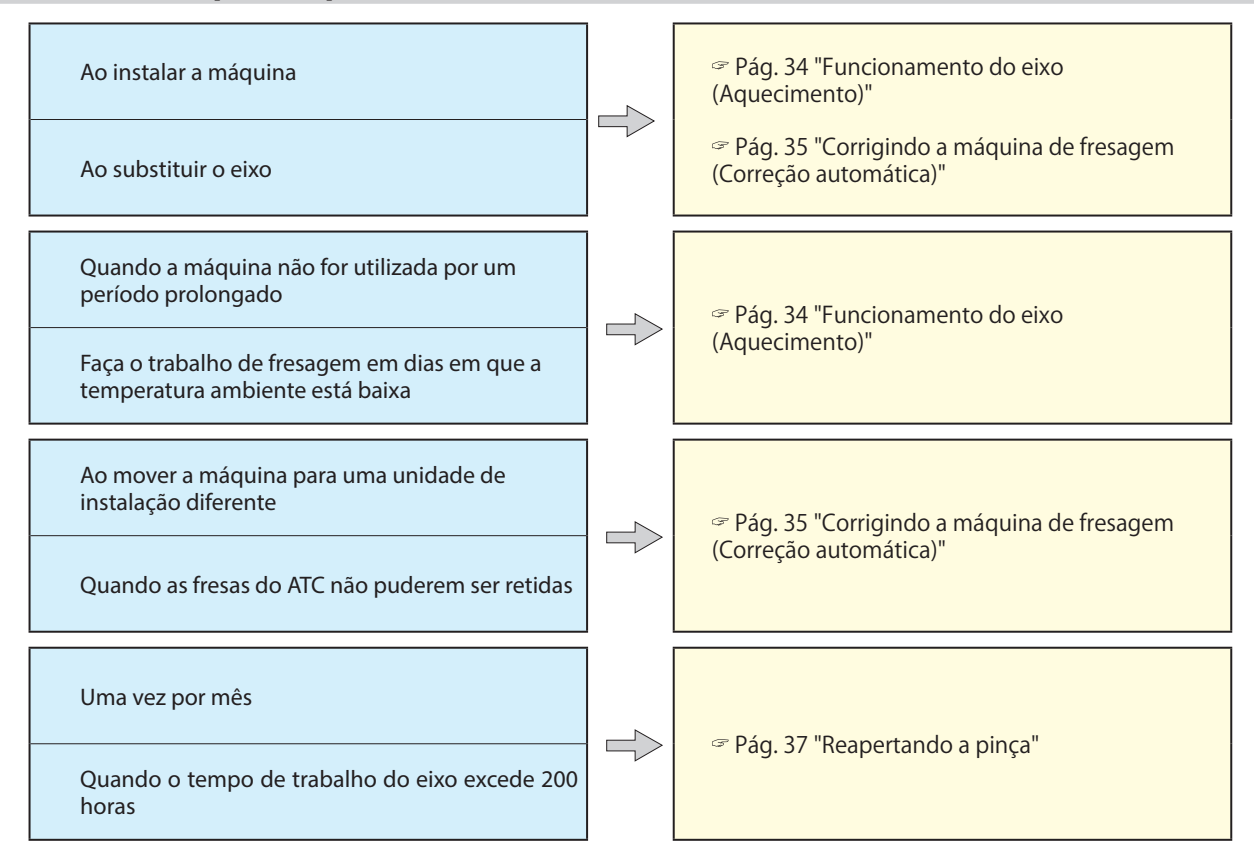

### **Substituição de Peças Consumíveis**

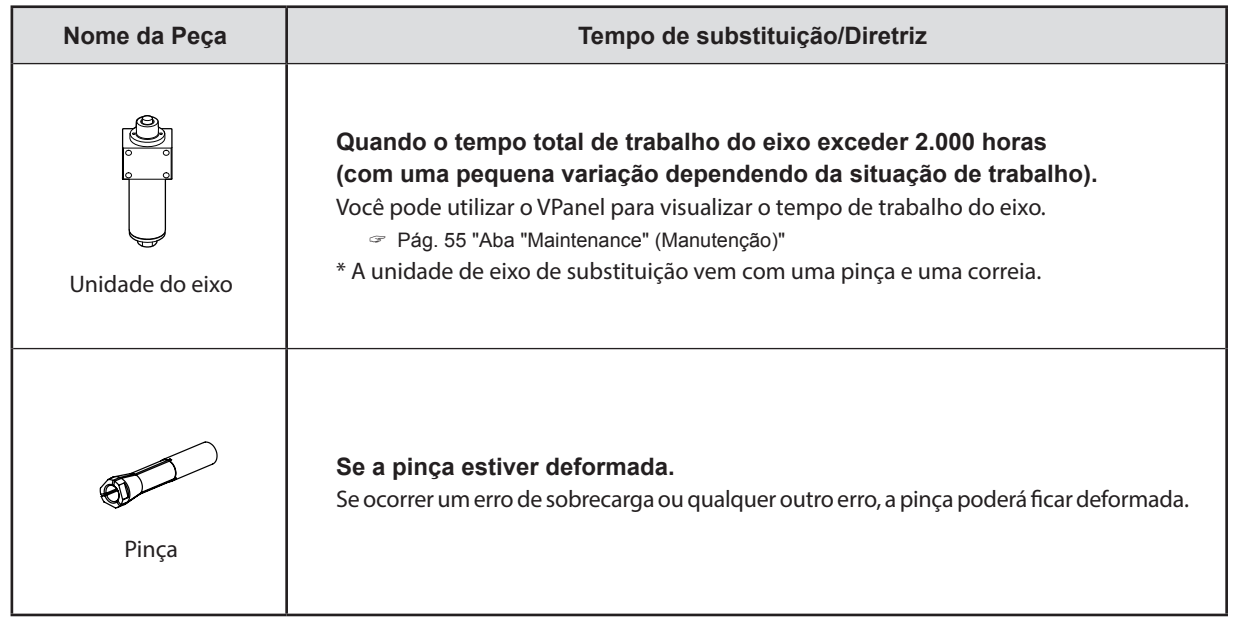

### **Funcionamento do eixo (Aquecimento)**

Talvez seja necessário aquecer o eixo para estabilizar a rotação dele.

### **Situações que Requerem esta Tarefa**

- **Ao instalar a máquina**
- **Ao substituir o eixo**
- **Quando a máquina não for utilizada por um período prolongado**
- **Faça isso em dias em que a temperatura ambiente está baixa**

#### **Procedimento**

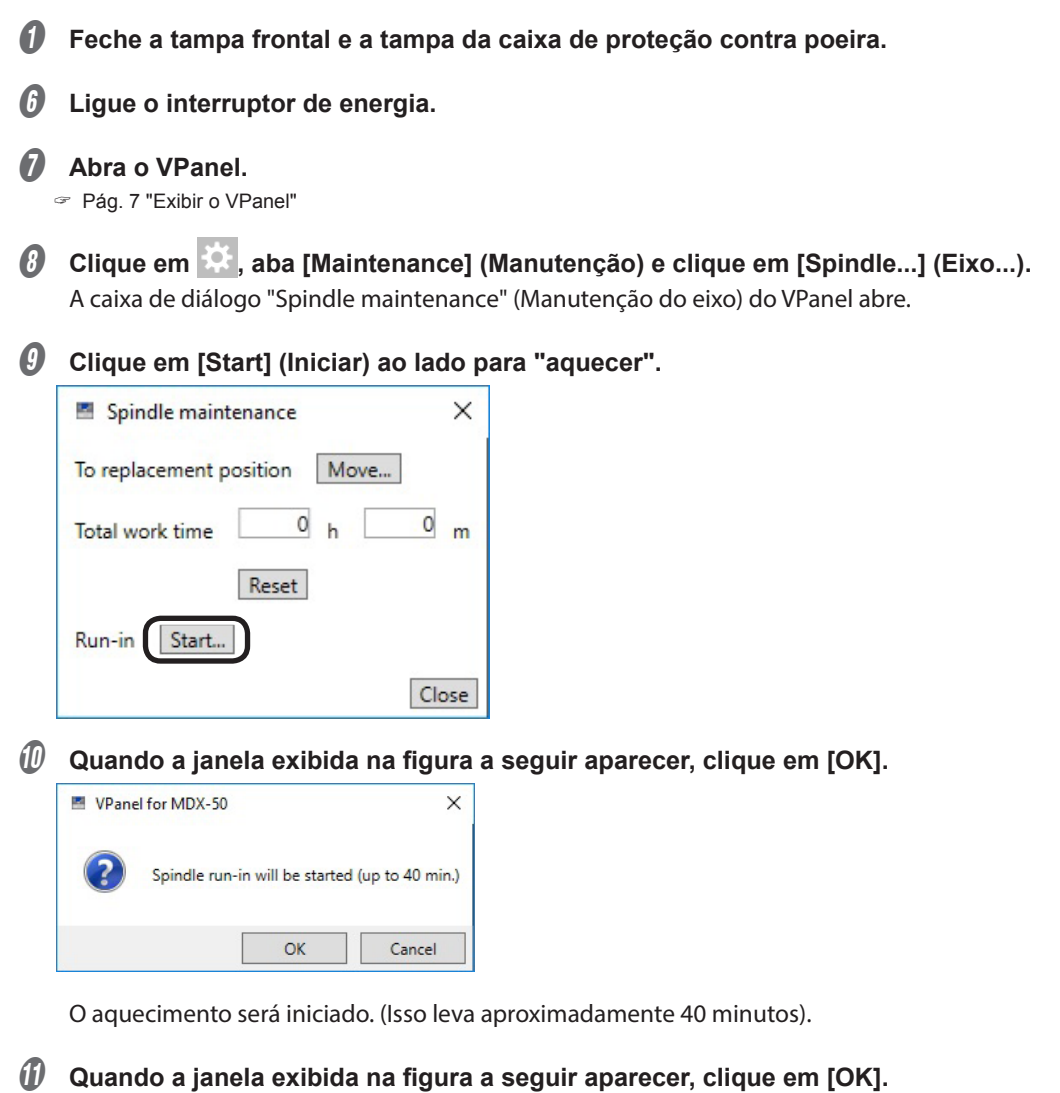

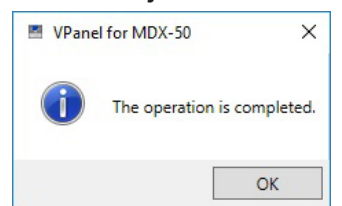
### **Corrigindo a máquina de fresagem (Correção automática)**

A exatidão da máquina de fresagem poderá variar se for utilizada por um longo período de tempo ou se mudar o ambiente ao redor. Realizar uma correção automática corrigirá as posições do compartimento ATC e do eixo de rotação.

#### **Situações que Requerem esta Tarefa**

- **Ao instalar a máquina**
- **Ao substituir o eixo**
- **Quando a posição de fresagem está desalinhada (quando um eixo de rotação opcional está conectado)**
- **Quando uma falha ocorre durante a aquisição ou o retorno da ferramenta**

#### **Itens necessários**

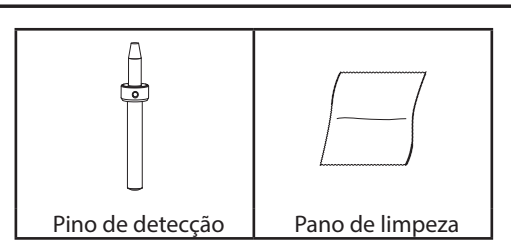

#### *1.* **Instale o pino de detecção.**

- A **Limpe os resíduos de fresagem ao redor do compartimento ATC.**
	- " Pág. 31 "Limpeza depois de concluir a fresagem"
- $\Omega$  Utilize o pano de limpeza incluído para limpar o pino de detecção e as saliências nos lados esquerdo **e direito do compartimento ATC.**

Se houver sujeira nesses locais, talvez não seja possível realizar a correção de forma apropriada.

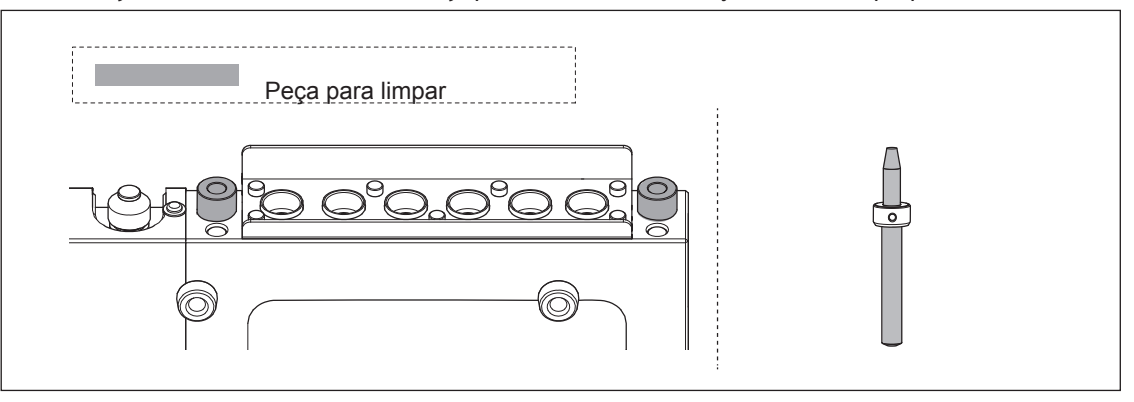

C **Carregue o pino de detecção na posição nº 6 do compartimento ATC.**

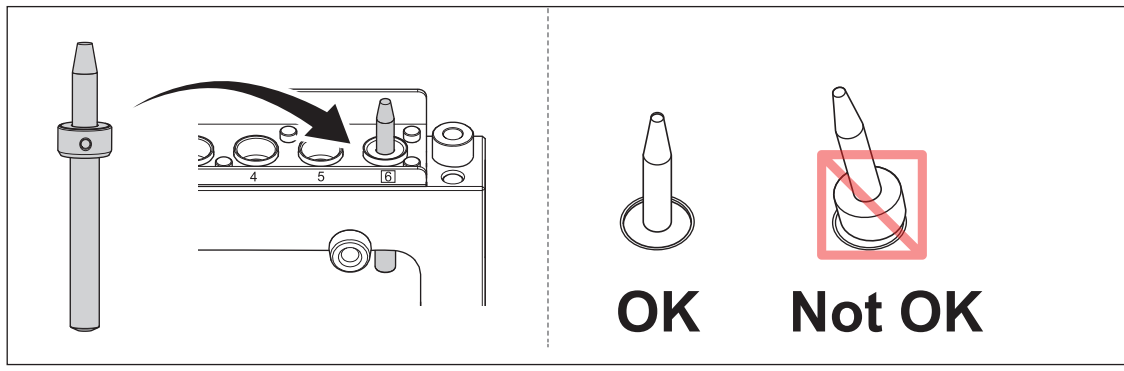

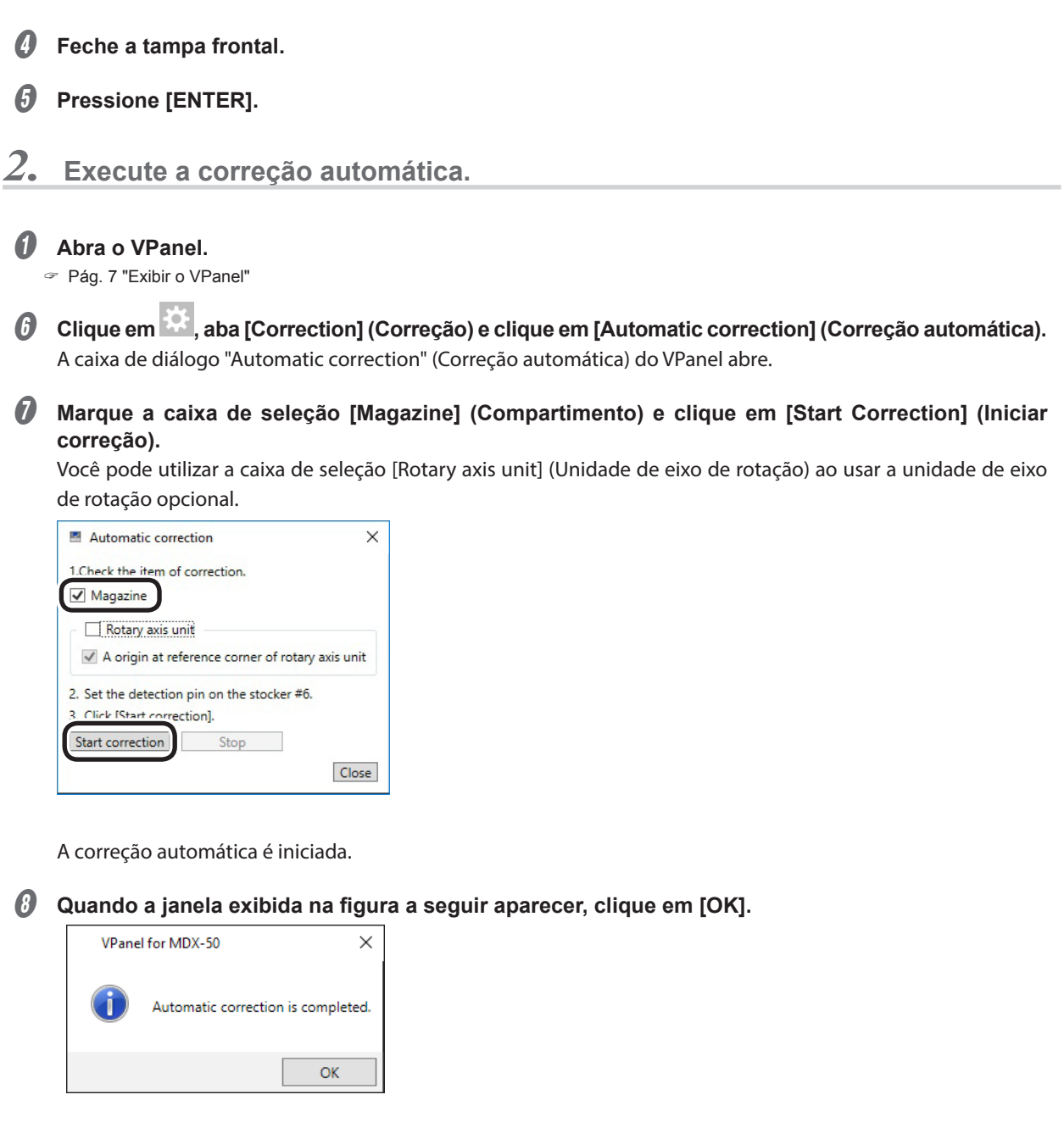

 $\bigcirc$  Uma vez concluída a correção automática, retorne o pino de detecção ao compartimento ATC.

### **Reapertando a pinça**

A fresagem contínua fará com que a pinça afrouxe, tornando fácil para a ferramenta se soltar. Reaperte a pinça periodicamente.

#### **Intervalo recomendado para esse trabalho**

- **Uma vez ao mês ou quando o tempo de trabalho do eixo excede 200 horas desde o último reaperto (com uma pequena variação dependendo da situação de trabalho).**
	- " Pág. 60 "Caixa de diálogo "Spindle maintenance" (Manutenção do eixo)"

#### **Itens necessários**

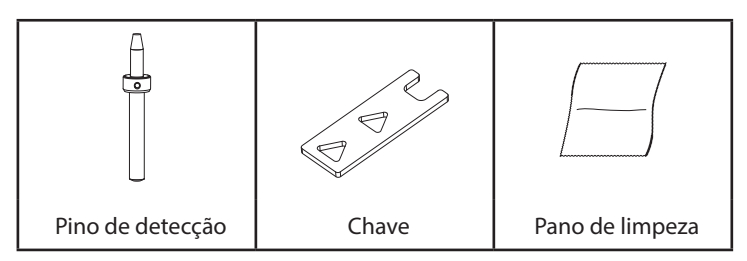

### *1.* **Abra a pinça.**

- A **Retire a peça e retorne a ferramenta ao compartimento ATC.**
	- " Pág. 45 "Operação da função de substituição da ferramenta (trocador de ferramentas automático)"

#### B **Limpe os resíduos de corte ao redor do eixo.**

" Pág. 31 "Limpeza depois de concluir a fresagem"

#### *B* Abra o VPanel.

- " Pág. 7 "Exibir o VPanel"
- **B** Clique em  $\Omega$  e na aba [Maintenance] (Manutenção). A aba "Maintenance" (Manutenção) do VPanel aparece.
- D **Clique em [Open collet] (Abrir a pinça).**

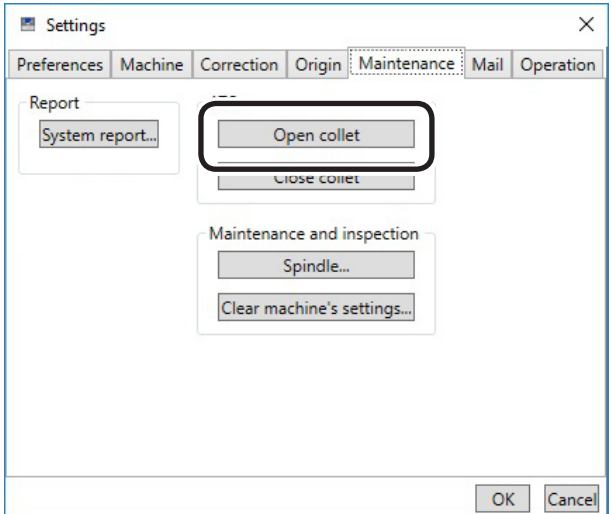

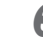

C **Verifique se o trabalho exibido na tela está concluído e clique em [OK].**

A unidade de eixo moverá, o que abrirá a pinça.

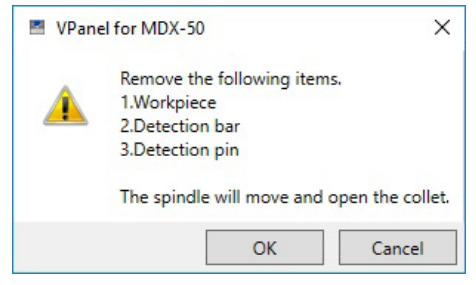

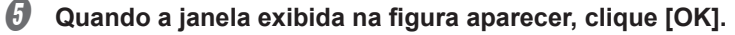

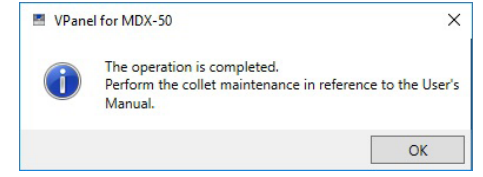

*6.* **Reaperte a pinça.**

#### *A* Aperte a pinça.

1 **Encaixe a chave na pinça.**

Utilize o furo triangular central.

2 **Insira o pino de detecção na pinça.**

Se não conseguir inserir o pino de detecção, repita a operação nas etapas  $\bullet$  a  $\bullet$  em "1. Abrir a pinça".

3 **Gire a chave na direção indicada na figura a seguir.**

#### **Dica**

Apertar é suficiente desde que a chave e a ponta da unidade de eixo comecem a girar juntas.

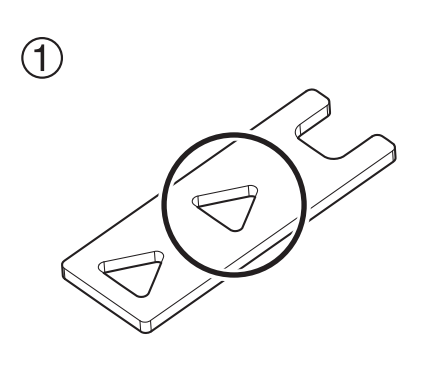

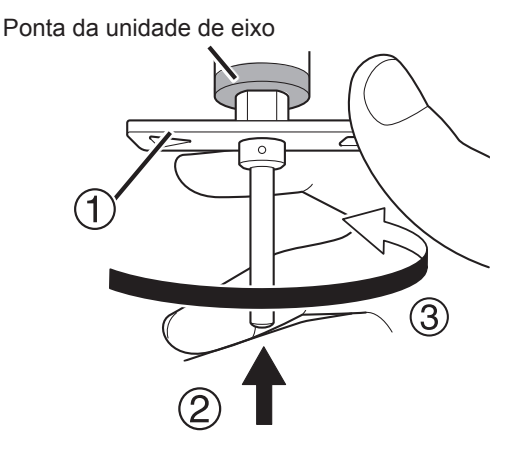

#### **CUIDADO**

Utilize a chave incluída e mantenha o pino de detecção inserido. Se o pino de detecção não for inserido, a pinça poderá deformar, resultando em uma fresagem com menos precisão.

- B **Remova o pino de detecção e a chave.**
- G **Feche a tampa frontal.**
- *O* Pressione [ENTER].
- *9.* **Feche a pinça.**
- A **Clique em [Close Collet] (Fechar a pinça) no VPanel.**
- J **Quando a janela exibida na figura a seguir aparecer, clique em [OK].**

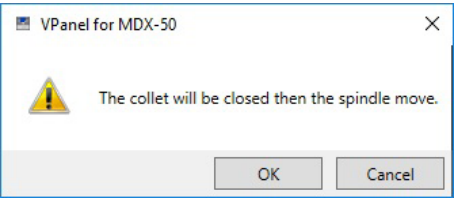

A unidade de eixo move e fecha a pinça.

 $\circled{1}$  Quando a janela exibida na figura a seguir aparecer, clique em [OK].

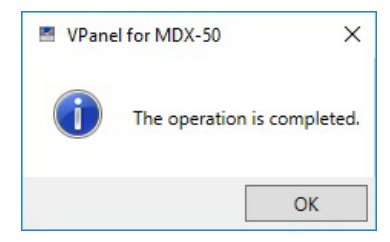

# *5. Operação do painel integrado (Uso Prático)*

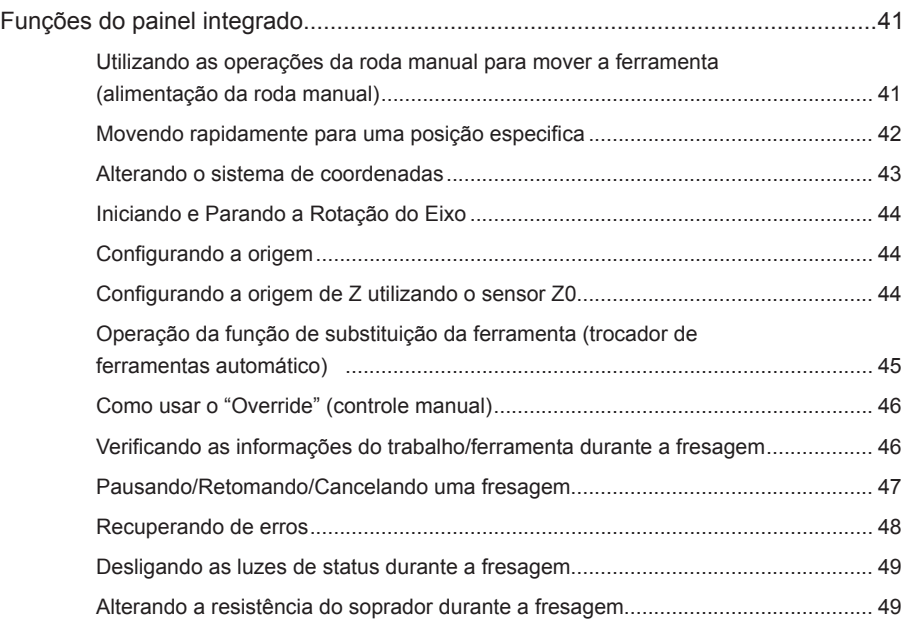

#### **Utilizando as operações da roda manual para mover a ferramenta (alimentação da roda manual)**

É possível girar a roda manual para mover a ferramenta. Selecione o eixo a ser movido e movimente os eixos um de cada vez. Esta operação não será possível nos seguintes casos.

- Quando a tampa frontal ou a tampa da caixa de proteção contra poeira está aberta
- Durante operação de fresagem

#### **AVISO Este procedimento faz com que a máquina inicie sua operação.**

Antes de realizar este procedimento, verifique se a operação da máquina não causará quaisquer danos ou riscos.

#### **Procedimento**

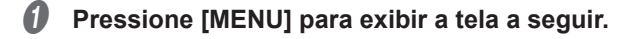

#### **B** Pressione a tecla correspondente ao eixo que deseja mover.

\* somente poderá ser utilizado se a unidade de eixo de rotação (opcional) estiver acoplada.

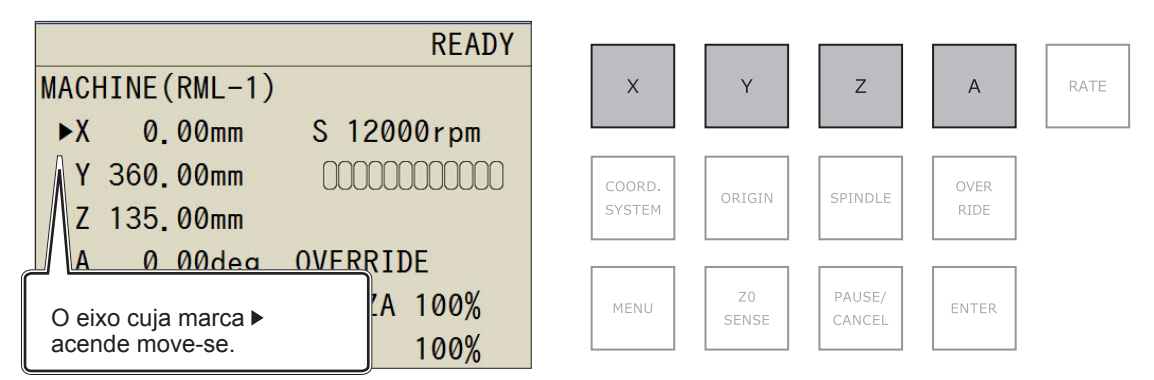

#### **C** Gire a roda manual.

O eixo selecionado move.

#### **Alterando as etapas de movimento da roda manual**

É possível configurar o número de etapas do movimento para cada clique da roda manual. Taxas mais baixas produzem quantidades menores correspondentes de movimento, possibilitando realizar um posicionamento preciso.

#### **Procedimento**

#### Pressione [RATE] (Taxa).

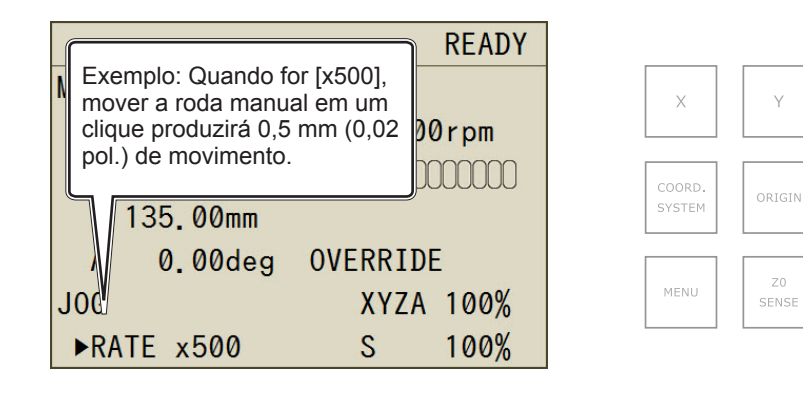

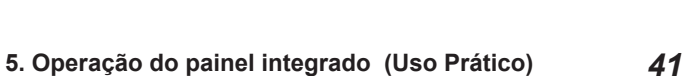

**SPINDLE** 

PAUSE/

CANCEL

RATE

 $\Delta$ 

OVER

**RTDF** 

ENTER

### **Movendo rapidamente para uma posição especifica**

Utilize esse procedimento para mover rapidamente para a posição de visualização ou para a origem. A ferramenta é sempre mantida na posição mais alta ao longo do eixo Z e apenas se movimenta para a posição especificada ao longo dos eixos X e Y. Não é possível realizar essa operação durante a fresagem ou enquanto a fresagem está em pausa.

#### **AVISO Este procedimento faz com que a máquina inicie sua operação.**

Antes de realizar este procedimento, verifique se a operação da máquina não causará quaisquer danos ou riscos.

#### **Procedimento**

#### A **Pressione [MENU] várias vezes para exibir a tela a seguir.**

### **B** Utilize a roda manual para selecionar o destino do movimento

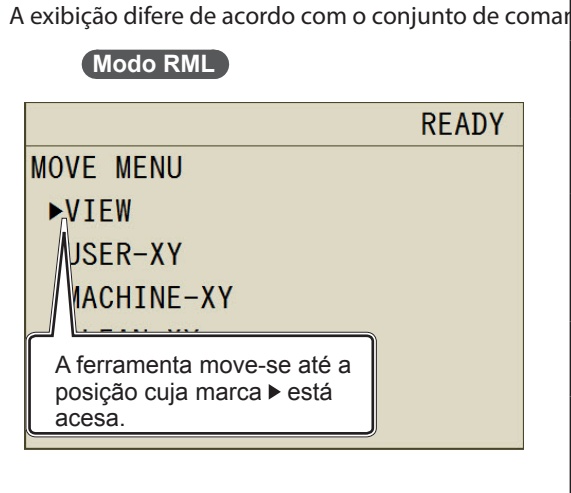

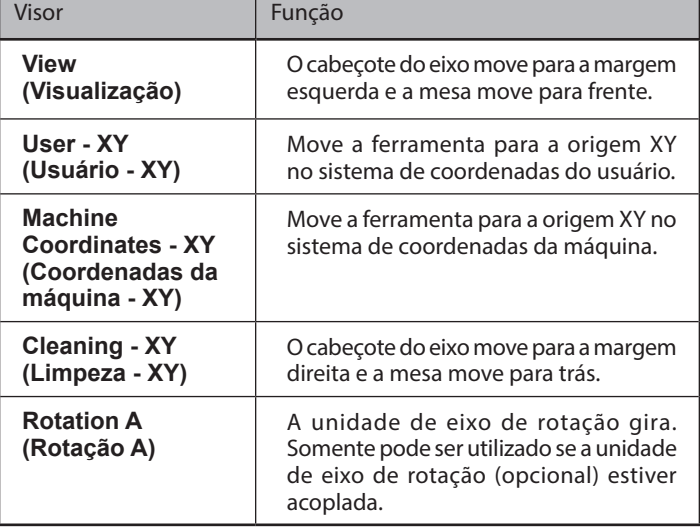

#### **Modo NC Modo AUTO**

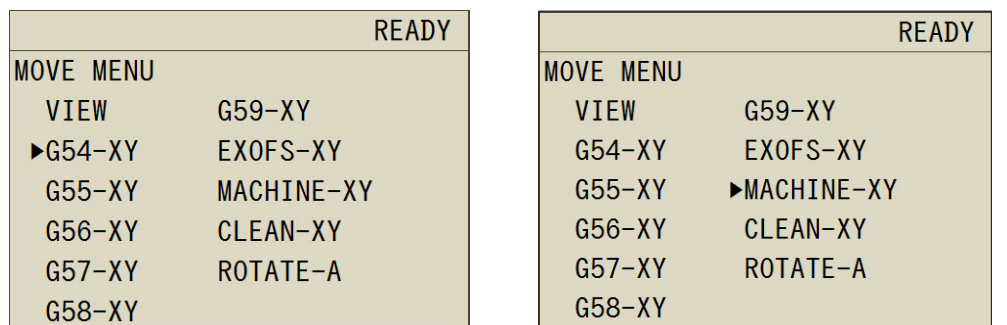

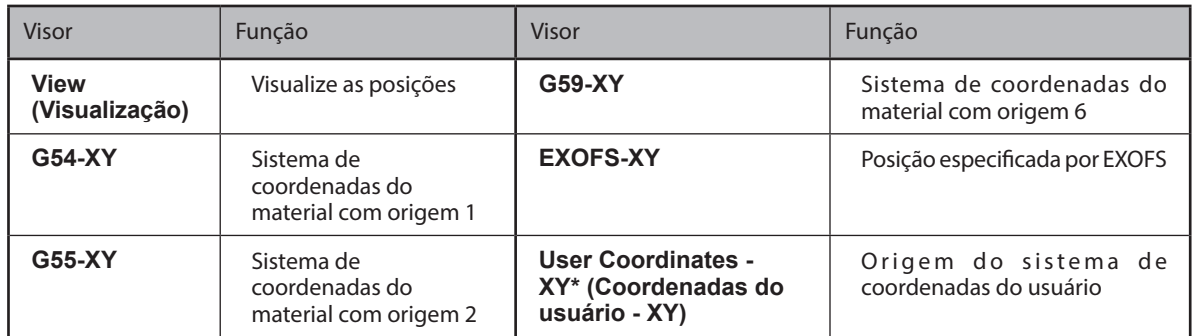

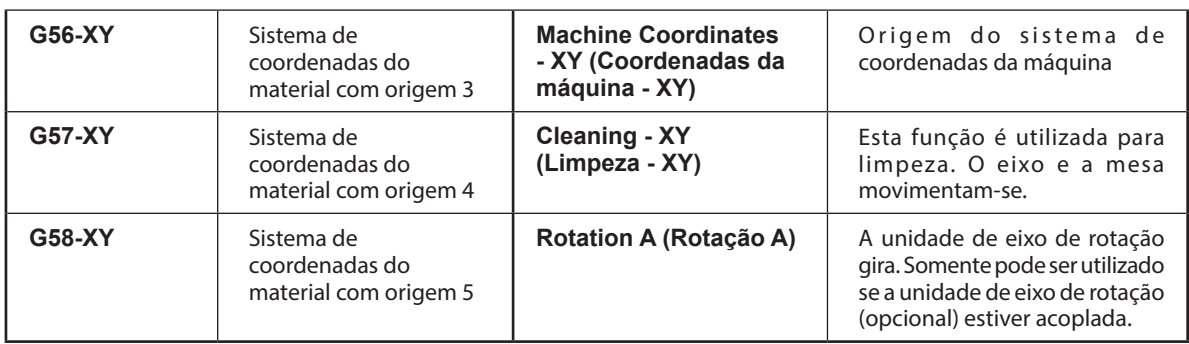

\* Em modo NC, "User Coordinates - XY" (Coordenadas do usuário - XY) não é exibido.

#### C **Pressione [ENTER].**

A operação inicia. Pressione [MENU] diversas vezes para retornar à janela superior.

#### **Alterando o sistema de coordenadas**

- " Pág. 22 "Sistema de coordenadas do usuário e sistema de coordenadas da máquina"
- Sistema de coordenadas do usuário: É possível configurar livremente a origem.
- Sistema de coordenadas da máquina: A posição da origem é fixa de modo que não é possível mudar a configuração da origem.

#### **Procedimento**

- A **Pressione [MENU] várias vezes para exibir a tela a seguir.**
- B **Pressione [COORD.SYSTEM] (Sistema de coordenadas) para selecionar o sistema de coordenadas.** Exibe a posição atual da ferramenta. (Unidade: mm)

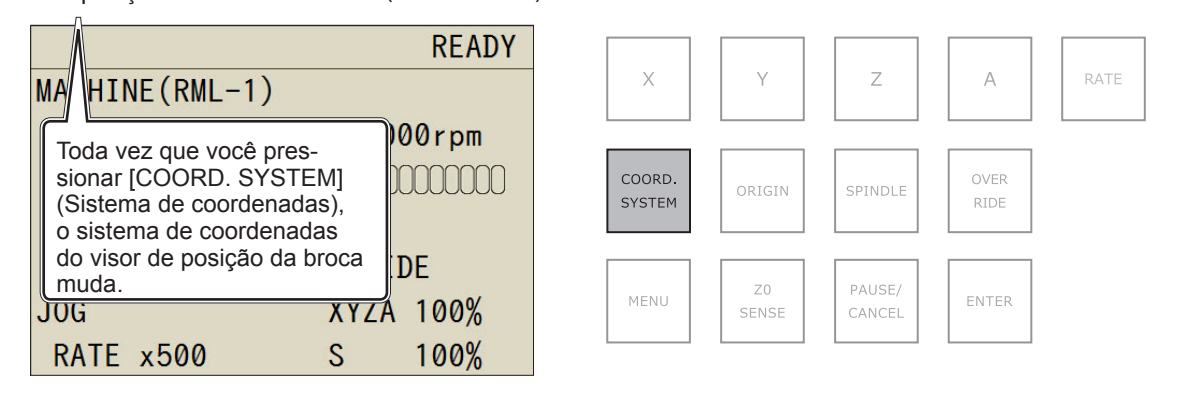

#### **Sistemas de coordenadas no modo RML-1**

Coordenadas do usuário: Sistema de coordenadas do usuário

Coordenadas da máquina: Sistema de coordenadas da máquina:

#### **Sistemas de coordenadas no modo de código NC**

- G54: Sistemas de coordenadas do material 1
- G55: Sistemas de coordenadas do material 2
- G56: Sistemas de coordenadas do material 3
- G57: Sistemas de coordenadas do material 4
- G58: Sistemas de coordenadas do material 5
- G59: Sistemas de coordenadas do material 6
- EXFOS : Sistema de coordenadas especificado por EXOFS
- Coordenadas da máquina: Sistema de coordenadas da máquina:

*43*

### **Iniciando e Parando a Rotação do Eixo**

É possível iniciar e parar a rotação do eixo e especificar a velocidade de rotação do eixo. Não é possível realizar essa operação durante a fresagem.

#### **AVISO Este procedimento faz com que a máquina inicie sua operação.**

Antes de realizar este procedimento, verifique se a operação da máquina não causará quaisquer danos ou riscos.

#### **Procedimento**

#### A **Pressione [MENU] várias vezes para exibir a tela a seguir.**

#### **B** Pressione [SPINDLE] (Eixo).

Toque: Especifique a velocidade de rotação.

Pressione e segure (durante 1 segundo): Inicie ou pare a rotação do eixo.

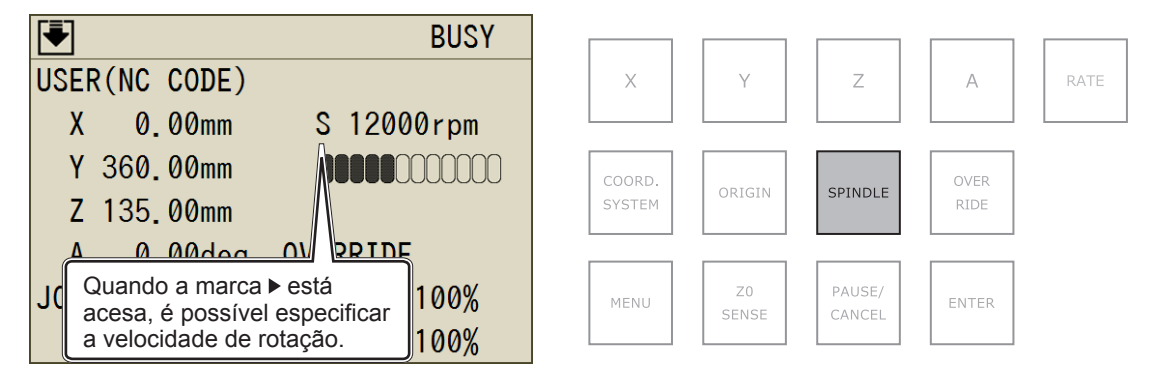

#### *B* Gire a roda manual.

A velocidade de rotação do eixo muda.

Quando a marca de triângulo (») acende próximo a "S", a operação é possível.

### **Configurando a origem**

- " Pág. 22 "Etapa 4 : Configurando a origem XY"
- " Pág. 24 "Etapa 5 : Configurando a origem de Z (Utilizando o sensor Z0)"

#### **Configurando a origem de Z utilizando o sensor Z0**

" Pág. 24 "Etapa 5 : Configurando a origem de Z (Utilizando o sensor Z0)"

#### **Operação da função de substituição da ferramenta (trocador de ferramentas automático)**

É possível utilizar o painel integrado para trocar as ferramentas. Esta operação não será possível nos seguintes casos.

- Quando a tampa frontal ou a tampa da caixa de proteção contra poeira está aberta
- Quando a fresagem é pausada e durante a fresagem

#### **Procedimento**

#### A **Pressione [MENU] várias vezes para exibir a tela a seguir.**

**B** Gire a roda manual para selecionar a função.

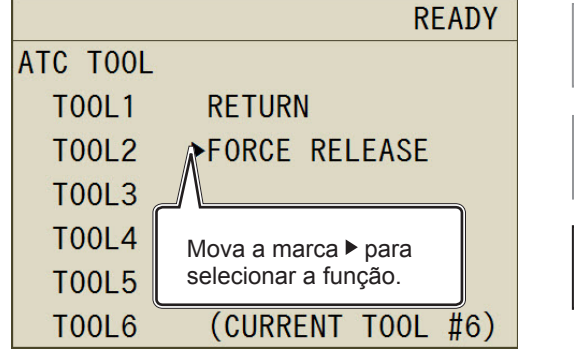

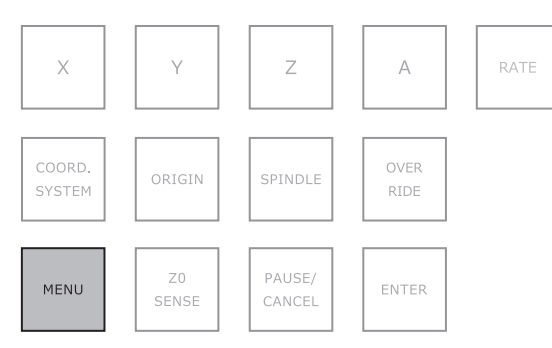

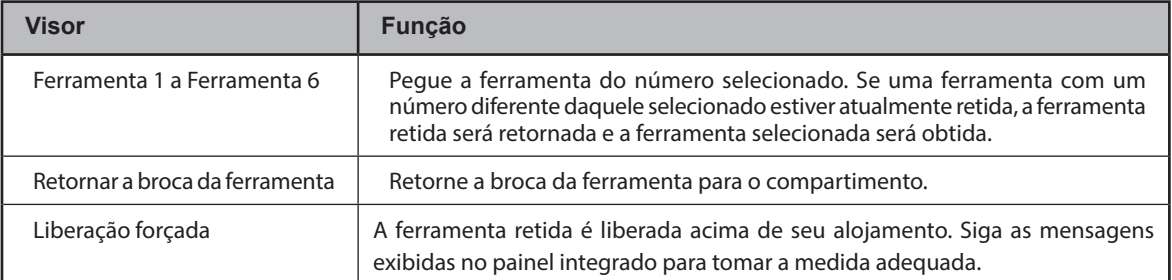

#### *C* Pressione [ENTER].

A máquina funciona. Pressione [MENU] diversas vezes para retornar à janela superior.

### **Como usar o "Override" (controle manual)**

É possível configurar a velocidade de alimentação e a velocidade de rotação do eixo.

**Procedimento**

#### A **Pressione [OVER RIDE] (Controle manual).**

XYZA: Velocidade de alimentação do eixo S: Velocidade de rotação do eixo

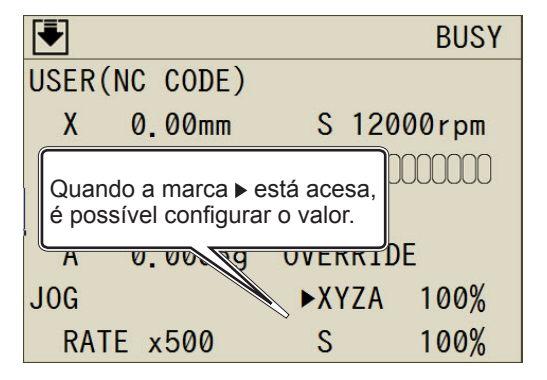

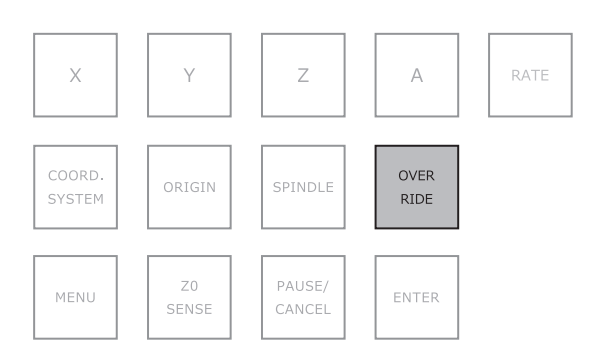

#### *B* Gire a roda manual.

A velocidade de alimentação do eixo ou o número de rotações muda.

### **Verificando as informações do trabalho/ferramenta durante a fresagem**

#### **Procedimento**

#### A **Pressione [MENU] várias vezes para exibir a tela a seguir durante a fresagem.**

O nome do trabalho e o tempo restante estimado são exibidos apenas quando estão integrados nos dados de corte enviados do PC.

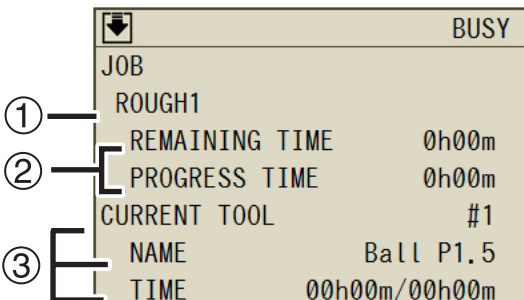

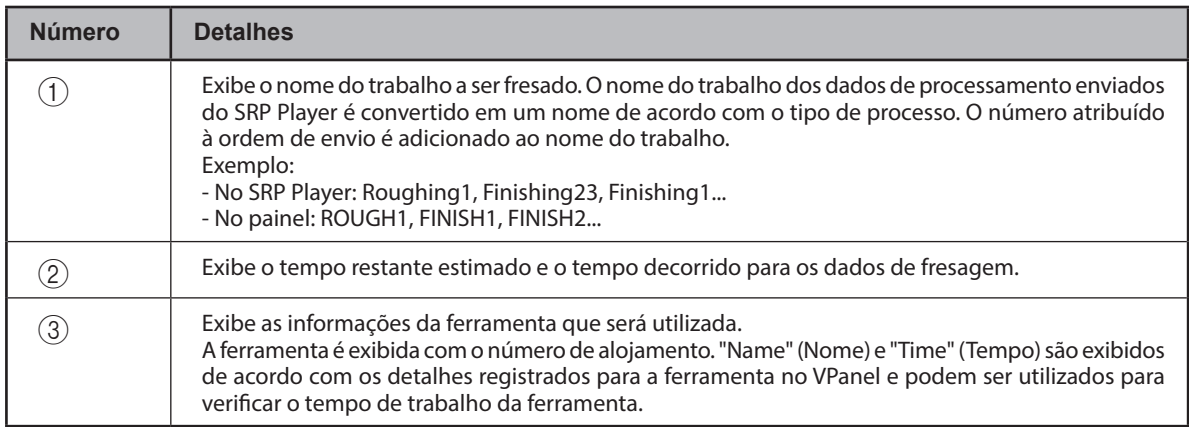

### **Pausando/Retomando/Cancelando uma fresagem**

Esse procedimento pausa a operação de fresagem. Também é possível retomar a fresagem a partir do local onde você pausou.

#### **Procedimento**

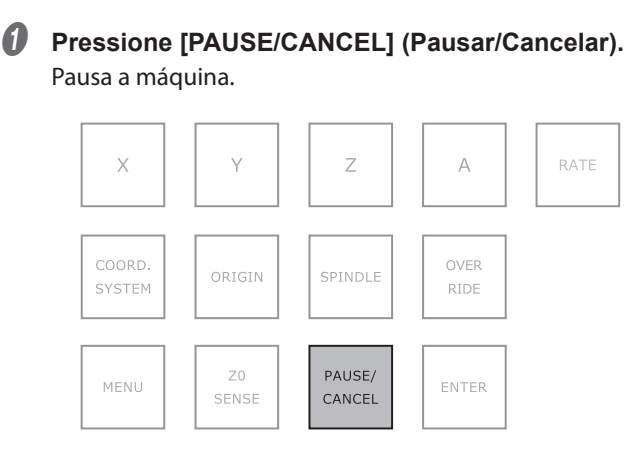

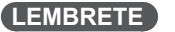

É possível configurar a operação da ferramenta quando a máquina está em pausa. Pág. 52 "Tool up in pause (Ferramenta para cima durante a pausa)"

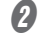

B **Pressione [PAUSE/CANCEL] (Pausar/Cancelar).**

A tela exibida na figura aparece.

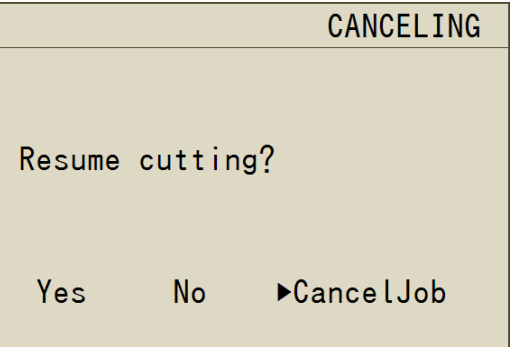

Yes (Sim): Retome a fresagem. No (Não): Continue a pausar a fresagem. Cancel job (Cancelar um trabalho): Cancele a fresagem.

C **Utilize a roda manual para selecionar o item desejado.**

#### **D** Pressione [ENTER].

#### **Funções que podem ser operadas enquanto a fresagem está em pausa (Painel integrado)**

- Alimentação da roda manual
- Iniciar e parar a rotação do eixo
- Configurar o controle manual
- Cancelar a fresagem
- Retomar a fresagem

### **Recuperando de erros**

Os erros recuperáveis podem ser excluídos do painel integrado. Verifique a mensagem exibida no painel. Elimine a causa do erro ao utilizar Pág. 80 "Aparece uma mensagem de erro" como uma referência.

#### **Quando um erro com opções ocorre**

**Procedimento**

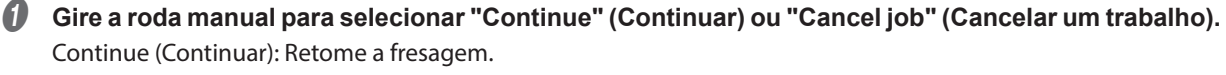

Cancel job (Cancelar um trabalho): Cancele a fresagem.

Exemplo) Erro: 1023-0000

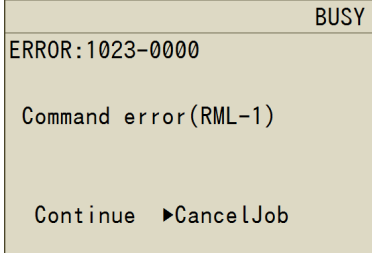

B **Pressione [ENTER].**

A máquina recupera-se do erro.

**Quando um erro sem opções ocorre (Recuperável)**

**Procedimento**

#### A **Pressione [ENTER].**

A máquina recupera-se do erro. Você pode apenas selecionar "OK."

Exemplo) Erro: 1006-0204

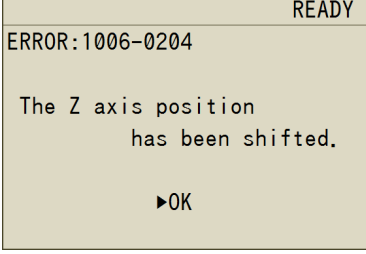

#### **Quando um erro sem opções ocorre (Não recuperável)**

Verifique a mensagem exibida, consulte Pág. 80 "Aparece uma mensagem de erro" e siga as contramedidas listadas nesse documento.

Exemplo) Erro: 102A-0000

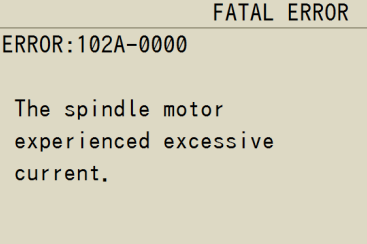

### **Desligando as luzes de status durante a fresagem**

#### **Procedimento**

```
A A tela a seguir abre.
   1 Pressione [MENU] várias vezes para exibir a tela "Set" (Configurar).
   2 Selecione "Lights during Cutting" (Luzes durante a fresagem) e pressione [ENTER].
                                  BUSY
   CUTTING LIGHT
    \triangleright ON
     0FF
            (CURRENT SETTING: ON)
```
- Gire a roda manual para selecionar "Off" (Desligar).
- **Pressione [ENTER].**

#### **LEMBRETE**

Quando a energia é desligada, ela retorna ao valor padrão ("On").

### **Alterando a resistência do soprador durante a fresagem**

Essa máquina está equipada com um soprador de ar. Ele é ativado automaticamente durante a substituição da ferramenta para limpar os resíduos da fresagem na parte superior do compartimento. Também é possível ativá-lo durante a fresagem. No entanto, o soprador de ar é ativado durante a fresagem, pois é muito provável que resíduos sejam liberados da máquina nesse processo. Nos casos a seguir, configure o soprador de ar para "off" (desligado):

- ・Ao utilizar o material que vira pó durante a fresagem
- ・Quando resíduos de fresagem saem da máquina.
- \* Se a ferramenta for substituída, essa configuração sempre será "Strong" (Forte).

#### **Procedimento**

```
A A tela a seguir abre.
```
1 **Pressione [MENU] várias vezes para exibir a tela "Set" (Configurar).**

2 **Selecione "Blower" (Soprador) e pressione [ENTER].**

```
BUSY
SETTINGS MENU
 \blacktrianglerightBI OW
                        STRONG
  CUTTING LIGHT ON
```
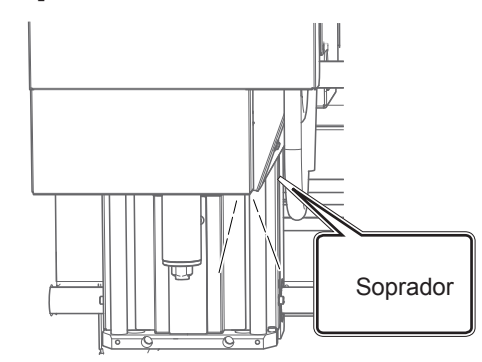

- Gire a roda manual para selecionar a configuração do soprador.
- **Pressione [ENTER].**

# *6. Operação do VPanel (Uso Prático)*

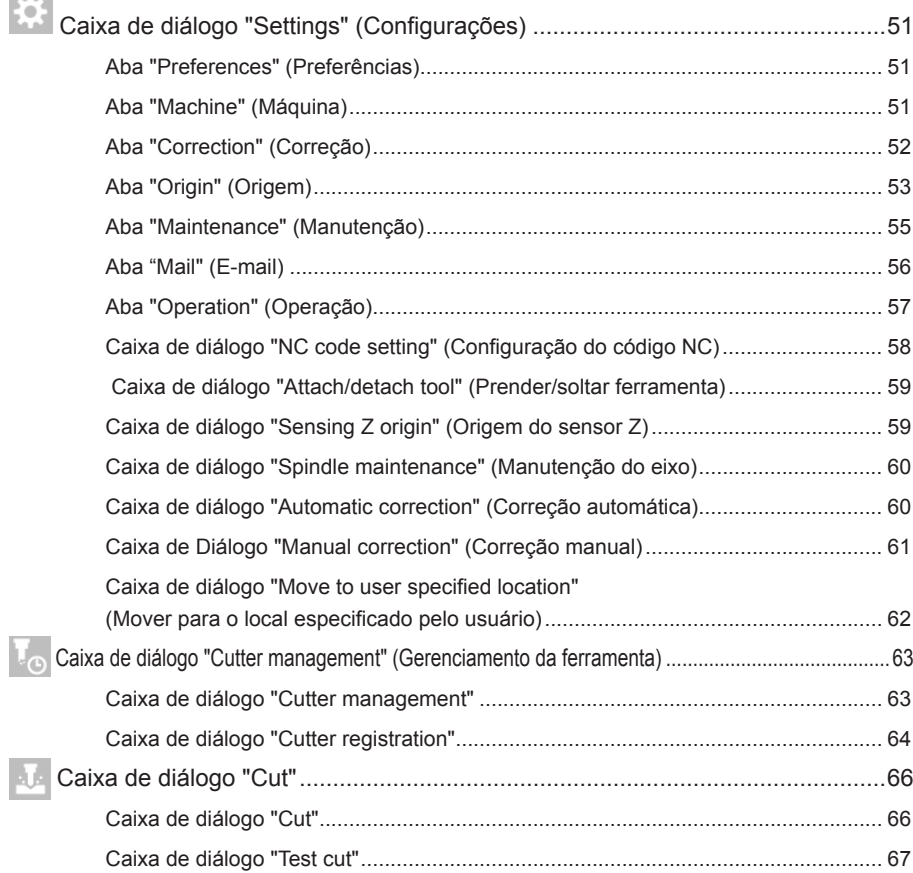

Clique em  $\heartsuit$  na janela superior para exibir a caixa de diálogo "Settings" (Configurações). Você pode utilizar essa caixa de diálogo para definir as configurações de operação da máquina conectada. Se a máquina estiver offline, você poderá selecionar as abas "Environment" (Ambiente), "Maintenance" (Manutenção) e "Notification" (Notificação).

### **Aba "Preferences" (Preferências)**

Você pode utilizar essa aba para definir o idioma e as unidades exibidos no VPanel.

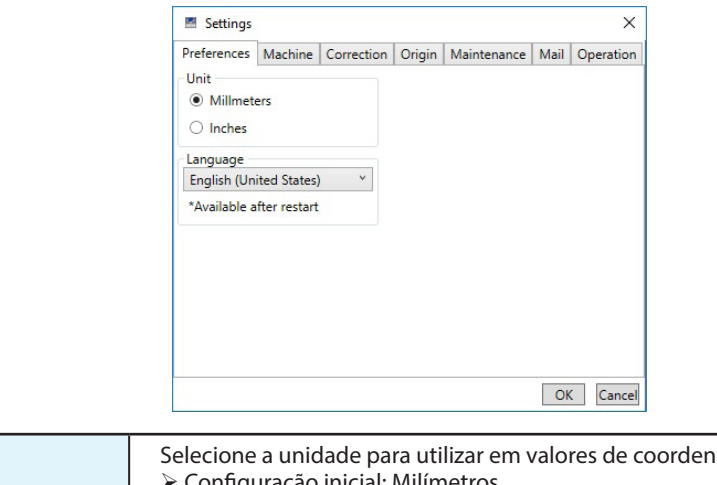

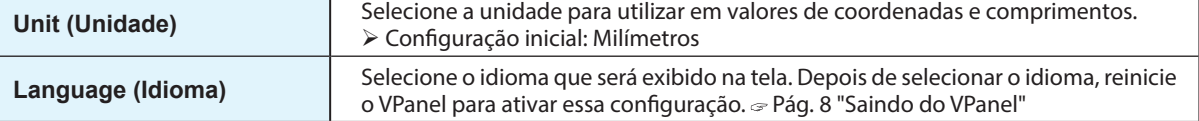

### **Aba "Machine" (Máquina)**

Você pode utilizar essa aba para definir as configurações relacionadas à inicialização automática do VPanel e aos códigos NC. Não é possível selecionar essa aba quando a máquina está offline.

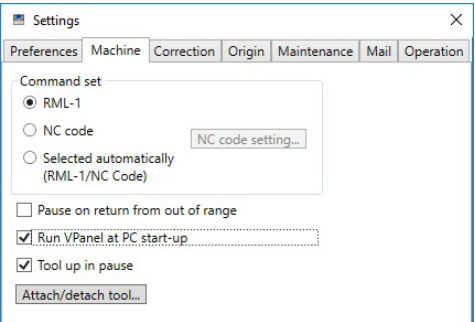

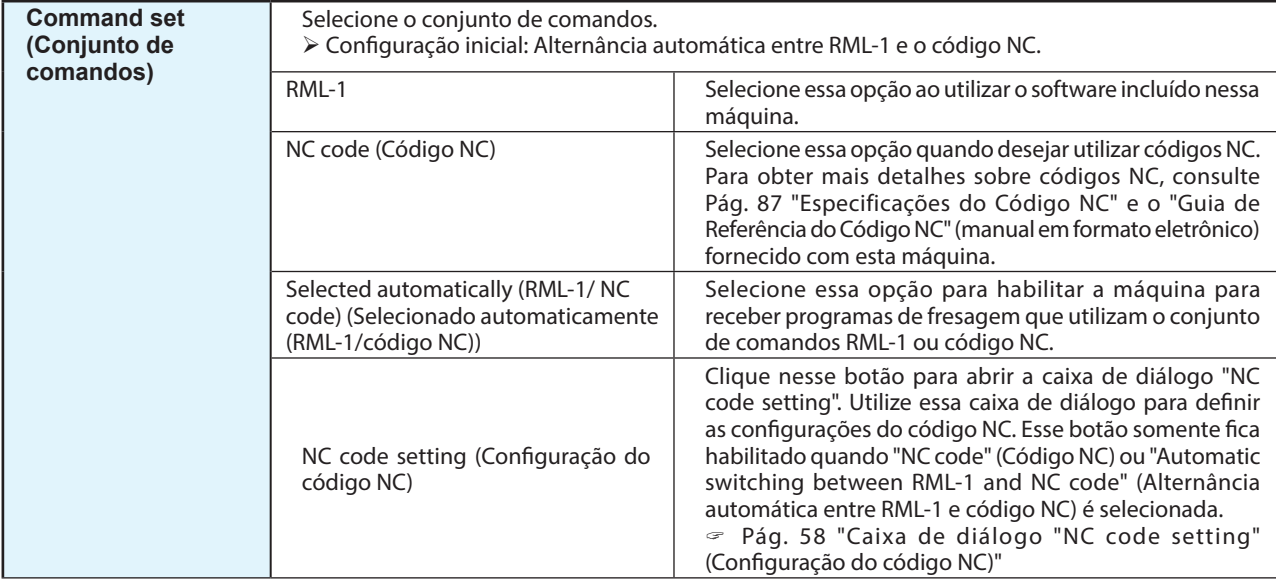

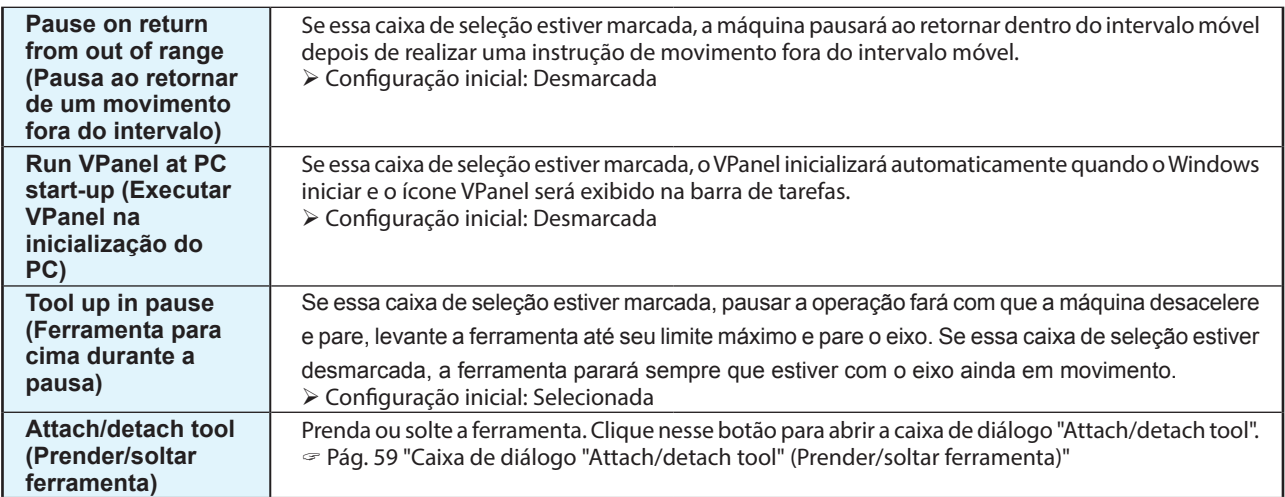

### **Aba "Correction" (Correção)**

Você pode utilizar essa aba para definir as configurações relacionadas à exatidão do corte como, por exemplo, corrigir a posição da máquina de fresagem.

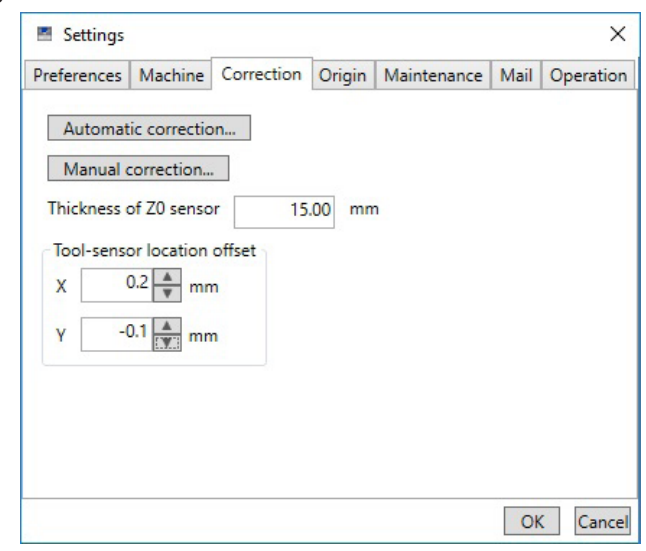

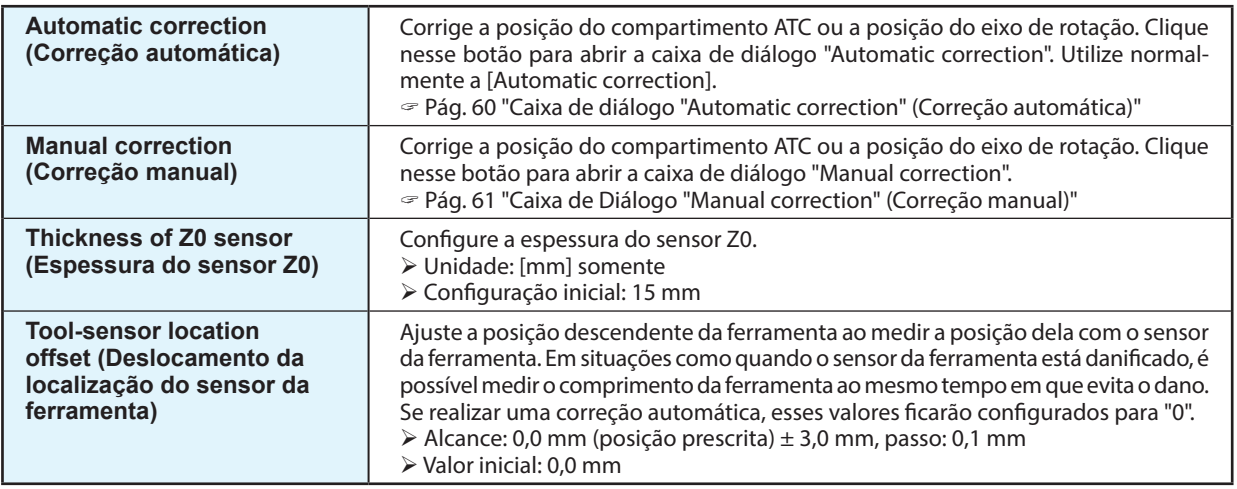

### **Aba "Origin" (Origem)**

Você pode utilizar essa aba para configurar as origens. Também pode utilizar essa tela para realizar o movimento da ferramenta e operações similares necessárias para configurar as origens.

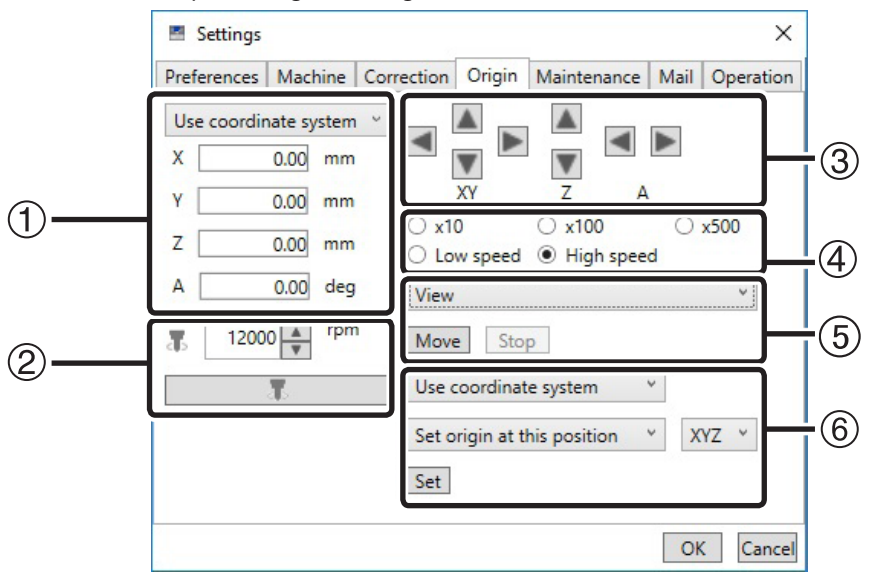

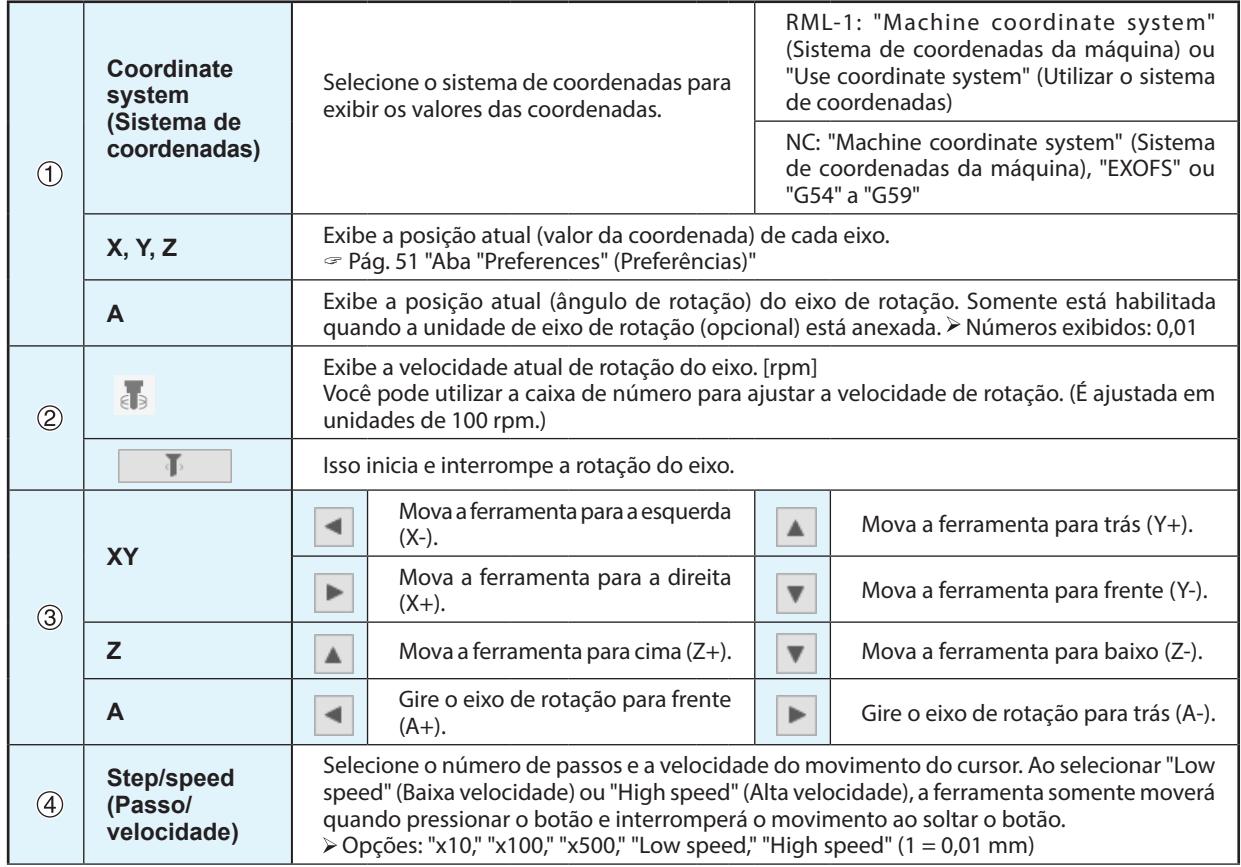

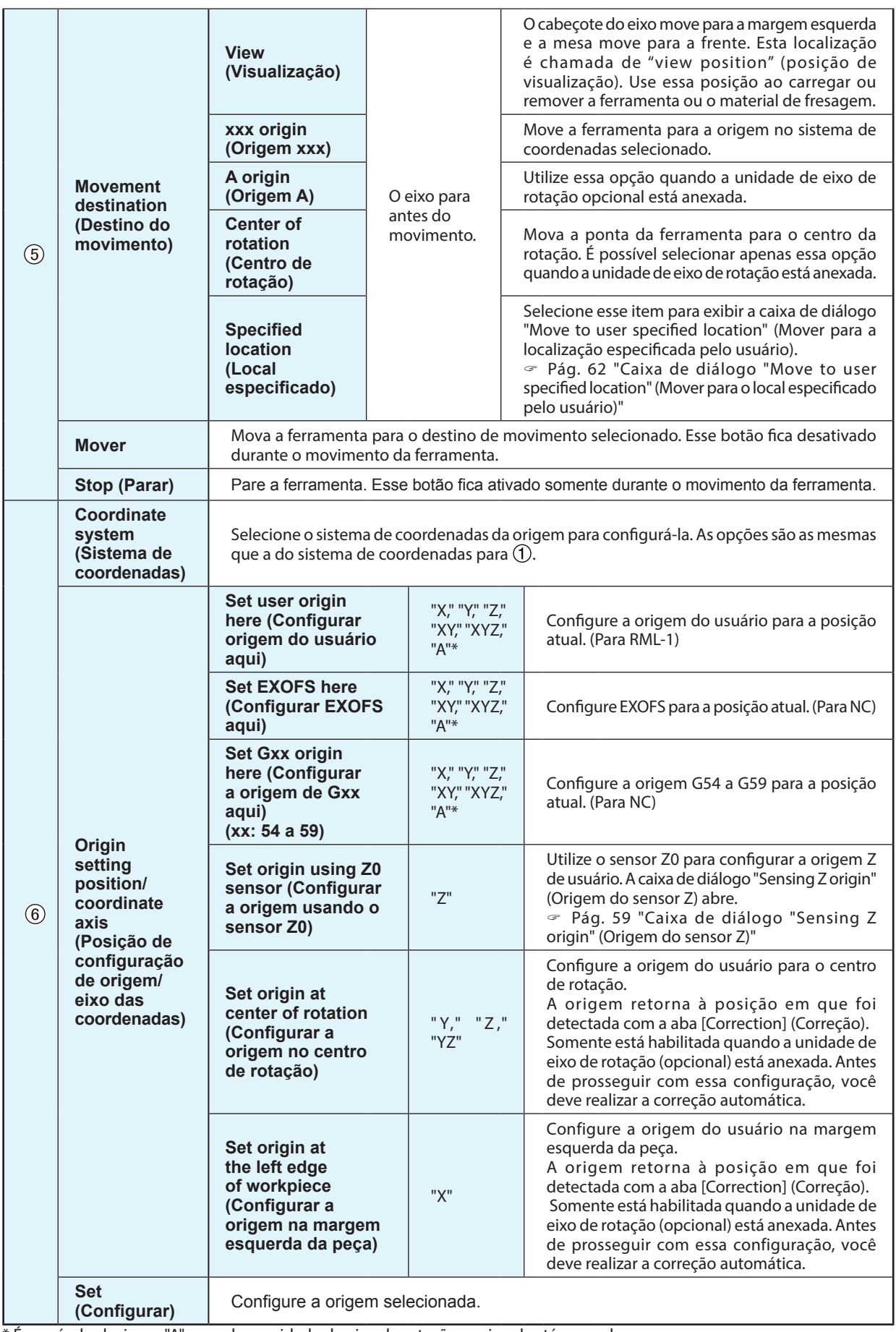

\* É possível selecionar "A" quando a unidade de eixo de rotação opcional está anexada.

### **Aba "Maintenance" (Manutenção)**

Você pode utilizar essa aba para realizar operações relacionadas à manutenção como, por exemplo, elaborar relatórios de sistema da máquina e substituir o eixo.

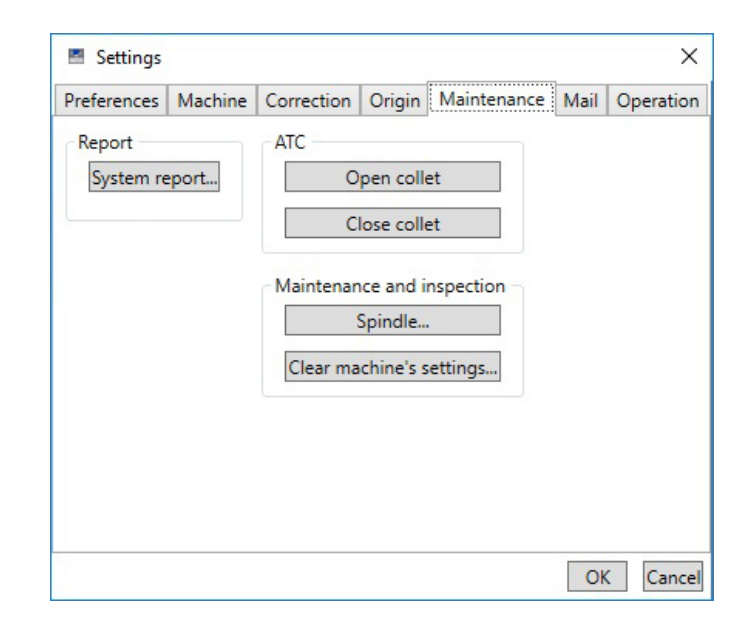

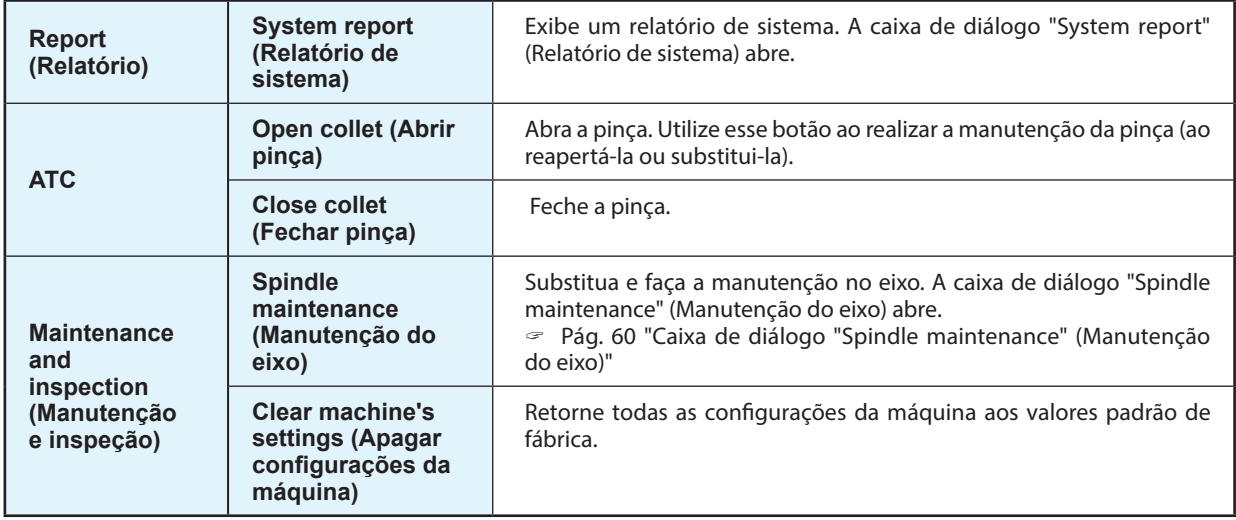

### **Aba "Mail" (E-mail)**

As configurações nessa aba podem ser definidas de modo que um e-mail de notificação seja enviado na conclusão da fresagem, quando ocorrer um erro ou quando a manutenção estiver concluída.

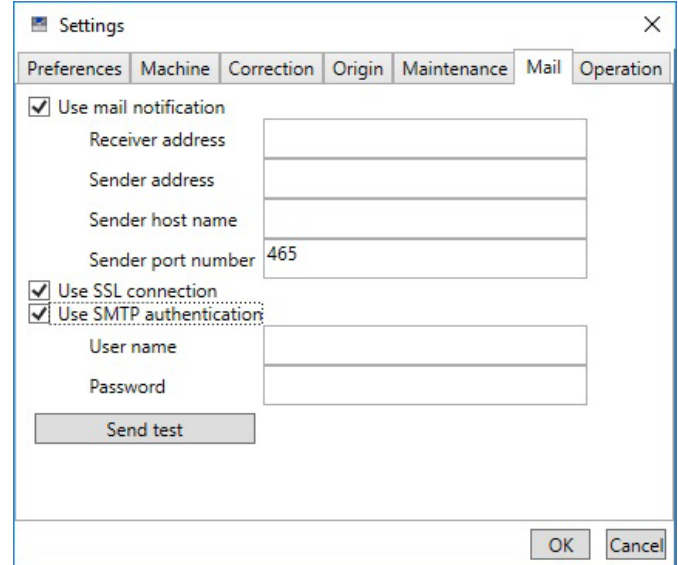

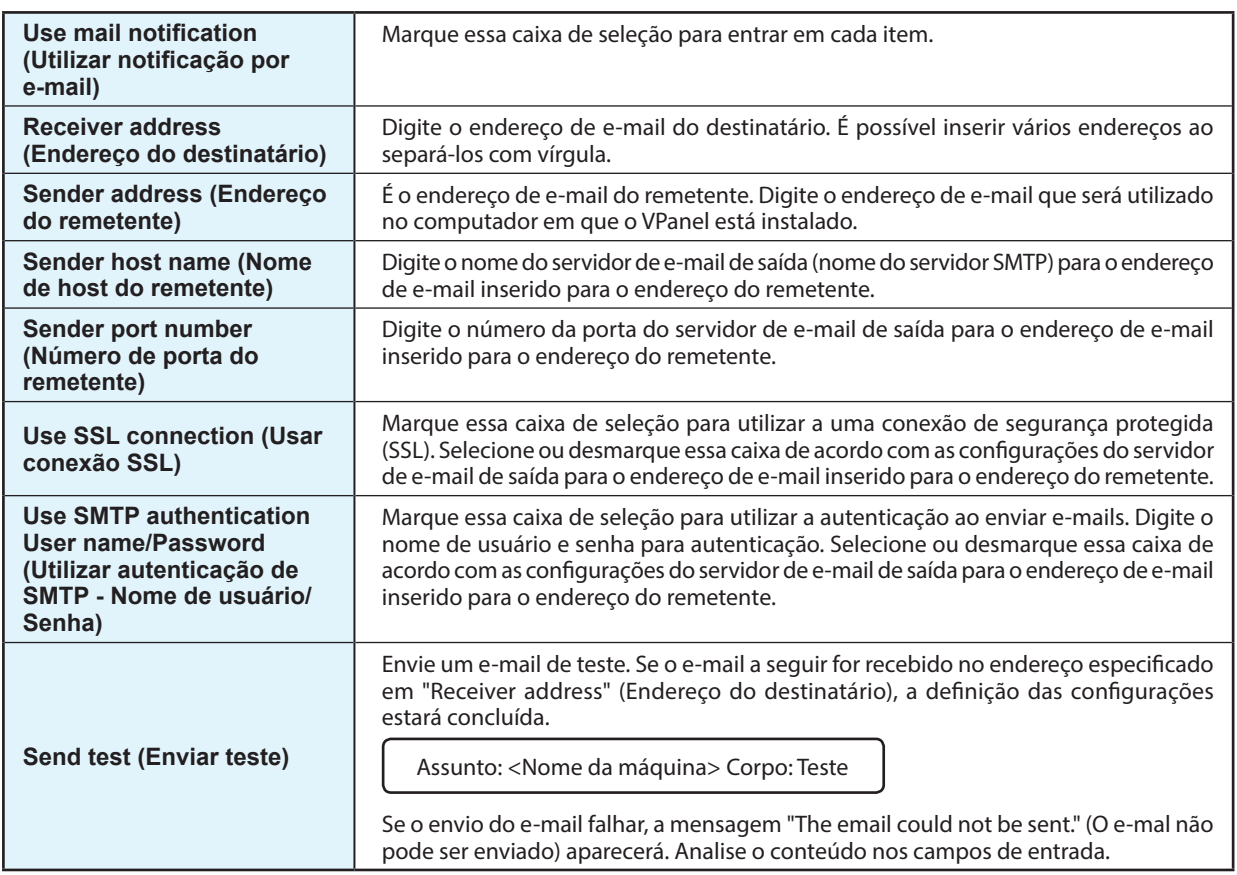

#### *Importante*

\* Talvez seja impossível enviar e-mails devido às configurações do software como, por exemplo, um software de segurança. Se não for possível enviar e-mails, verifique as configurações do software de segurança que está sendo utilizado como, por exemplo, um software antivírus ou algo para fins semelhantes.

\* Para obter informações detalhadas sobre as configurações de e-mail, consulte o administrador de rede.

\* O VPanel não suporta o protocolo SMTP over SSL (SMTPs).

### **Aba "Operation" (Operação)**

Essa máquina está equipada com um soprador de ar. Ele é ativado automaticamente durante a substituição da ferramenta para limpar os resíduos da fresagem na parte superior do compartimento. Também é possível ativá-lo durante a fresagem. No entanto, o soprador de ar é ativado durante a fresagem, pois é muito provável que resíduos sejam liberados da máquina nesse processo. Nos casos a seguir, configure o soprador de ar para "off" (desligado):

・Ao utilizar o material que vira pó durante a fresagem

・Quando resíduos de fresagem saem da máquina.

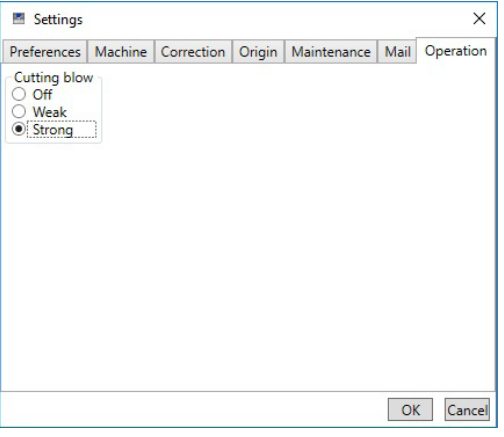

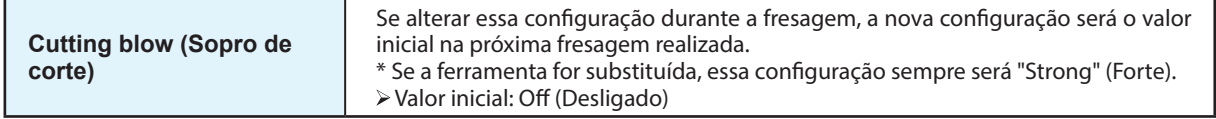

### **Caixa de diálogo "NC code setting" (Configuração do código NC)**

 **- Aba [Cutting Machine] (Máquina de fresagem) - [NC code] (Código NC)** 

#### **Aba [NC code] (Código NC)**

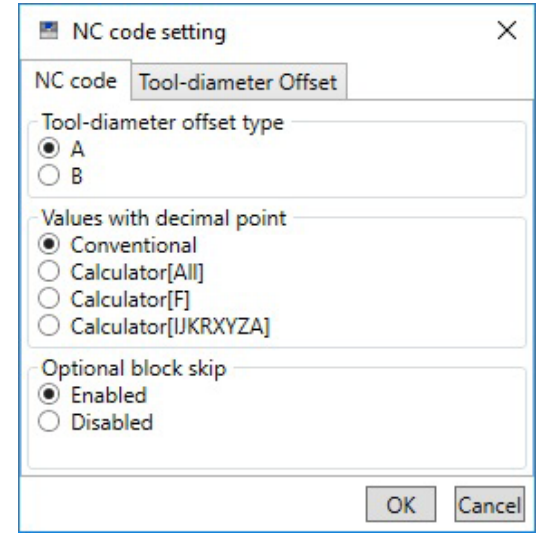

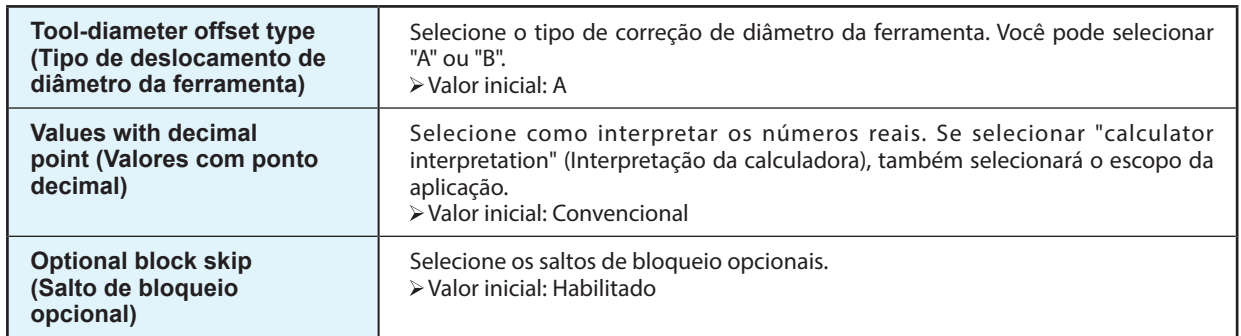

#### **Aba [Tool-diameter Offset] (Deslocamento de diâmetro da ferramenta)**

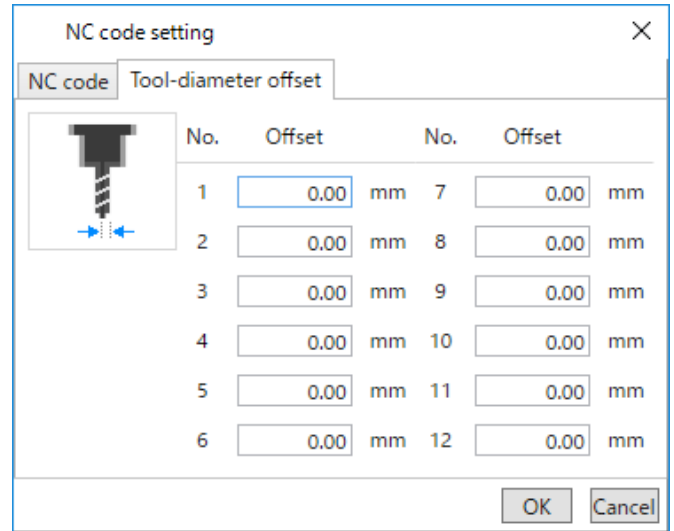

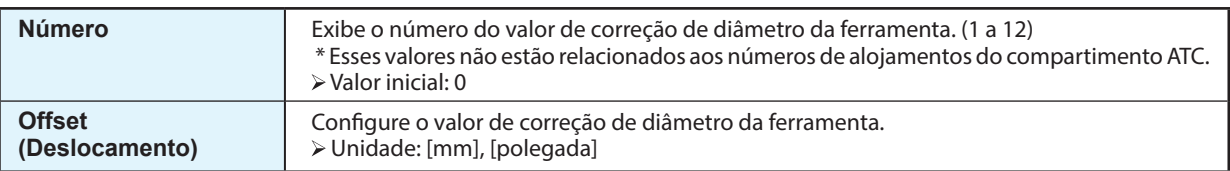

### **Caixa de diálogo "Attach/detach tool" (Prender/soltar ferramenta)**

 **- Aba [Cutting Machine] (Máquina de fresagem) - [Attach/detach tool] (Prender/soltar ferramenta)** 

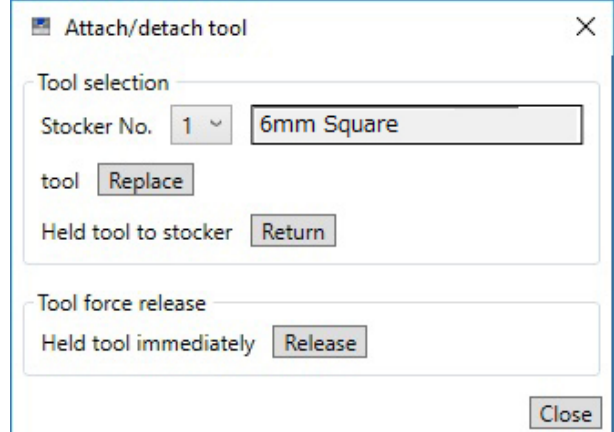

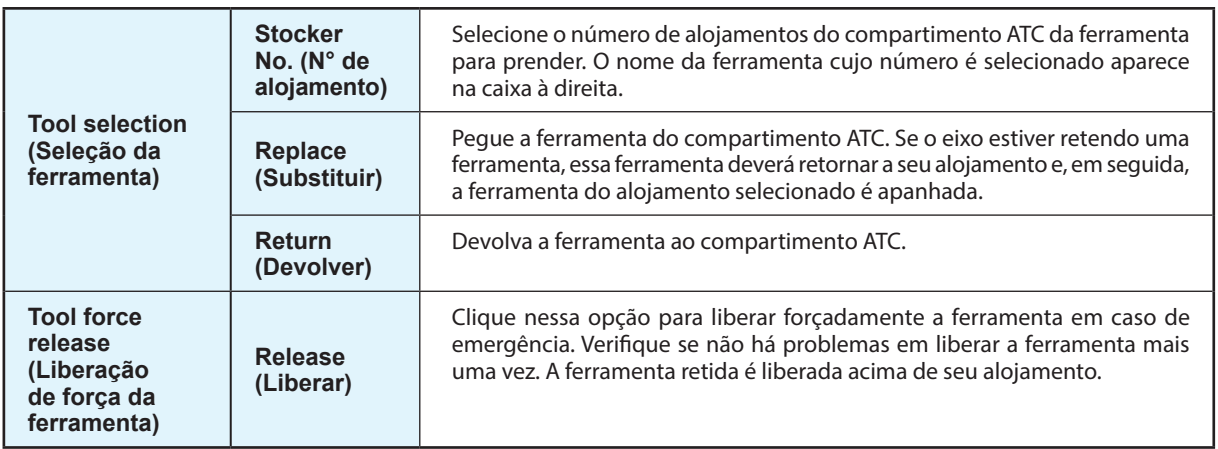

### **Caixa de diálogo "Sensing Z origin" (Origem do sensor Z)**

 **- Aba [**Origin**] (Origem) - [**Set origin using Z0 sensor**] (Configurar a origem usando o sensor Z0) - [**Set**] (Configurar)**

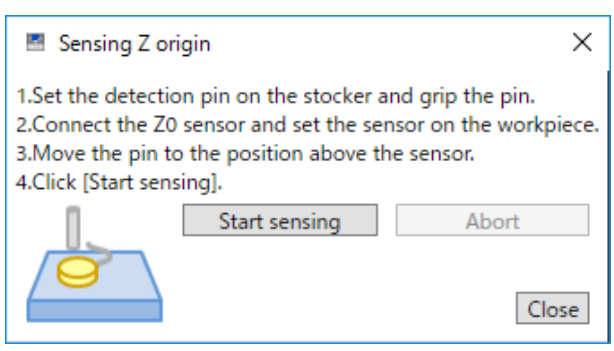

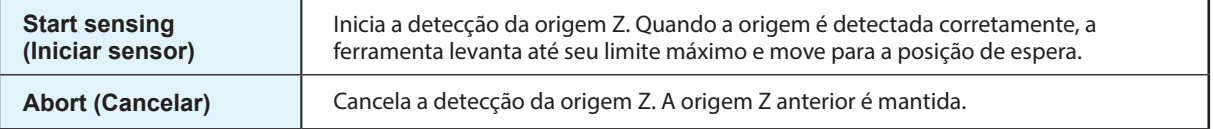

*59*

### **Caixa de diálogo "Spindle maintenance" (Manutenção do eixo)**

 **- Aba [Maintenance] (Manutenção) - [Spindle maintenance] (Manutenção do eixo)** 

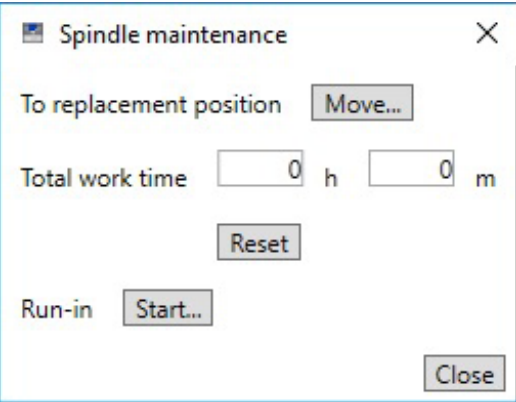

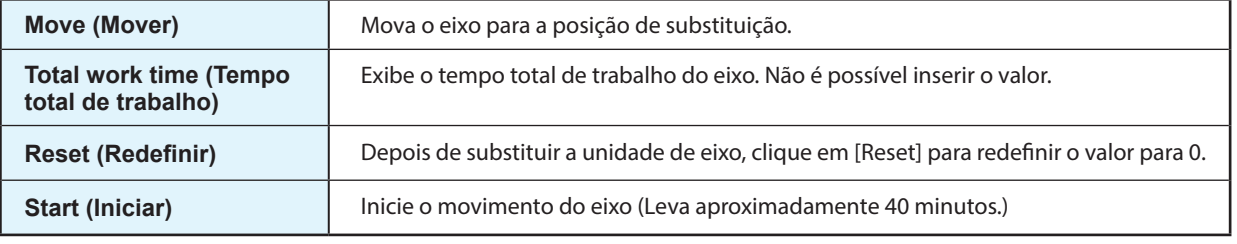

### **Caixa de diálogo "Automatic correction" (Correção automática)**

 **- Aba [Correction] (Correção) - [Automatic correction] (Correção automática)** 

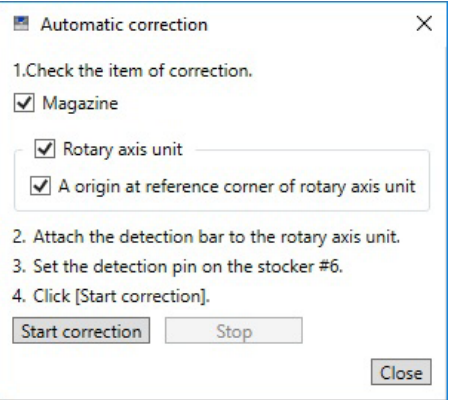

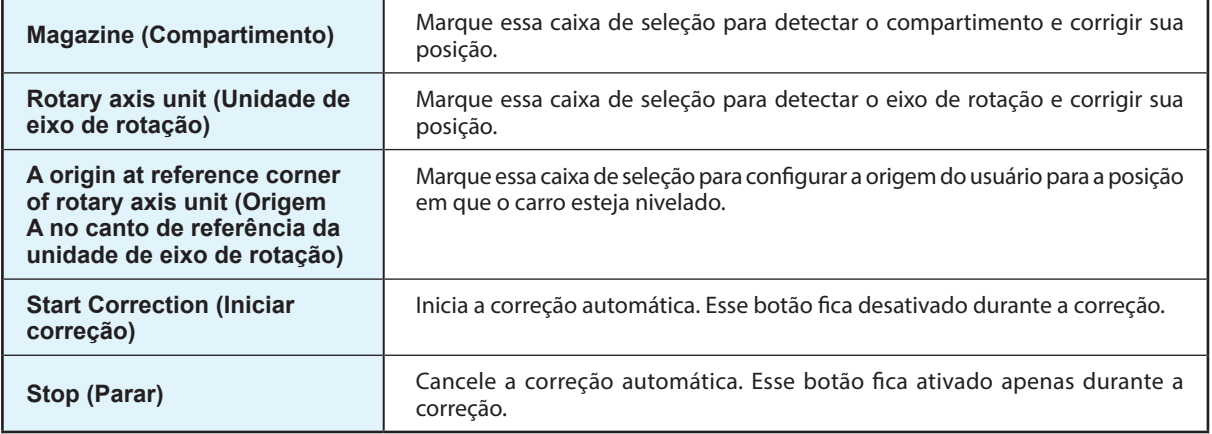

## **Caixa de Diálogo "Manual correction" (Correção manual)**

 **- Aba [Correction] (Correção) - [Manual correction] (Correção manual)** 

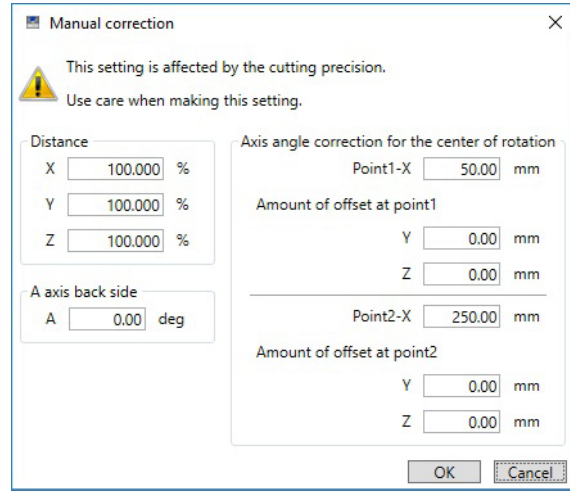

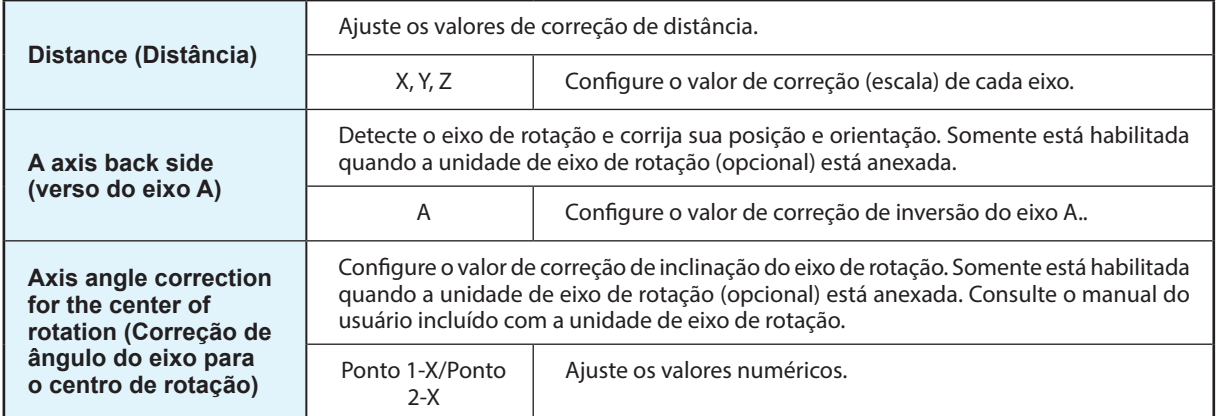

### **Caixa de diálogo "Move to user specified location" (Mover para o local especificado pelo usuário)**

#### **- Aba [Origin] (Origem) - [Move] (Mover)**

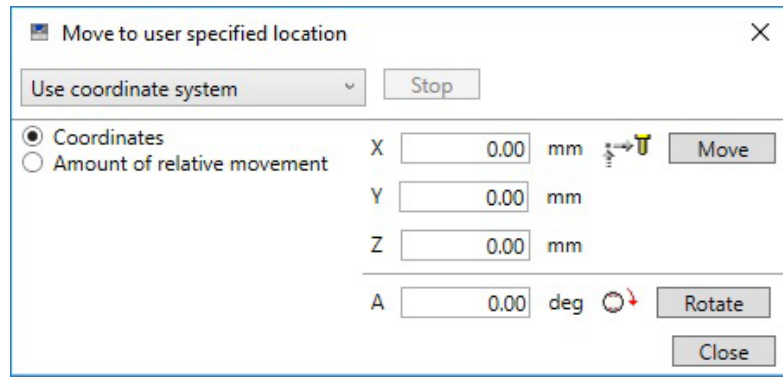

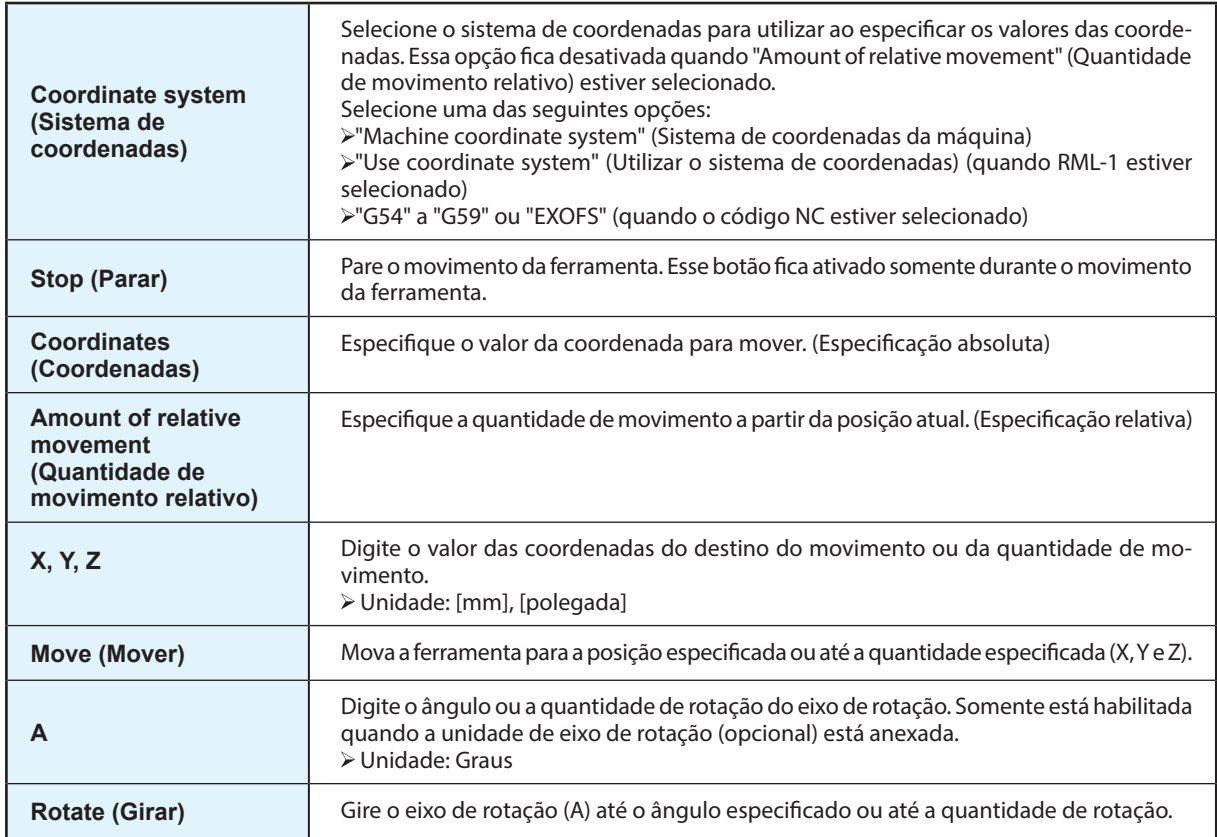

Clique em <sup>1</sup>0 na janela superior para exibir a caixa de diálogo "Cutter management".

### **Caixa de diálogo "Cutter management"**

Ao utilizar essa caixa de diálogo para selecionar as ferramentas que serão utilizadas, o tempo de trabalho das ferramentas selecionadas será registrado automaticamente. Além disso, quando a ferramenta atingir o tempo de substituição pré-definido, uma mensagem de aviso será exibida.

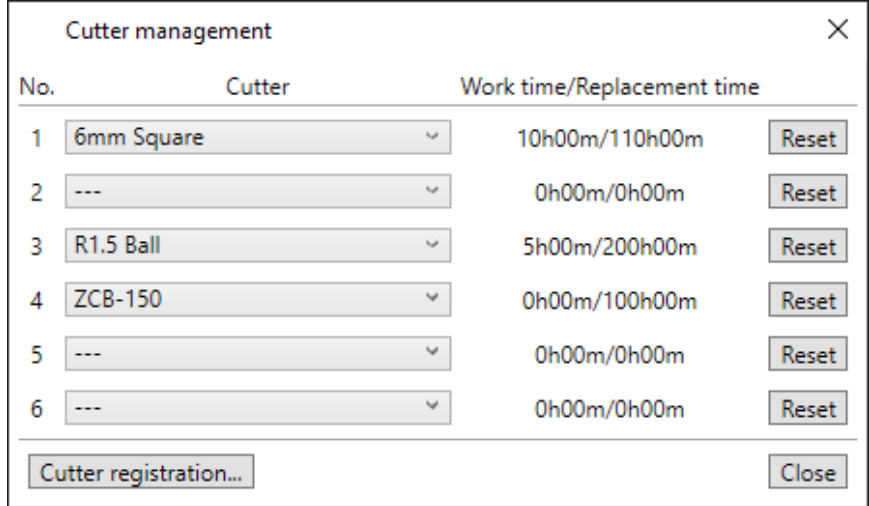

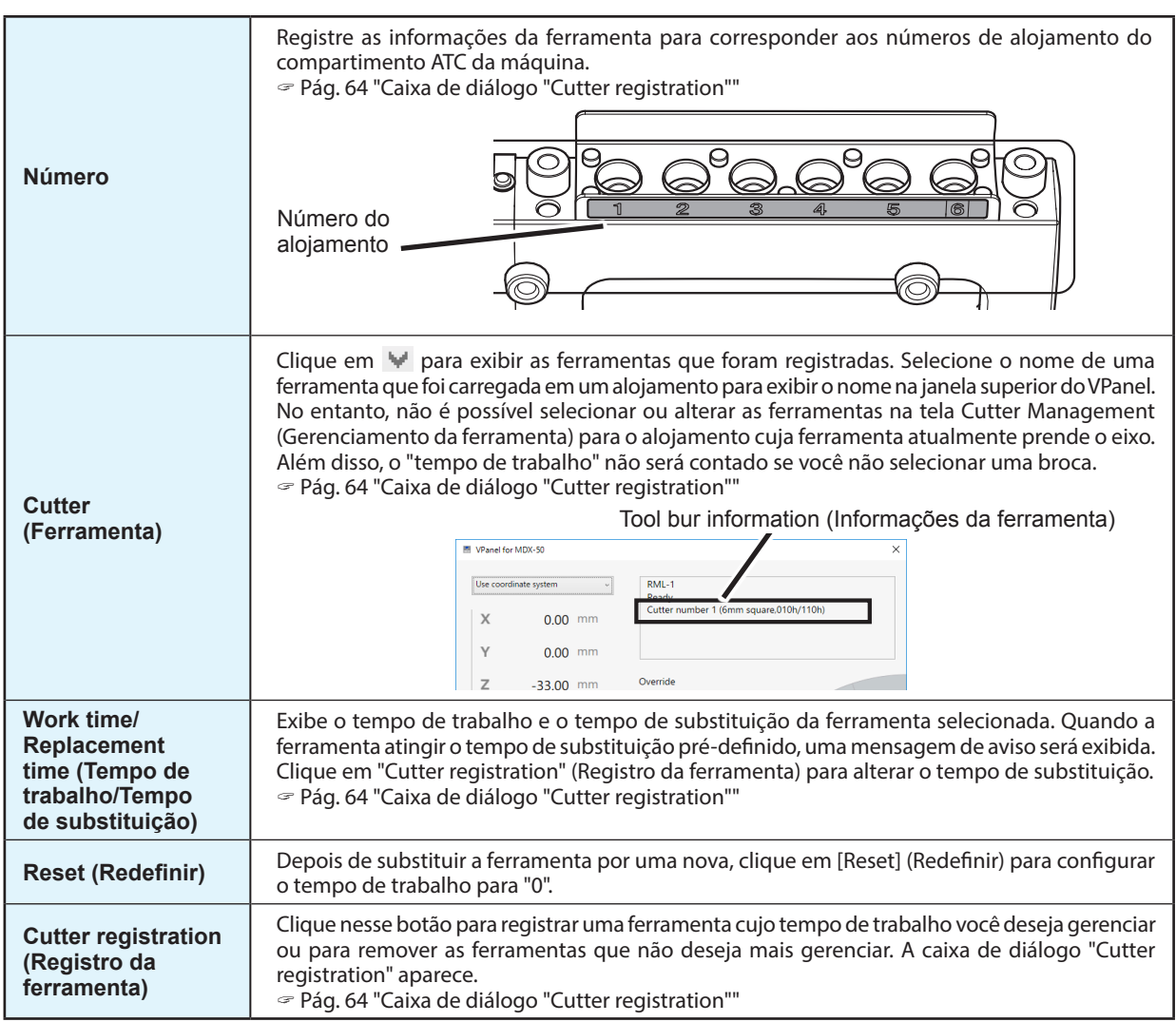

### **Caixa de diálogo "Cutter registration"**

Você pode alterar as informações de registro da ferramenta para alterar o tempo de trabalho ou o tempo de substituição.  **- [Cutter registration] (Registro da ferramenta)**

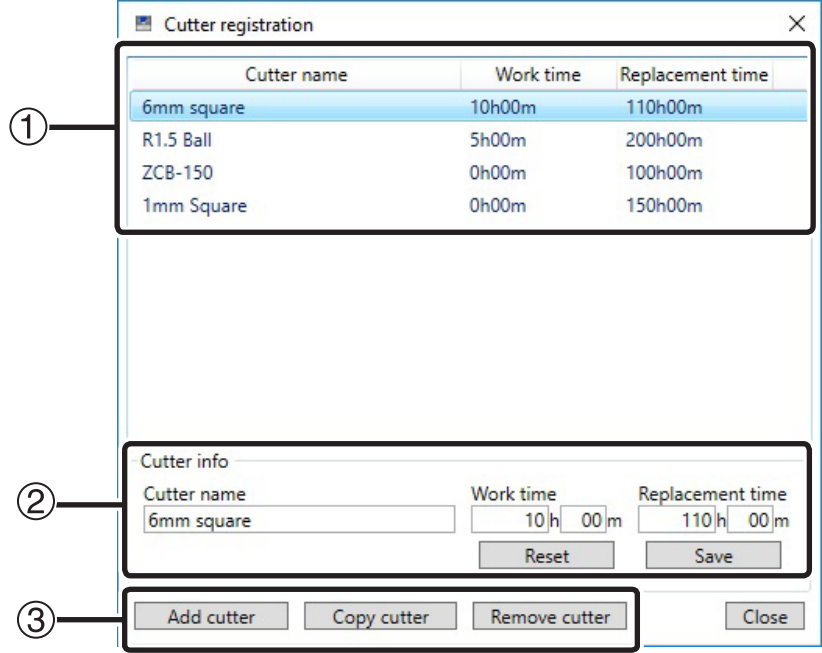

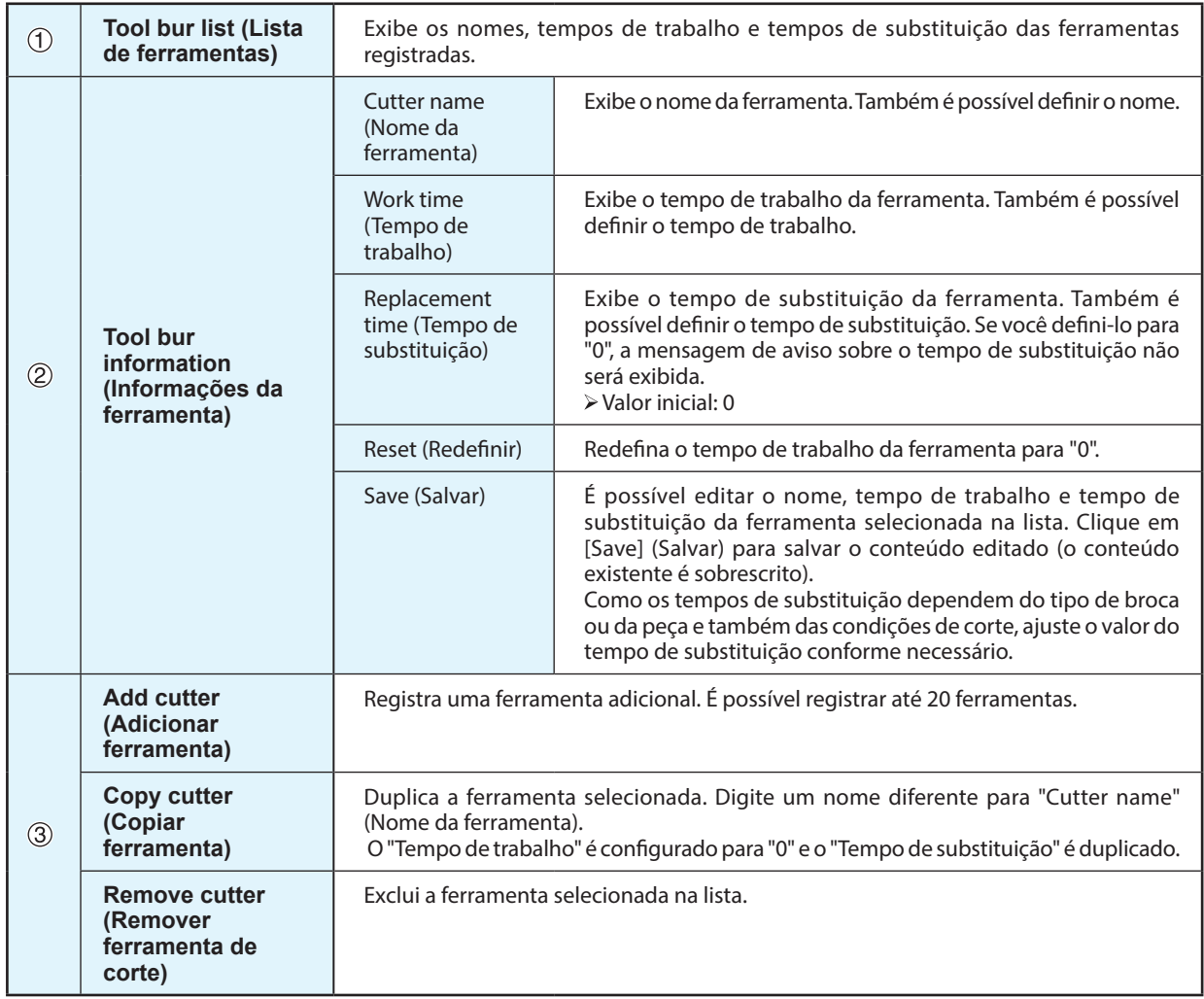

#### **Registering Tool Bur Information (Registrando as informações da ferramenta)**

Se registrar as informações da ferramenta no VPanel, poderá registrar o tempo de trabalho das brocas realmente utilizadas e verificar os períodos de substituição estimados. Para ferramentas utilizadas com CAM, também é necessário definir as configurações no lado CAM.

#### **Procedimento**

A **Clique em e, em seguida, em [Cutter registration] (Registro da ferramenta).** A caixa de diálogo "Cutter registration" aparece.

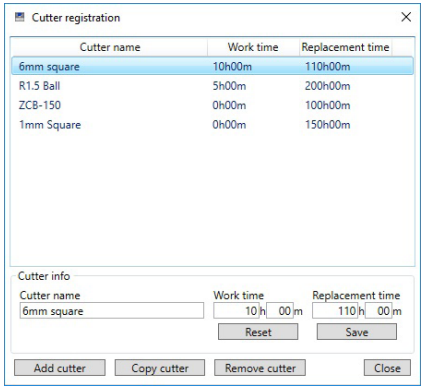

#### *B* Registre a ferramenta.

1 **Digite o "Cutter name" (Nome da ferramenta), "Work time" (Tempo de trabalho) e "Replacement time" (Tempo de substituição).**

Ao registrar uma nova ferramenta, digite "0 h 00 m" para "Work time" (Tempo de trabalho).

- 2 **Clique em [Add cutter] (Adicionar ferramenta).**
- 3 **Clique em [Close] (Fechar).**

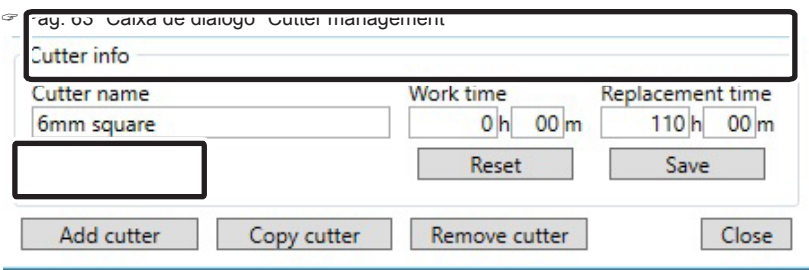

- C **Selecione uma ferramenta na caixa de diálogo "Cutter management" (Gerenciamento da ferramenta).** Clique em v<sub>ina caixa</sub> de diálogo "Cutter management" do VPanel para selecionar a ferramenta que será utilizada. As ferramentas que não foram registradas na caixa de diálogo "Cutter registration" (Registro da ferramenta) não são exibidas.
	- " Pág. 63 "Caixa de diálogo "Cutter management""

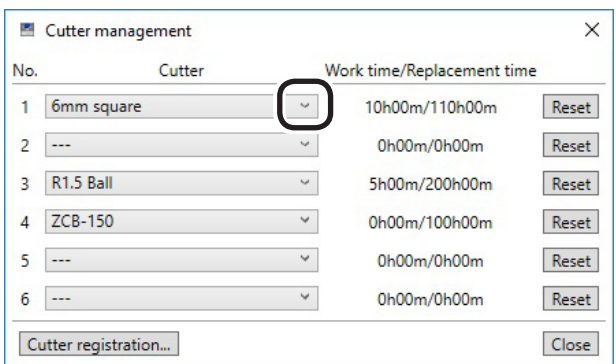

## **Caixa de diálogo "Cut"**

Clique em  $\frac{dE}{dt}$ na janela superior para exibir a caixa de diálogo "Cut".

### **Caixa de diálogo "Cut"**

Utilize essa caixa de diálogo para enviar dados da fresagem para a máquina.

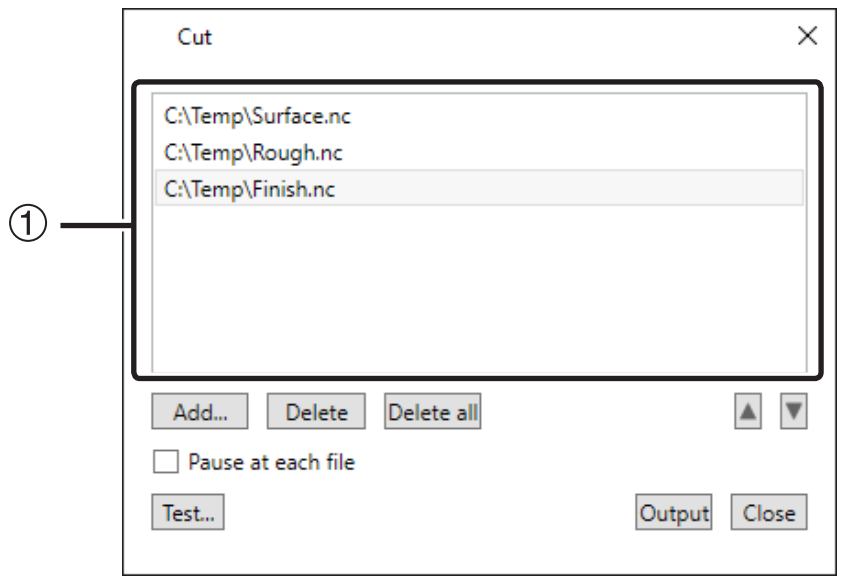

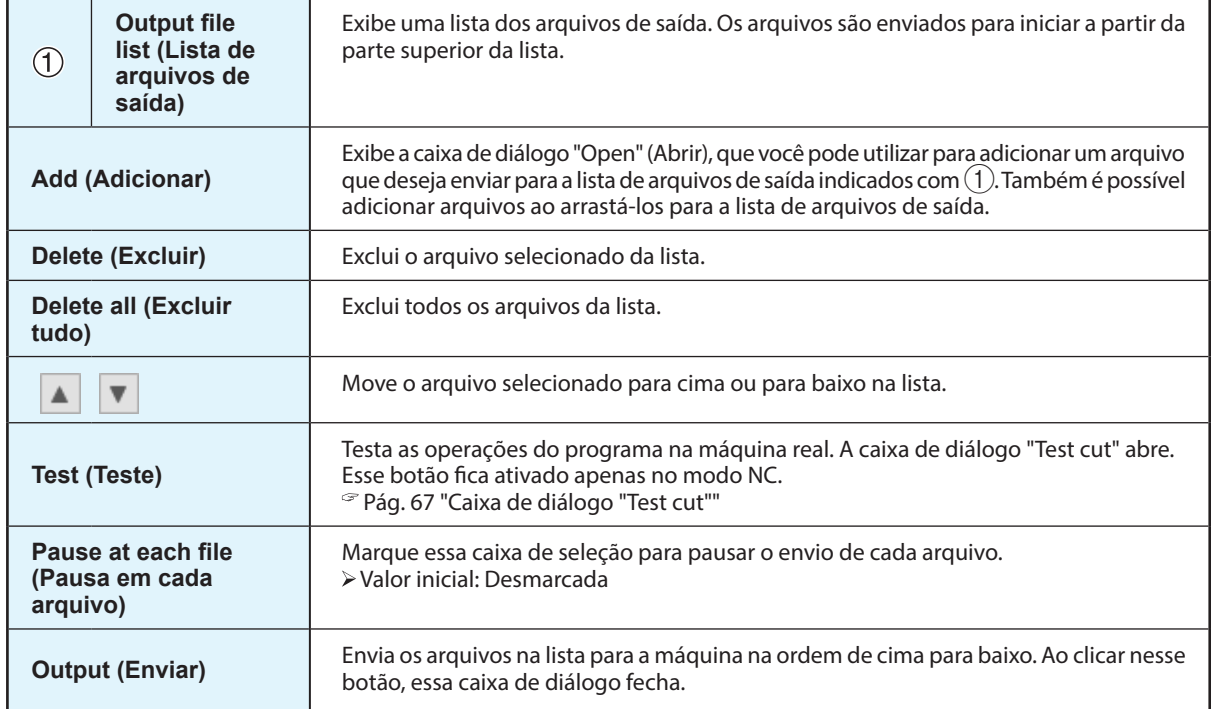

### **Caixa de diálogo "Test cut"**

Utilize essa caixa de diálogo para realizar uma fresagem de teste para o código NC especificado.  **- [Test] (Teste)**

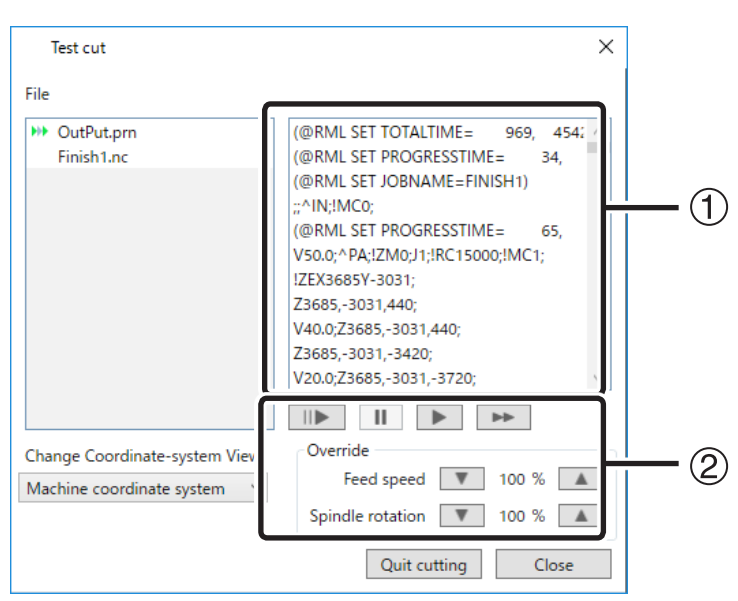

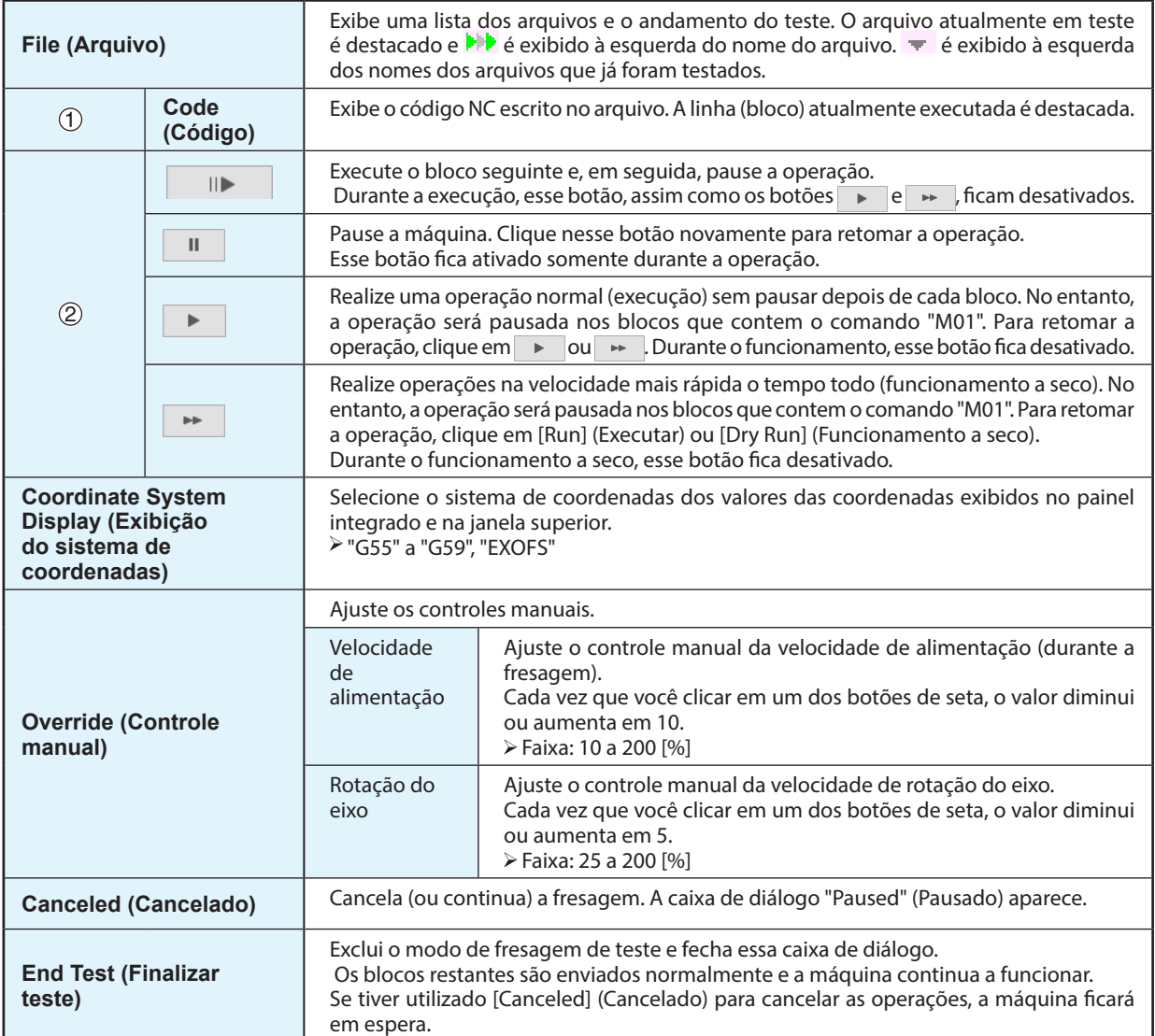

## *7. Solução de problemas*

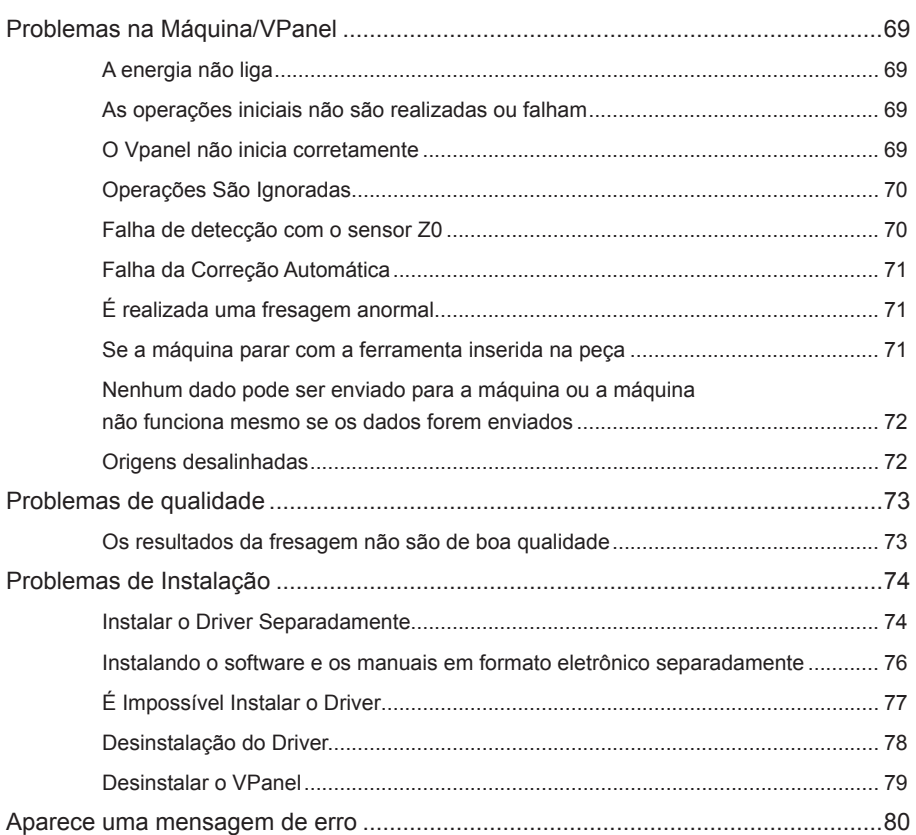

### **A energia não liga**

**O botão de parada de emergência foi pressionado?**

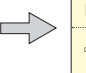

Se o botão de parada de emergência foi pressionado, a máquina não ligará. Solte o botão de parada de emergência.

Pág. 13 "Parada de emergência ou pausa devido à abertura ou ao fechamento da tampa"

### **As operações iniciais não são realizadas ou falham**

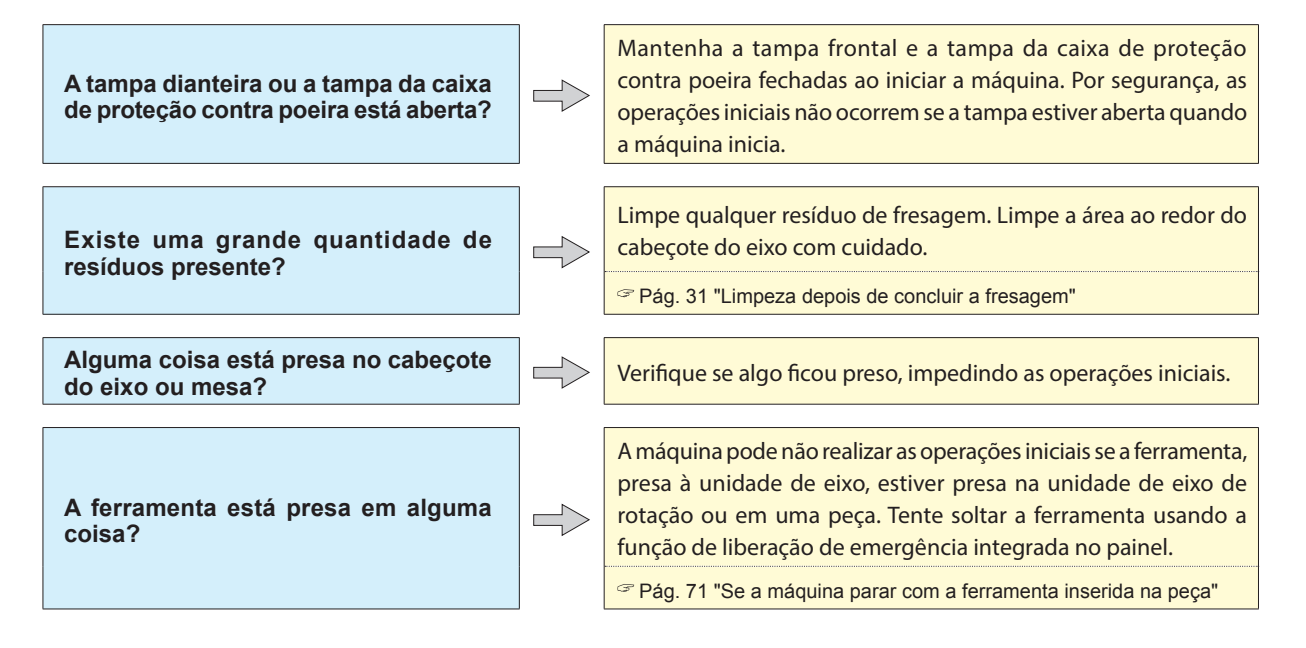

### **O Vpanel não inicia corretamente**

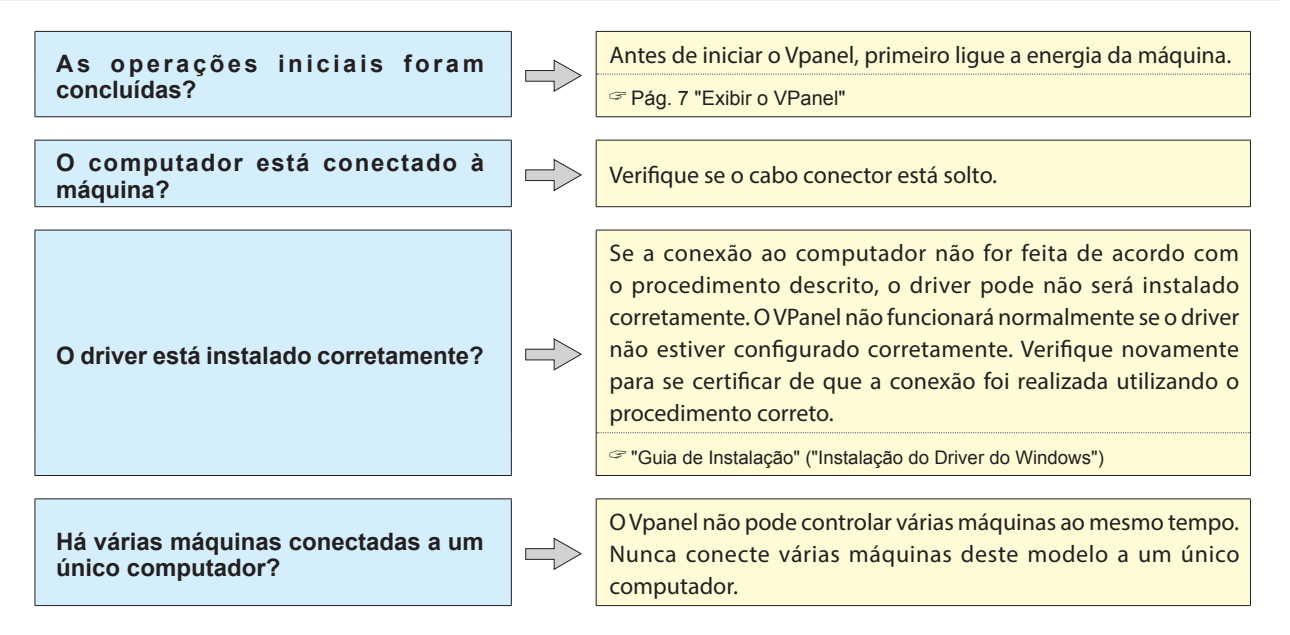

### **Operações São Ignoradas**

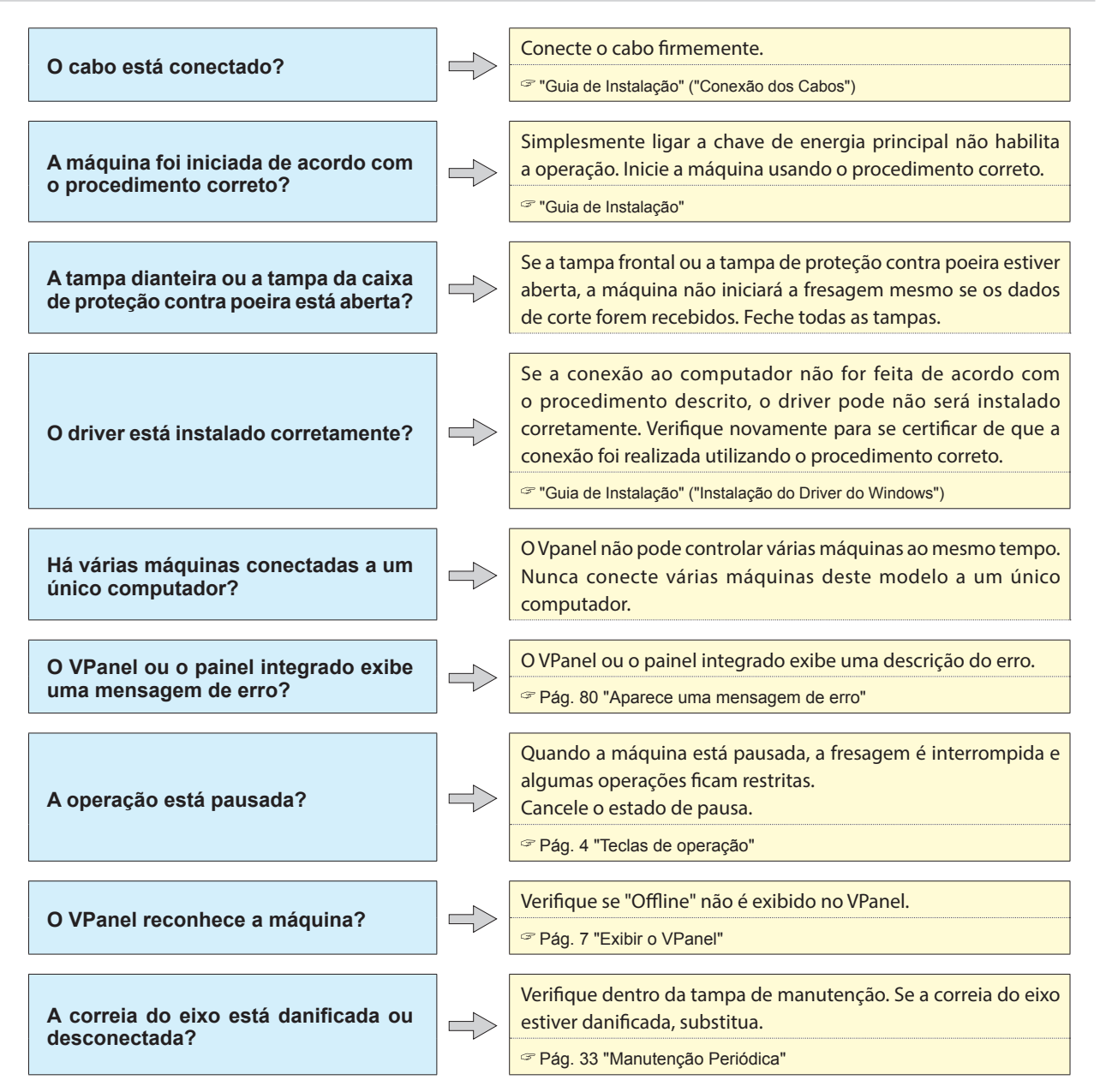

### **Falha de detecção com o sensor Z0**

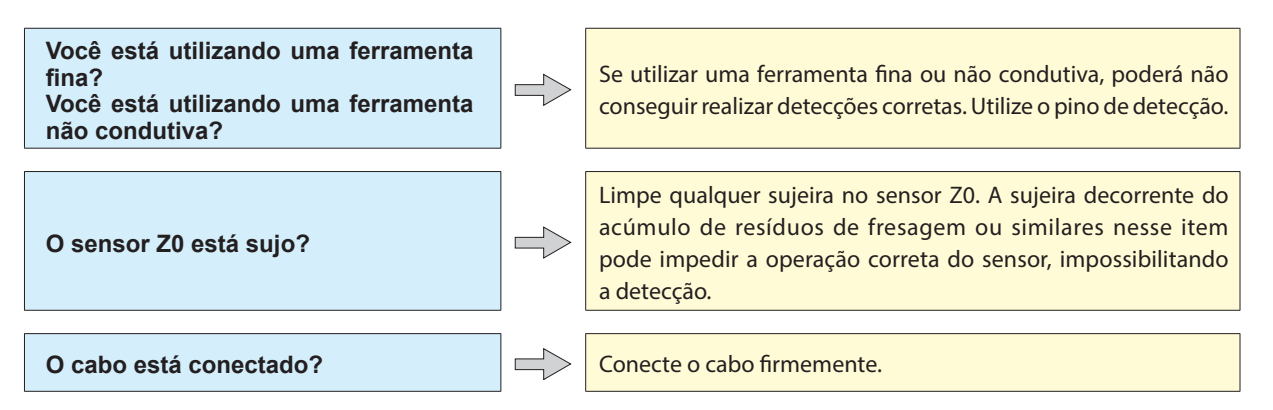
# **Falha da Correção Automática**

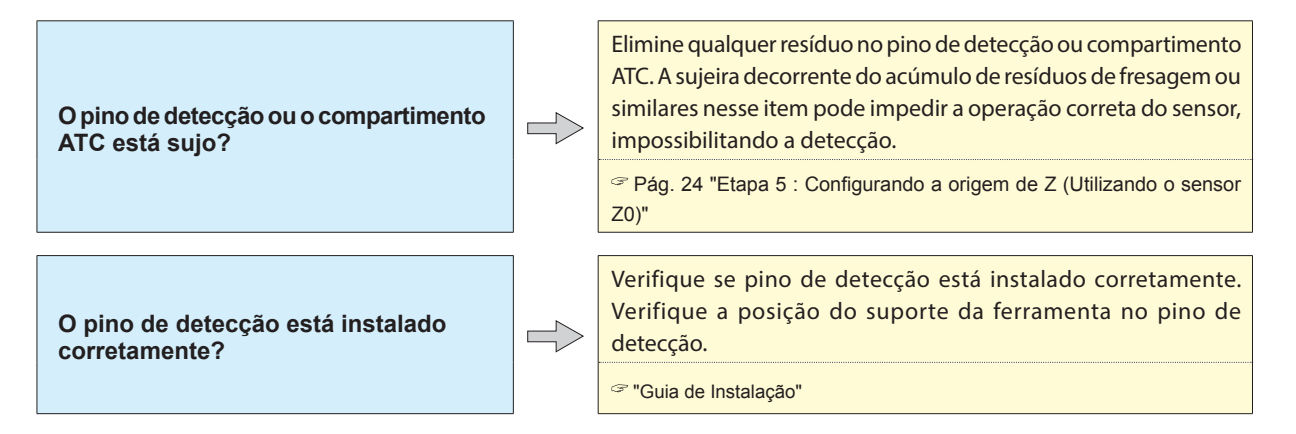

# **É realizada uma fresagem anormal**

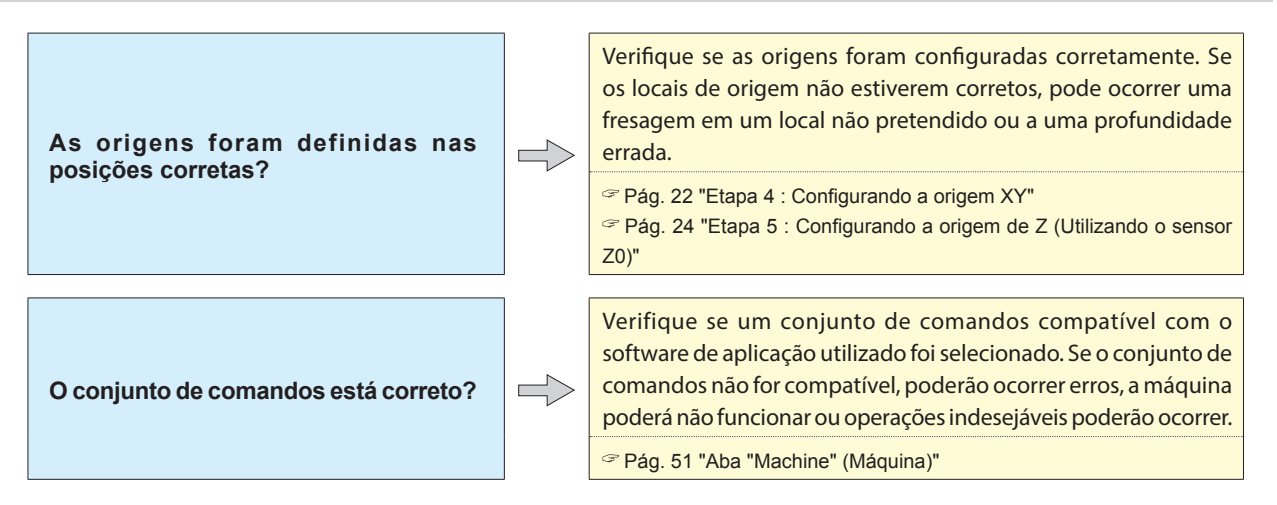

# **Se a máquina parar com a ferramenta inserida na peça**

#### **Procedimento**

- A **Desligue a energia.**
- - B **Libere a ferramenta como uma ação de emergência.** 1 **Ligue a energia e, em seguida, pressione [SPINDLE] (Eixo) quando a tela a seguir aparecer.**

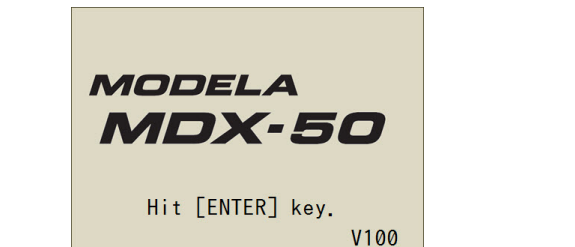

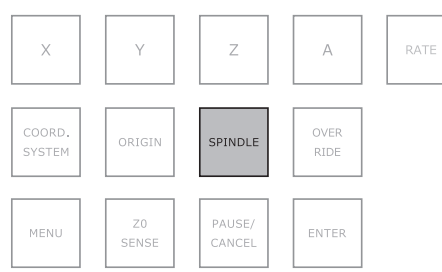

2 **Se a tela a seguir aparecer, utilize o botão para selecionar "Yes" (Sim) e, em seguida, pressione [ENTER].**

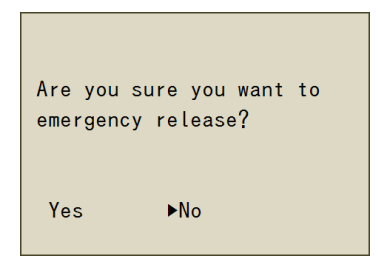

A ferramenta é liberada em sua posição atual.

- 3 **Abra a tampa e, em seguida, remova a ferramenta.**
- 4 **Se a mensagem "Please hit [ENTER] key." (Pressione a tecla [ENTER] aparecer no painel integrado, pressione [ENTER]).**

**Nenhum dado pode ser enviado para a máquina ou a máquina não funciona mesmo se os dados forem enviados**

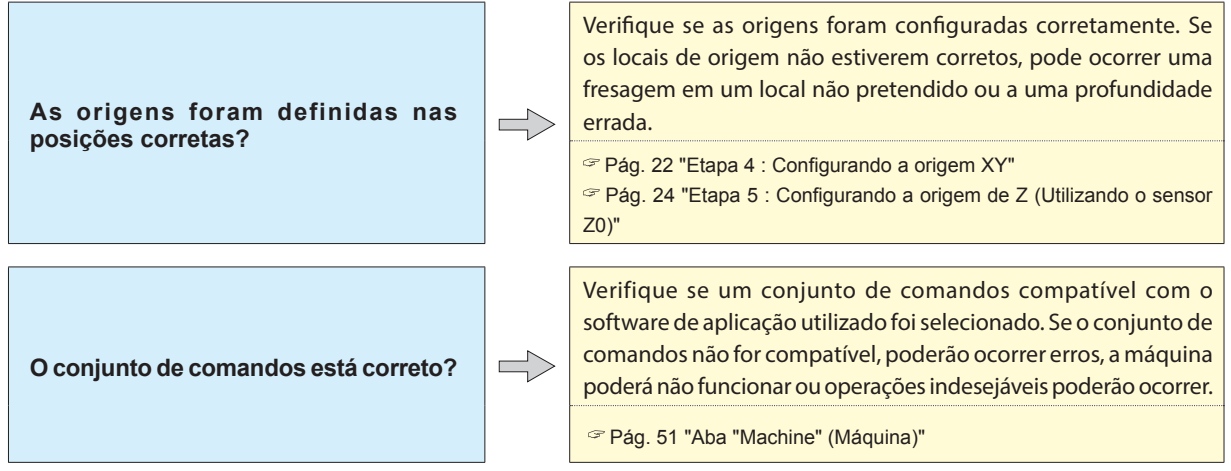

# **Origens desalinhadas**

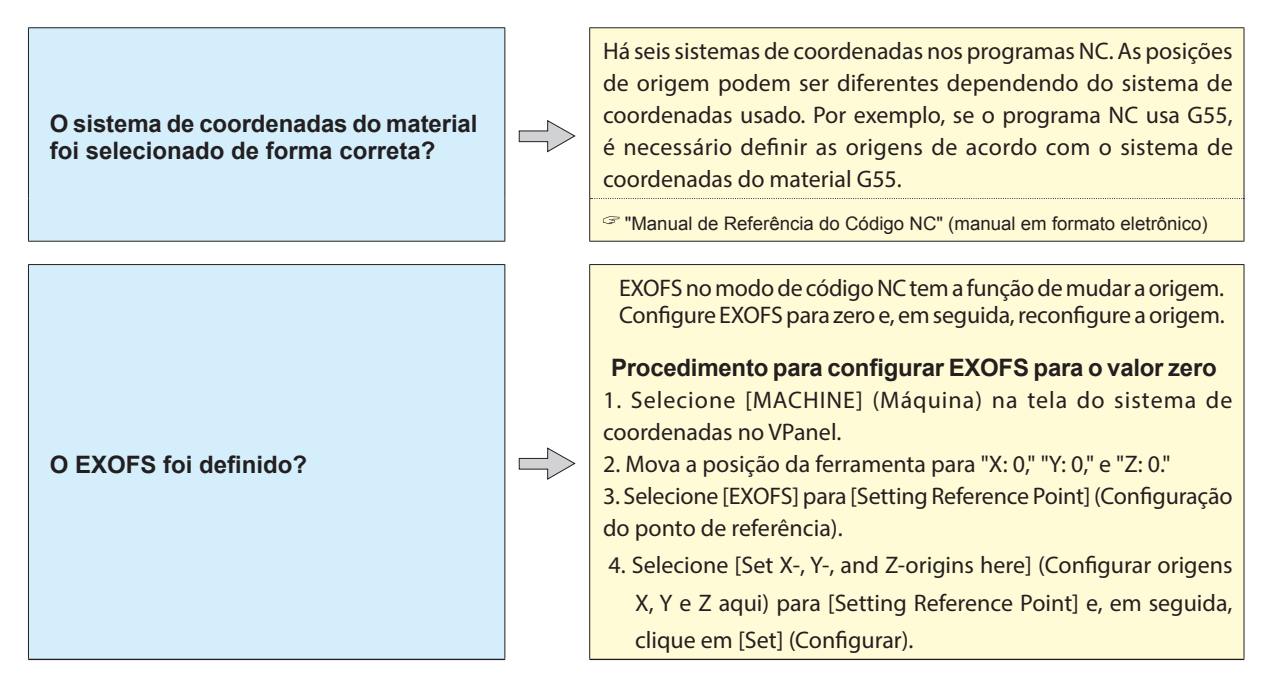

# **Problemas de qualidade**

# **Os resultados da fresagem não são de boa qualidade**

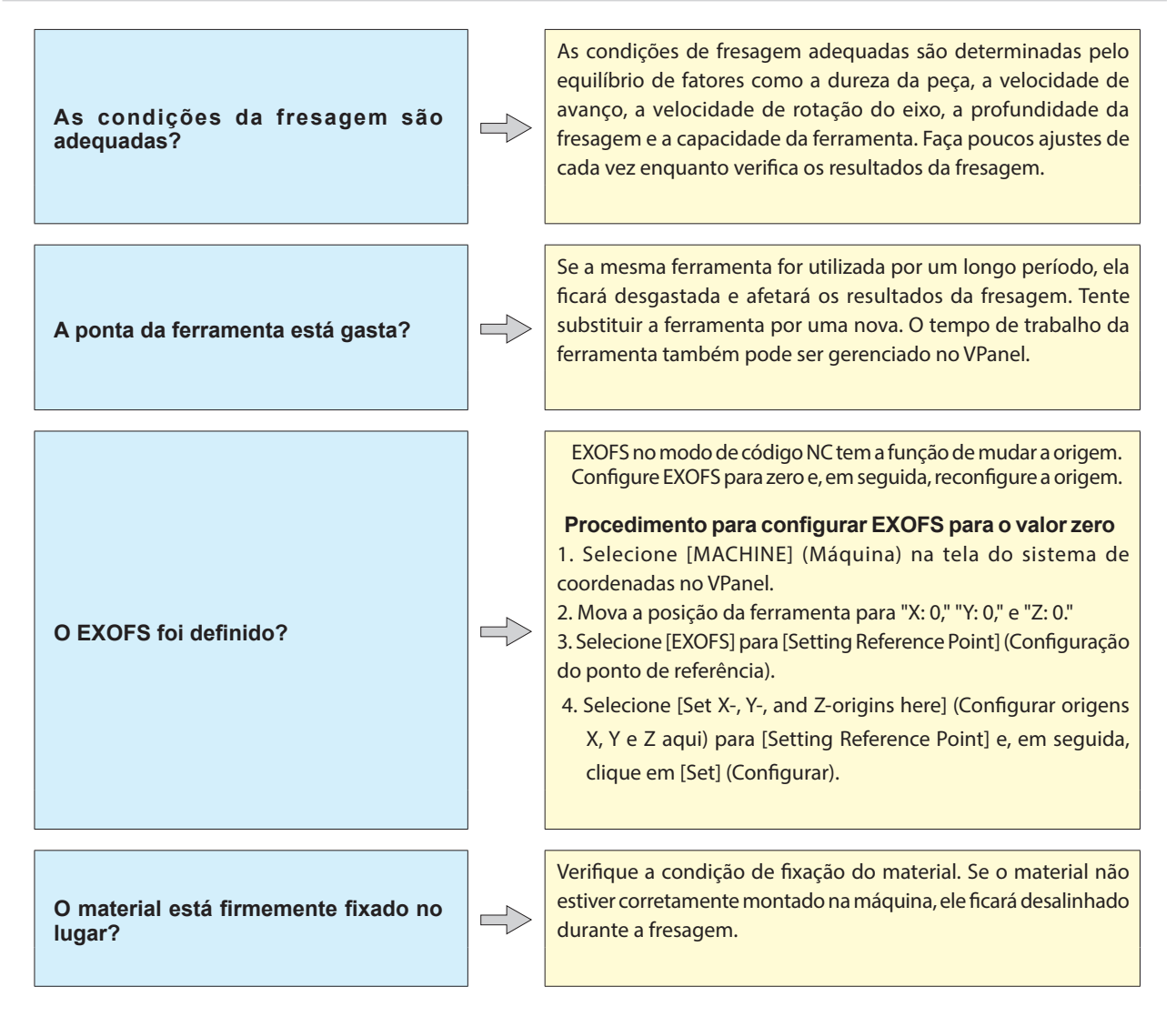

# **Instalar o Driver Separadamente**

Com esta máquina, também é possível instalar o driver, o software e o manual em formato eletrônico de uma só vez. Para obter o método de instalação de todos esses itens de uma só vez, consulte o "Guia de Instalação."

#### **Importante**

- **• Certifique-se de conectar a máquina ao computador conforme instruído no procedimento. Não seguir o procedimento correto pode impossibilitar a instalação.**
- **• Se uma versão anterior de SRP Player estiver instalada, desinstale-a e, em seguida, instale uma nova versão.**

#### **Procedimento**

- **1** Antes da instalação, confirme se a máquina e o computador não estão instalado com o cabo USB.
- B **Faça login no Windows como administrador do computador (ou usando uma conta de "Administradores").**
- C **Insira o CD do Pacote de Software da Roland na unidade de CD-ROM do computador.** Quando a janela de reprodução automática aparecer, clique em [Run menu.exe] (Executar menu.exe). Se aparecer a janela "User Account Control" (Controle de conta de usuário), clique em [Allow] (Permitir) ou [Yes] (Sim) e continue com a instalação. A tela do menu de instalação aparece automaticamente. Se o driver já estiver instalado, desinstale-o.
	- " Pág. 78 "Desinstalação do Driver."

Vá para a Etapa  $\bigoplus$  se o driver não estiver instalado ou se tiver sido desinstalado.

## D **Clique em [Custom Install] (Instalação personalizada).**

Siga as instruções na tela para continuar com a instalação.

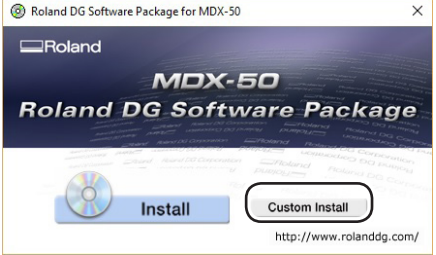

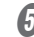

E **Clique em [Install] (Instalar) para "Windows Driver" (Driver do Windows).**

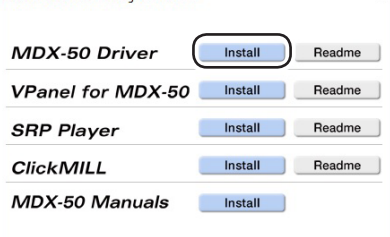

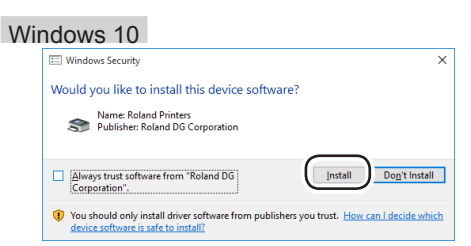

**Quando a janela exibida na figura aparecer, clique em [Install] (Instalar).**

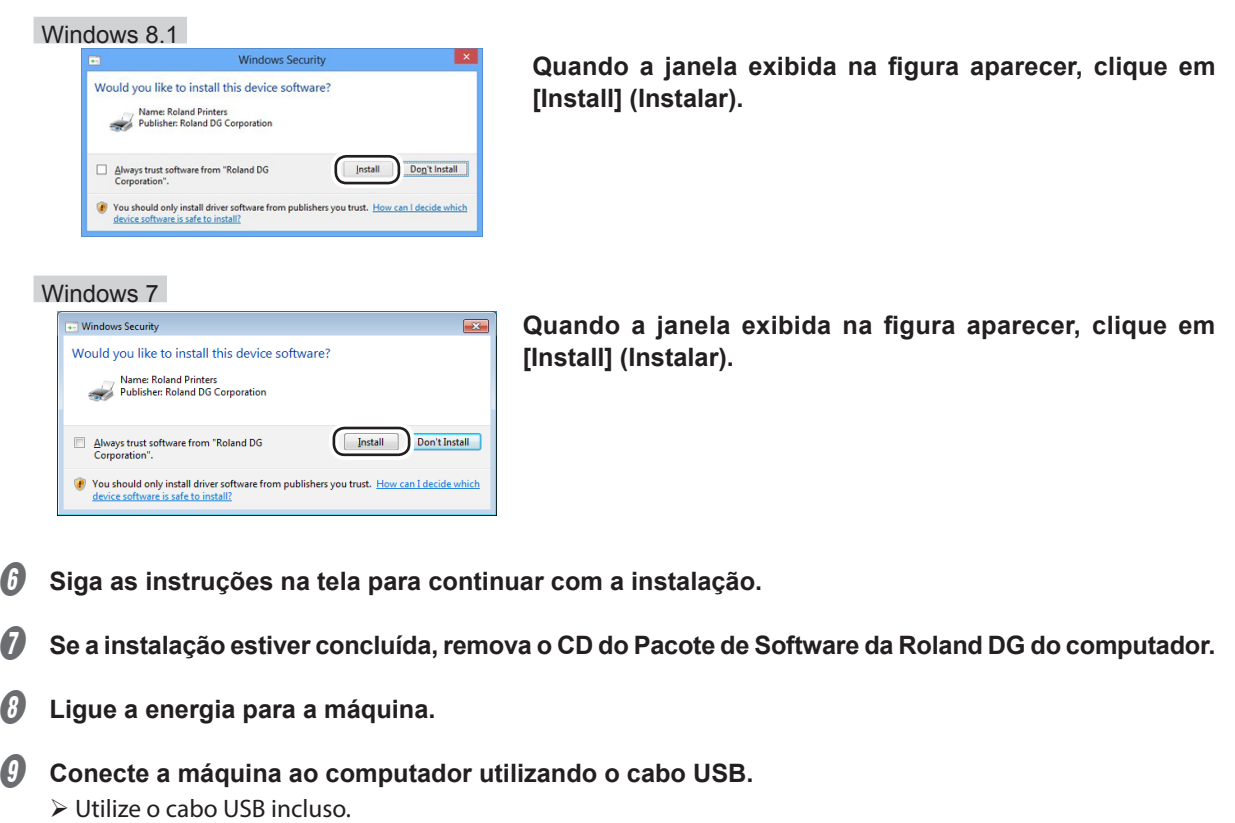

Não utilize um hub de USB. A conexão pode não ser possível.

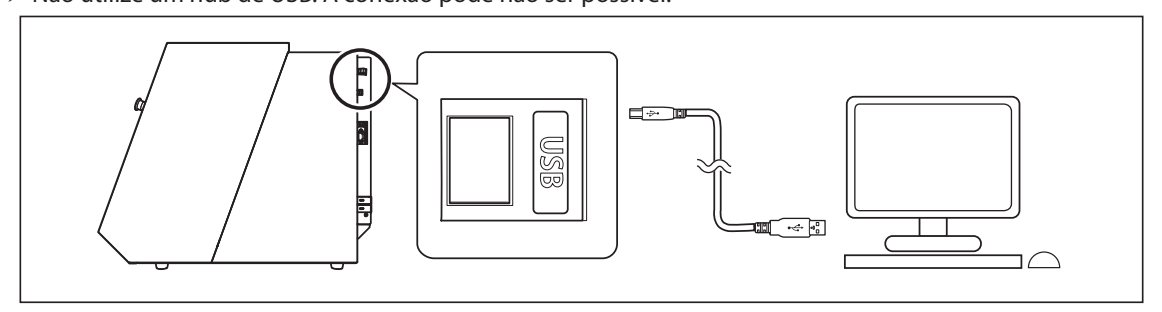

O driver será instalado automaticamente.

 $\mathbf{\mathbf{\mathcal{D}}}$  Fixe o cabo USB com um prendedor de cabo.

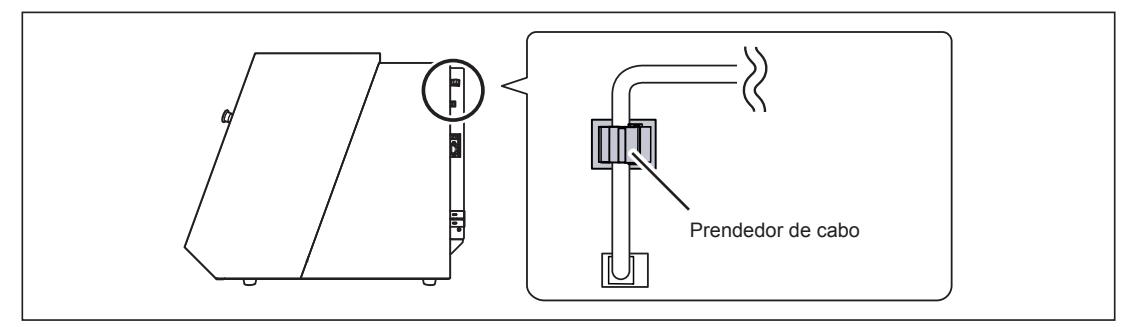

# **Instalando o software e os manuais em formato eletrônico separadamente**

#### **Importante**

**Se uma versão anterior de SRP Player estiver instalada, desinstale-a e, em seguida, instale uma nova versão.**

**Procedimento**

- A **Faça login no Windows como administrador do computador (ou usando uma conta de "Administradores").**
- **B** Insira o CD do Pacote de Software da Roland na unidade de CD-ROM do computador.

Quando a janela de reprodução automática aparecer, clique em [Run menu.exe] (Executar menu.exe). Se aparecer a janela "User Account Control" (Controle de conta de usuário), clique em [Allow] (Permitir) ou [Yes] (Sim) e continue com a instalação. A tela do menu de instalação aparece automaticamente.

C **Clique em [Custom Install] (Instalação personalizada) para o "MDX-50 Software."**

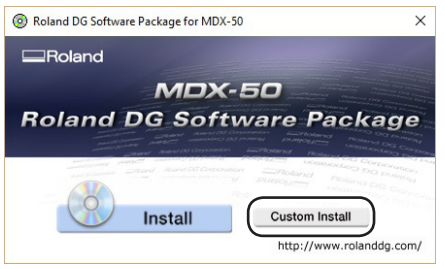

D **Clique em [Install] (Instalar) para o "MDX-50 Manuals."**

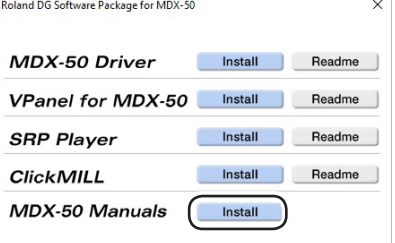

E **Siga as instruções na tela para continuar com a instalação.**

**6** Se a instalação estiver concluída, remova o CD do Pacote de Software da Roland DG do computador.

Com esta máquina, também é possível instalar o driver, o software e o manual em formato eletrônico de uma só vez. Para obter o método de instalação de todos esses itens de uma só vez, consulte o "Guia de Instalação."

# **É Impossível Instalar o Driver**

Se a instalação parar no meio ou se o VPanel não reconhecer a máquina, o driver poderá não ter sido instalado corretamente. Nesses casos, execute os seguintes procedimentos. (Se o procedimento A não resolver o seu problema, execute o procedimento B.)

#### **Windows 10 e 8.1 (Procedimento A)**

- 1. Conecte a máquina ao computador com o cabo USB e ligue a máquina.
- 2. Clique em [Desktop] (Área de trabalho).
- 3. Clique em [Start] (Iniciar) e em [Control Panel] (Painel de controle).
- 4. Clique em [View devices and printers] (Visualizar dispositivos e impressoras) ou [Devices and Printers] (Dispositivos e impressoras).
- 5. Verifique se o modelo que você está utilizando é exibido em "Unspecified" (Não especificado).
- 6. Clique com o botão direito no ícone do modelo que você está utilizando e, em seguida, clique em [Remove device] (Remover dispositivo).
- 7. Caso a mensagem "Tem certeza que deseja remover este dispositivo?" seja exibida, clique em [Yes] (Sim).
- 8. Verifique se o ícone para o modelo que você está utilizando não é mais exibido em "Unspecified" (Não especificado).
- 9. Desconecte temporariamente o cabo USB que conecta a máquina ao computador e, em seguida, reconecte estes dispositivos. Se o ícone da impressora da máquina que está utilizando for exibido em "Printers" (Impressoras), o driver foi instalado com sucesso.

Se isso não resolver o problema, realize o procedimento em "Windows 10 e 8.1 (Procedimento B)."

## **Windows 10 e 8.1 (Procedimento B)**

- 1. Conecte a máquina ao computador com o cabo USB e ligue a máquina.
- 2. Se a mensagem [Found New Hardware] (Novo hardware encontrado) aparecer, clique em [Close] (Fechar) para fechá-la. Desconecte os cabos USB para impressoras ou outros equipamentos, exceto o desta máquina.
- 3. Clique em [Desktop] (Área de trabalho).
- 4. Clique com o botão direito do mouse em [Start] (Iniciar) e em [Control Panel] (Painel de controle).
- 5. Se a janela [User Account Control] (Controle de Conta de Usuário) for exibida, clique em [Continue] (Continuar). [Device Manager] (Gerenciador de Dispositivos) é exibido.
- 6. Clique em [Show hidden devices] (Mostrar dispositivos ocultos) no menu [View] (Visualizar).
- 7. Na lista, encontre [Printers] (Impressoras) ou [Other devices] (Outros dispositivos) e clique duas vezes. No item selecionado, clique no nome do modelo que está utilizando ou em [Unknown device] (Dispositivo desconhecido).
- 8. Clique em [Uninstall] (Desinstalar) no menu [Action] (Ação).
- 9. Na janela "Confirm Device Uninstall" (Confirmar Desinstalação do Dispositivo) clique em [OK]. Feche [Device Manager] (Gerenciador de Dispositivos).
- 10. Desconecte o cabo USB do computador e, em seguida, reinicie o Windows.
- 11. Desinstale o driver. Execute o procedimento da etapa 3 na página 75 "Uninstalling the Driver (Windows 10 and 8.1)" (Desinstalar o driver) para desinstalar o driver.
- 12. Reinstale o driver de acordo com procedimento no "Guia de Instalação" ("Instalação do Software") ou em Pág. 74 "Instalar o Driver Separadamente".

## **Windows 7 (Procedimento A)**

- 1. Conecte a máquina ao computador com o cabo USB e ligue a máquina.
- 2. A partir do menu [Start] (Iniciar), clique em [Devices and Printers] (Dispositivos e Impressoras).
- 3. Verifique se o modelo que você está utilizando é exibido em "Unspecified" (Não especificado).
- 4. Clique com o botão direito do mouse no ícone do modelo utilizado e, em seguida, clique em [Troubleshooting] (Solução de Problemas).
- 5. Quando uma tela for exibida com a mensagem "Install a driver for this device" (Instalar um driver para este dispositivo), clique em [Apply this fix] (Aplicar esta correção).
- 6. Se uma mensagem for exibida perguntando se você deseja "Set as default printer" (Definir como impressora padrão), clique em [Skip this fix] (Ignorar esta correção).
- 7. Quando a mensagem "Troubleshooting has completed" (Solução de problemas concluída) for exibida, clique em [Close the troubleshooter] (Fechar o solucionador de problemas).

Se o ícone da impressora da máquina que está utilizando for exibido em "Printers" (Impressoras), o driver foi instalado com sucesso.

Se isso não resolver o problema, realize o procedimento em "Windows 7 (Procedimento B)."

## **Windows 7 (Procedimento B)**

- 1. Se a mensagem [Found New Hardware] (Novo hardware encontrado) aparecer, clique em [Close] (Fechar) para fechá-la.
- 2. No menu [Start] (Iniciar), clique com o botão direito do mouse em [Computer] (Computador). Clique em [Properties] (Propriedades).
- 3. Clique em [Device Manager] (gerenciador de dispositivos). A janela [User Account Control] (Controle de conta de usuário) aparece. Clique em [Continue]. [Device Manager] (Gerenciador de Dispositivos) é exibido.
- 4. Clique em [Show hidden devices] (Mostrar dispositivos ocultos) no menu [View] (Visualizar).
- 5. Na lista, encontre [Other devices] (Outros dispositivos) e clique duas vezes. No item selecionado, clique no nome do modelo que você está utilizando ou em [Unknown device] (Dispositivo desconhecido).
- 6. Clique em [Uninstall] (Desinstalar) no menu [Action] (Ação).
- 7. Na janela "Confirm Device Uninstall" (Confirmar desinstalação de dispositivo), selecione [Delete the driver software for this device.] (Excluir o driver do software para este dispositivo) e, em seguida, clique em [OK]. Feche [Device Manager] (Gerenciador de Dispositivos).
- 8. Desconecte o cabo USB do computador e, em seguida, reinicie o Windows.
- 9. Desinstale o driver. Execute o procedimento da etapa 3 na página 75 "Uninstalling the Driver (Windows 7)" (Desinstalar o driver) para desinstalar o driver.
- 10. Reinstale o driver de acordo com procedimento no "Guia de Instalação" ("Instalação do Software") ou em Pág. 74 "Instalar o Driver Separadamente".

# **Desinstalação do Driver.**

Ao desinstalar o driver, realize o procedimento a seguir.

#### **Windows 10 e 8.1**

- \* Se você desinstalar o driver sem seguir o procedimento fornecido abaixo, talvez não consiga reinstalar o driver.
- 1. Desligue a máquina e remova o cabo que conecta a máquina ao computador.
- 2. Faça login no Windows como administrador do computador.
- 3. Clique em [Desktop] (Área de trabalho).
- 4. Clique em [Start] (Iniciar) e em [Control Panel] (Painel de controle).
- 5. Clique em [Uninstall a program] (Desinstalar um programa) ou em [Programs and Features] (Programas e recursos).
- 6. Selecione o driver da máquina e clique no mesmo para removê-lo e, em seguida, clique em [Desinstalar]. Se a janela [User Account Control] (Controle de Conta de Usuário) for exibida, clique em [Allow] (Permitir).
- 7. A mensagem de confirmação de remoção será exibida. Clique em [Yes] (Sim).
- 8. Clique em [Start] (Iniciar) e, em seguida, clique em [Desktop] (Área de trabalho).
- 9. Abra o Explorer e, em seguida, abra o drive e a pasta contendo o driver. (\*)
- 10. Clique duas vezes em "SETUP64.EXE" (versão de 64 bits) ou "SETUP.EXE" (versão de 32 bits).
- 11. Se a janela [User Account Control] (Controle de Conta de Usuário) for exibida, clique em [Allow] (Permitir). O programa de instalação para o driver inicia.
- 12. Clique em [Uninstall]. Selecione a máquina para remover e, em seguida, clique em [Start] (Iniciar).
- 13. Se for necessário reiniciar seu computador, aparecerá uma janela solicitando a reinicialização. Clique em [Yes] (Sim).
- 14. Depois de o computador ter reiniciado, abra o Control Panel (Painel de Controle) novamente e, em seguida, clique em [View devices and printers] (Visualizar dispositivos e impressoras) ou em [Devices and Printers] (Dispositivos e impressoras).
- 15. Se conseguir visualizar o ícone da máquina, clique com o botão direito para removê-lo e clique em [Remove device] (Remover dispositivo).
- (\*) Quando utilizar o CD-ROM, especifique a pasta, conforme exibido abaixo. (Este procedimento assume que seu drive de CD-ROM seja o disco D)
- D: \Drivers\WINX64 (versão de 64 bits)
- D: \Drivers\WINX86 (versão de 32 bits)

Se não estiver utilizando o CD do Pacote de Software da Roland DG, acesse o site de Internet da Roland DG Corporation (http://www.rolanddg.com), faça download do driver para a máquina que deseja remover e, em seguida, especifique a pasta onde deseja extrair o arquivo baixado.

## **Windows 7**

- \* Se você desinstalar o driver sem seguir o procedimento fornecido abaixo, talvez não consiga reinstalar o driver.
- 1. Antes de iniciar a desinstalação do driver, desconecte os cabos USB de seu computador.
- 2. Faça login no Windows como administrador do computador.
- 3. No menu [Start] (Iniciar), clique em [Control Panel] (Painel de Controle). Clique em [Uninstall a program] (Desinstalar um programa) ou em [Programs and Features] (Programas e recursos).
- 4. Selecione o driver da máquina e clique no mesmo para removê-lo e, em seguida, clique em [Desinstalar].
- 5. A mensagem de confirmação de remoção será exibida. Clique em [Yes] (Sim).
- 6. No menu [Start] (Iniciar), selecione [All Programs] (Todos os programas), [Accessories] (Acessórios), [Run] (Executar) e, em seguida, clique em [Browse] (Procurar).
- 7. Selecione o nome do drive ou a pasta onde o driver está localizado. (\*)
- 8. Selecione "SETUP64.EXE" (versão de 64 bits) ou "SETUP.EXE" (versão de 32 bits) e clique em [Open] (Abrir), e depois em [OK].
- 9. A janela do [User Account Control] (Controle de Contas do Usuário) irá aparecer. Clique em [Allow] (Permitir).
- 10. O programa de instalação para o driver inicia.
- 11. Clique em [Uninstall] (Desinstalar) para selecionar essa operação. Selecione a máquina para remover e, em seguida, clique em [Start] (Iniciar).
- 12. Se for necessário reiniciar seu computador, aparecerá uma janela solicitando a reinicialização. Clique em [Yes] (Sim).
- 13. A desinstalação será concluída após o computador reiniciar.
- (\*)
- Quando utilizar o CD-ROM, especifique a pasta, conforme exibido abaixo. (Este procedimento assume que seu drive de CD-ROM seja o disco D)
- D: \Drivers\WINX64 (versão de 64 bits)
- D: \Drivers\WINX86 (versão de 32 bits)

Se não estiver utilizando o CD do Pacote de Software da Roland DG, acesse o site de Internet da Roland DG Corporation (http://www.rolanddg.com), faça download do driver para a máquina que deseja remover e, em seguida, especifique a pasta onde deseja extrair o arquivo baixado.

# **Desinstalar o VPanel**

Ao desinstalar o VPanel, execute o procedimento a seguir.

#### **Windows 10 e 8.1**

- 1. Saia de VPanel. (Clique com o botão direito do mouse em  $\Box$  (ícone VPanel) na área de tarefas e selecione [Exit] (Sair)).
- 2. Clique em [Start] (Iniciar) e em [Control Panel] (Painel de controle). Clique em [Uninstall a program] (Desinstalar um programa) ou em [Programs and Features] (Programas e recursos).
- 3. Selecione "VPanel for MDX-50" e clique em [Uninstall] (Desinstalar).
- 4. Siga as instruções na tela para desinstalar o programa.

#### **Windows 7**

- 1. Saia de VPanel. (Clique com o botão direito do mouse em (úcone VPanel) na área de tarefas e selecione [Exit] (Sair)).
- 2. No menu [Start] (Iniciar), clique em [Control Panel] (Painel de Controle) e, em seguida, clique em [Uninstall a program] (Desinstalar programa) em [Programs and Features] (Programas e Recursos).
- 3. Selecione "VPanel for MDX-50" e clique em [Uninstall] (Desinstalar).
- 4. Siga as instruções na tela para desinstalar o programa.

**Esta seção descreve as mensagens de erro que podem aparecer na tela da máquina e quais ações devem ser tomadas para solucionar o problema. Se a ação descrita aqui não corrigir o problema, ou se uma mensagem de erro não descrita aqui aparecer, contate seu representante autorizado Roland DG Corp.**

## **Continuar/Cancelar**

Para erros na tabela que indicam *Continue / Cancel Job* ), é possível selecionar se deseja retornar ou cancelar um **trabalho depois de realizar a ação do erro. Utilize o painel integrado para selecionar "Continue" (Continuar) ou "Canceled" (Cancelar). A qualidade do produto não será garantida se você decidir retomar a fresagem.**

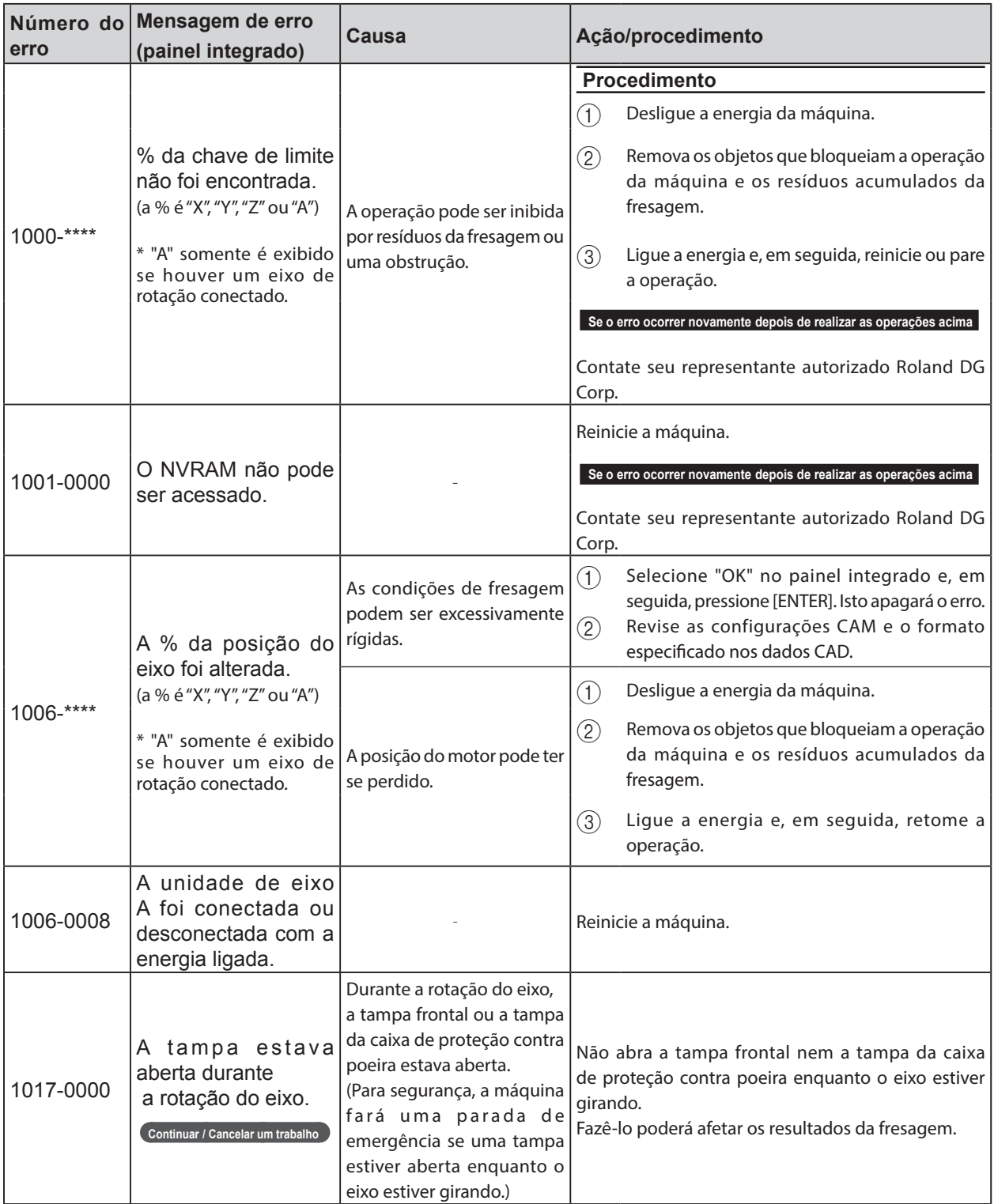

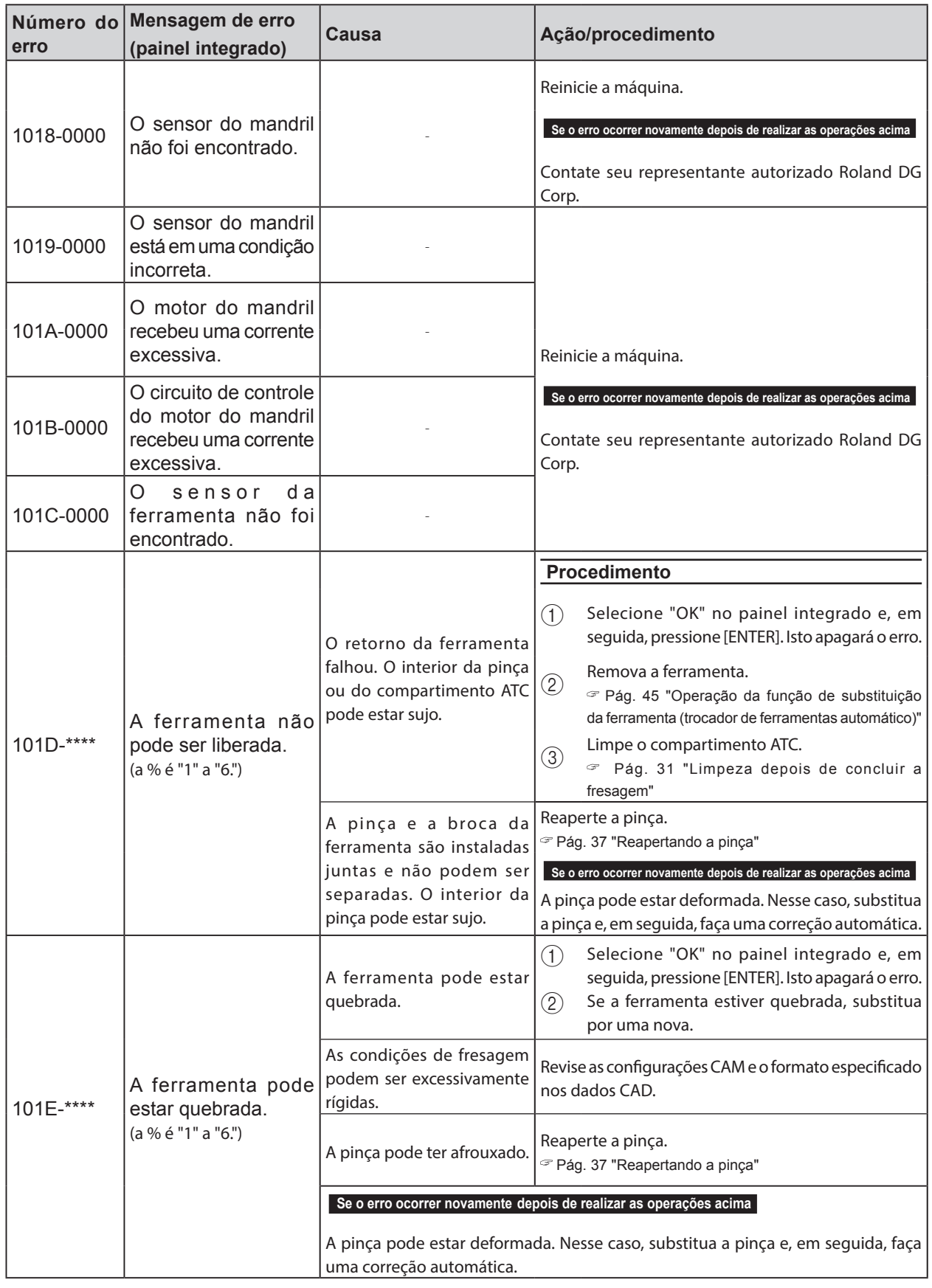

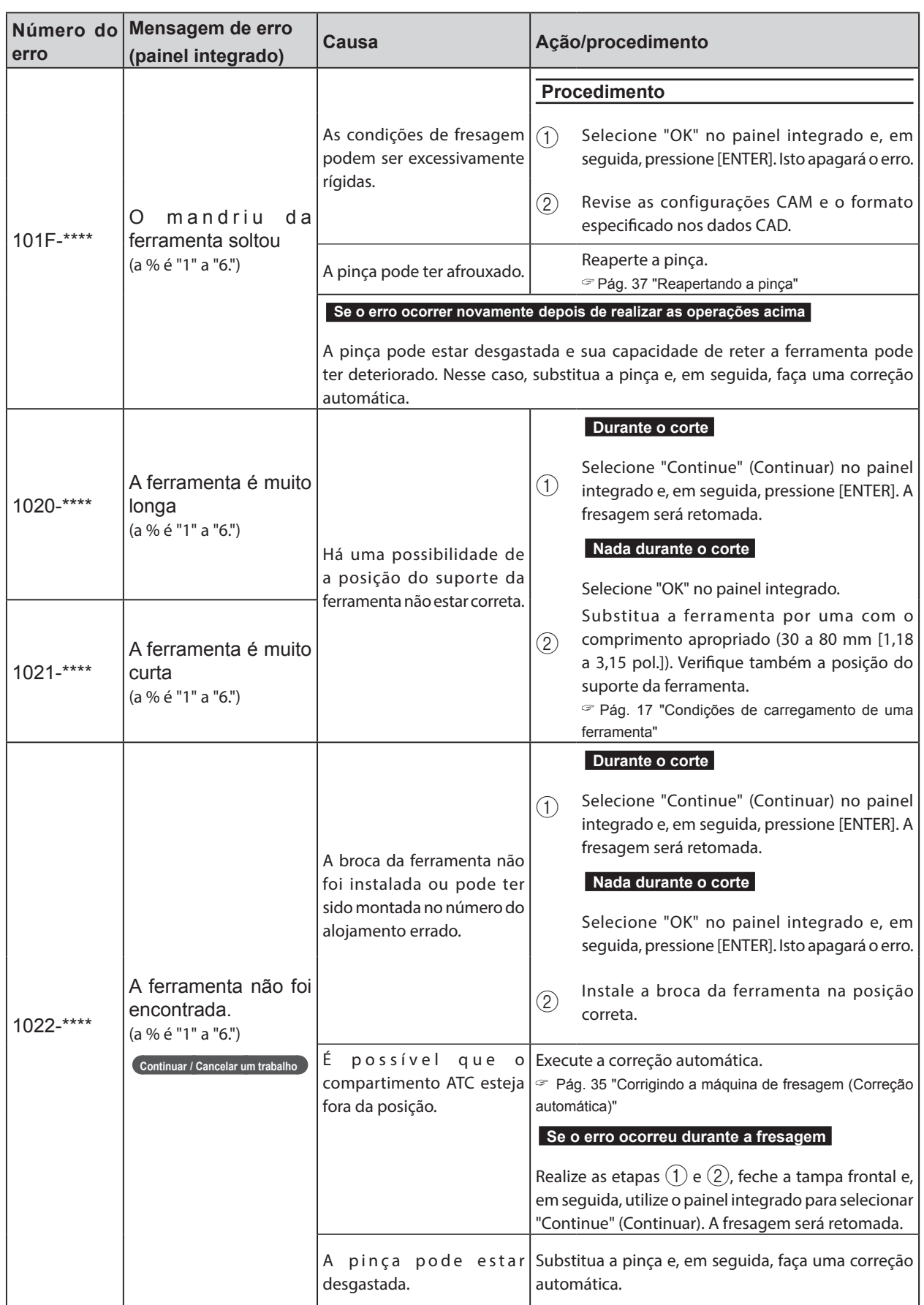

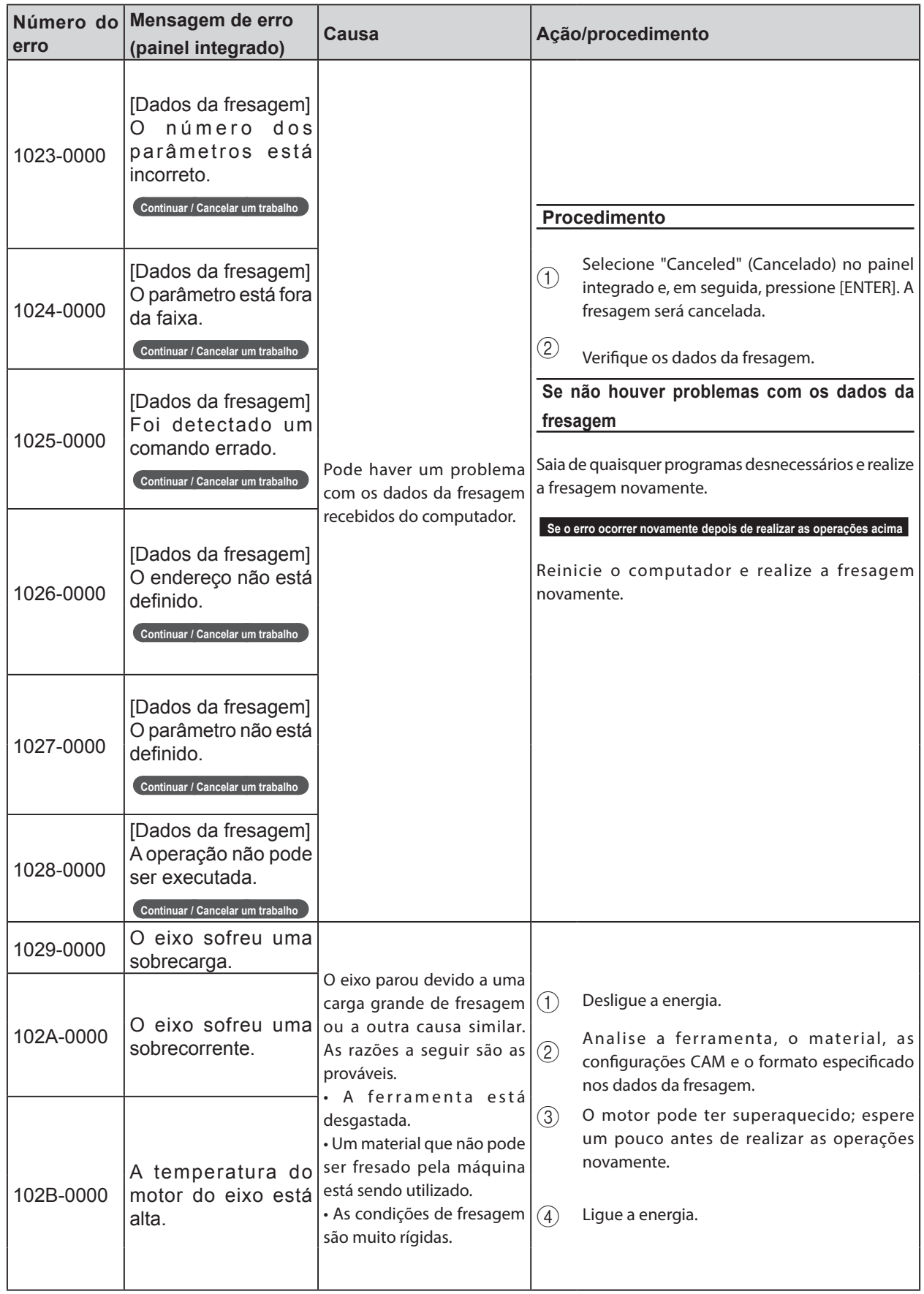

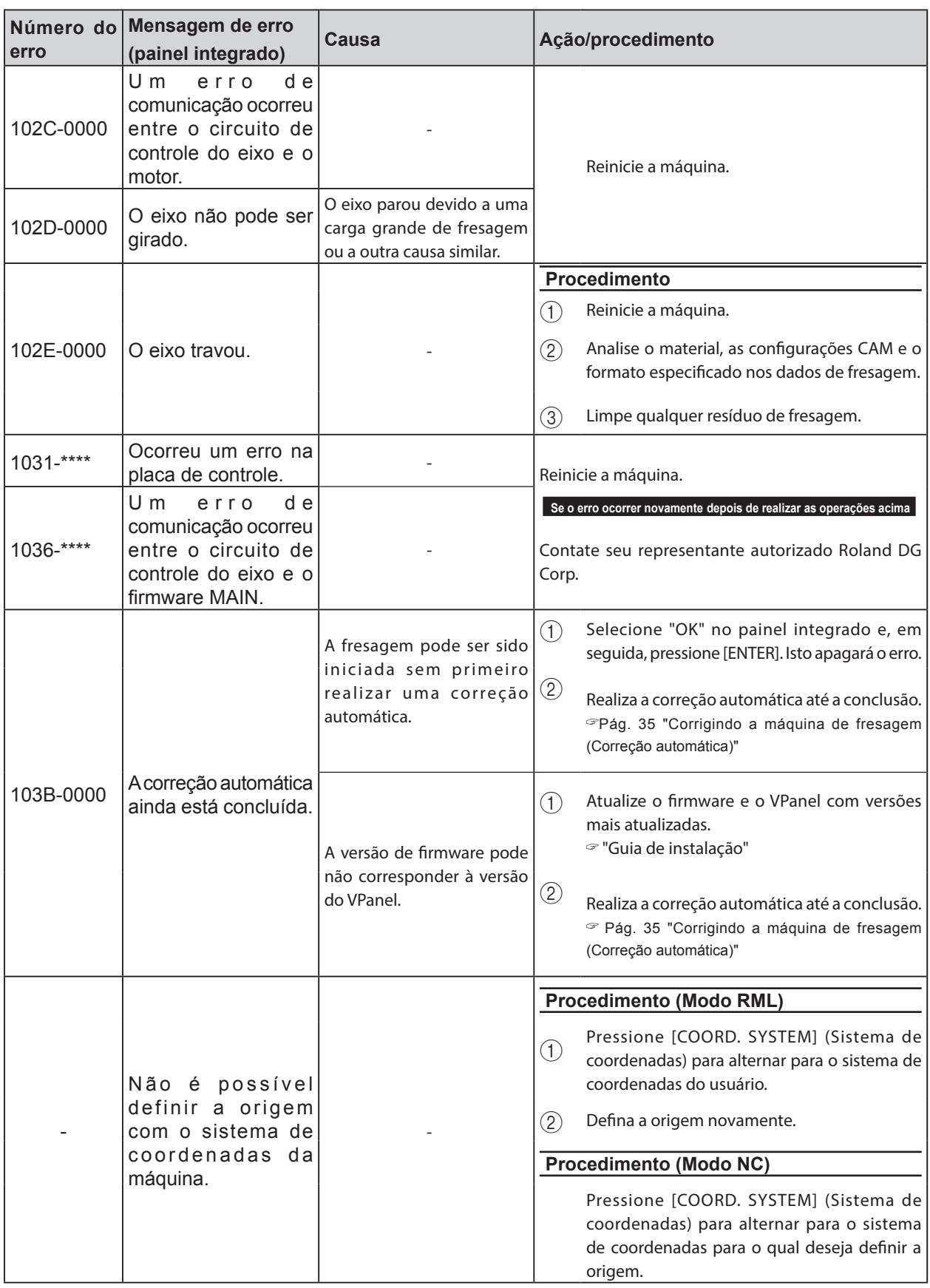

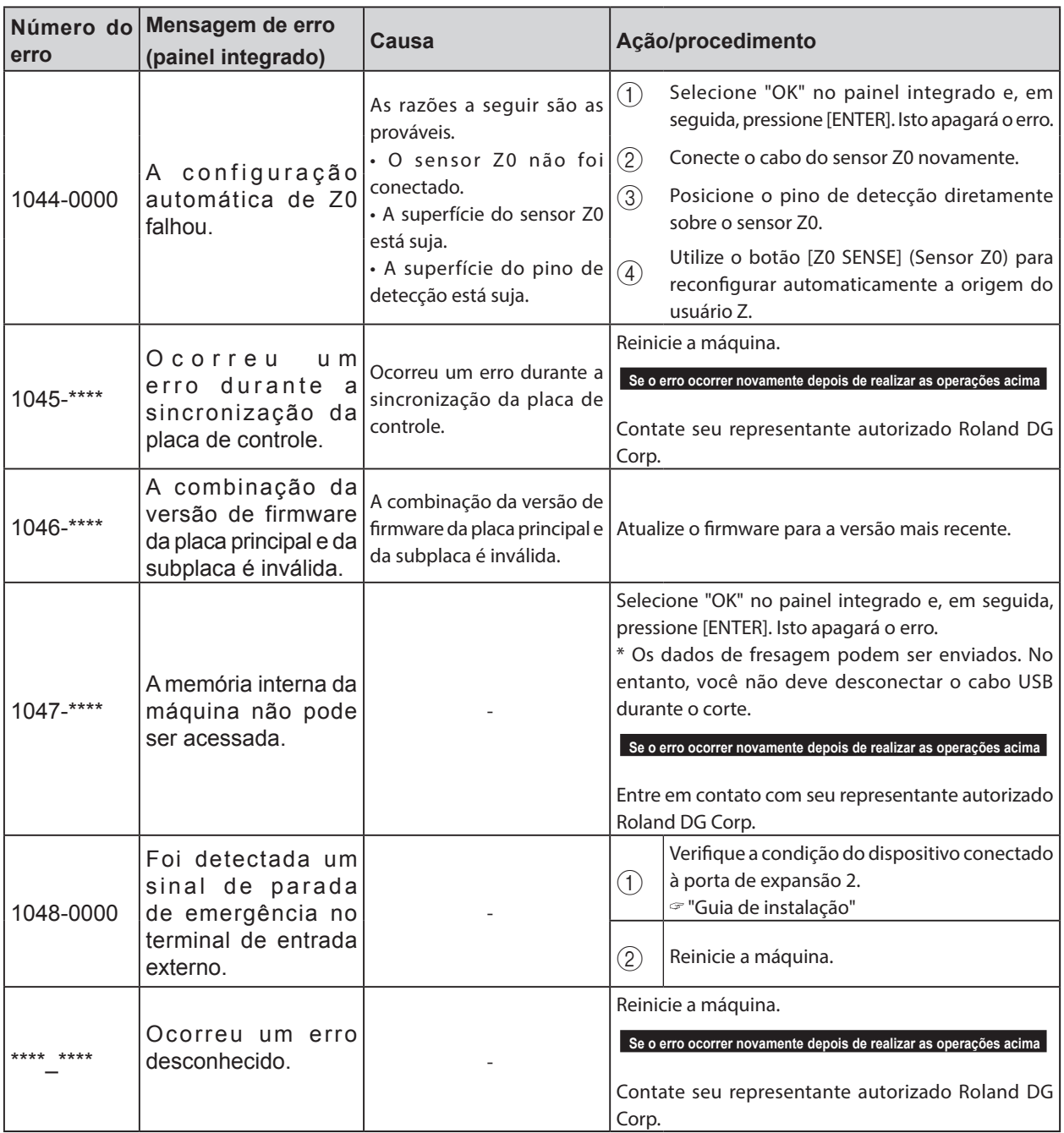

# *8. Especificações do Código NC*

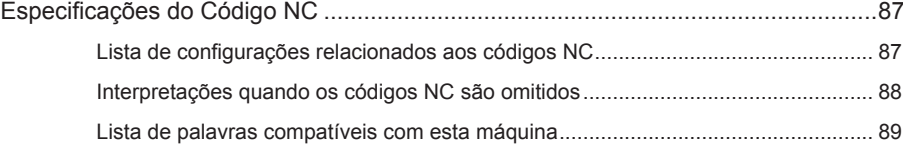

# **Lista de configurações relacionados aos códigos NC**

Esta seção lista as configurações que podem ser realizadas nesta máquina entre as configurações relacionadas à interpretação e à execução do código NC. Realize todas as outras configurações no programa NC.

" "Manual de Referência do Código NC" (manual em formato eletrônico)

- \* Para configurar as configurações relacionadas aos códigos NC, configure o conjunto de comandos para "NC code" (Código NC) ou "Automatic switching between RML-1 and NC code" (Alternância automática entre RML-1 e código NC).
	- " Pág. 51 "Aba "Machine" (Máquina)"

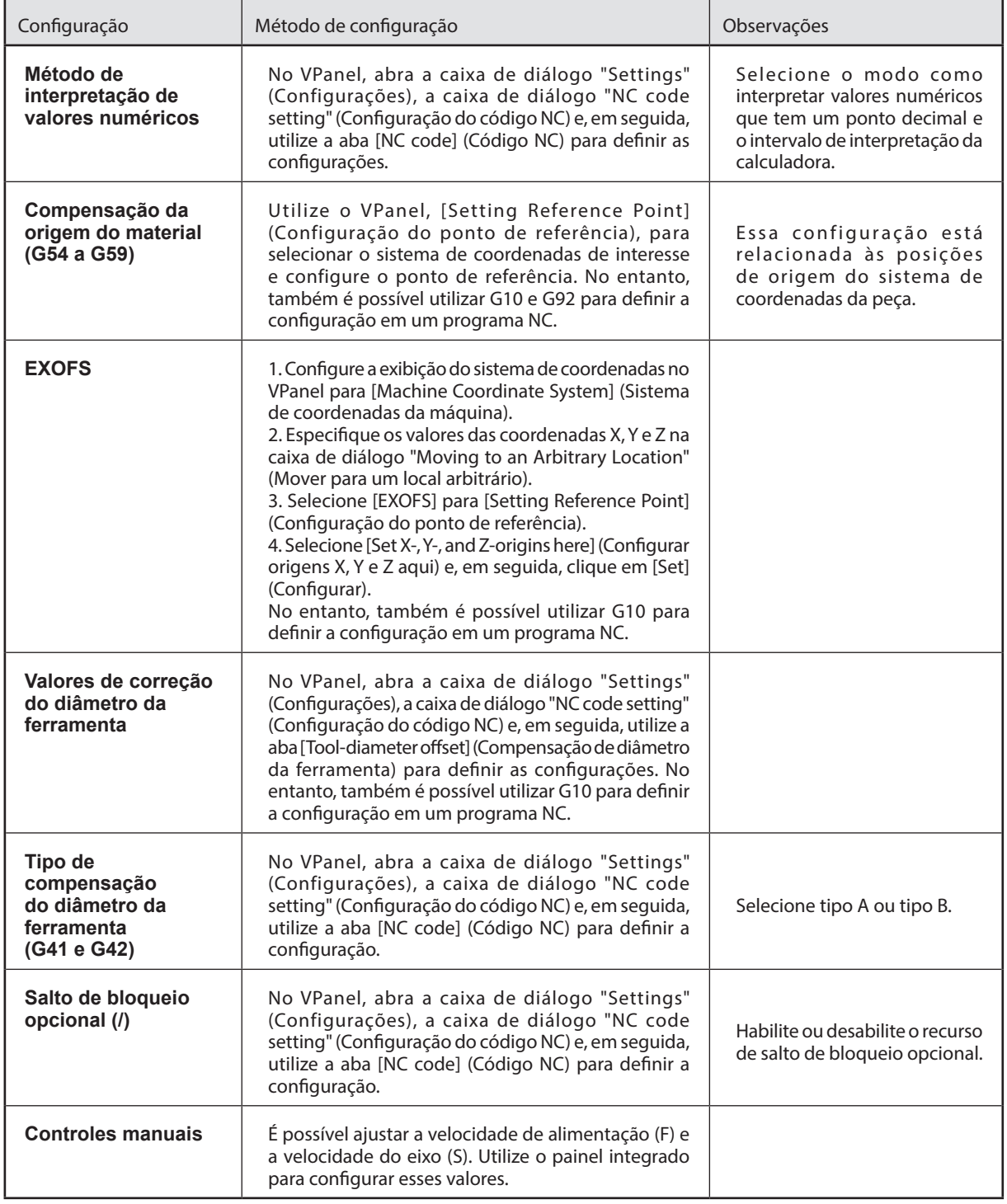

## **Itens relacionados às especificações mecânicas da máquina**

Esta seção exibe os NC codes que são dependentes das especificações mecânicas da máquina.

" "Manual de Referência do Código NC" (manual em formato eletrônico)

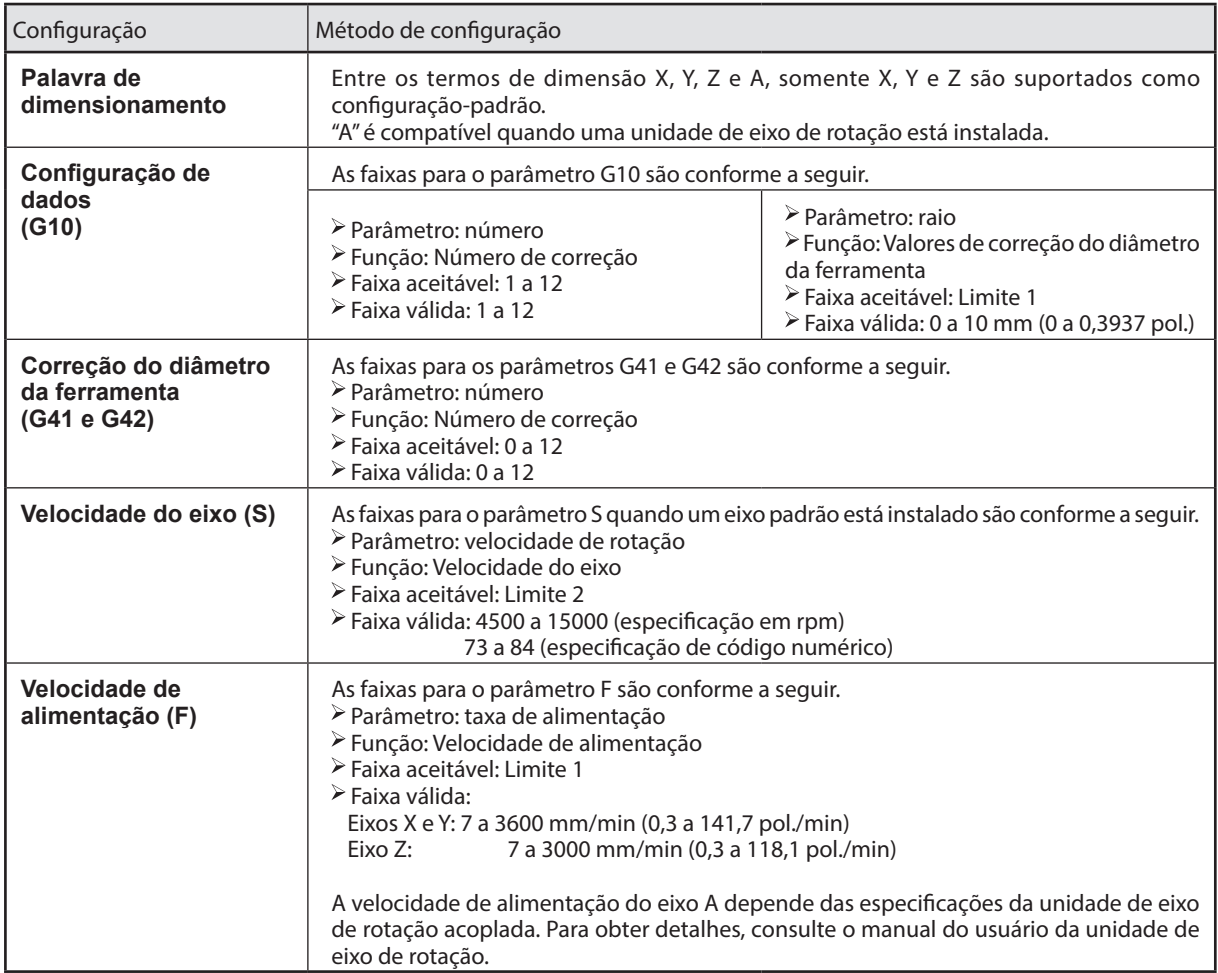

# **Interpretações quando os códigos NC são omitidos**

Esta máquina interpreta os códigos NC omitidos conforme exibido abaixo. A capacidade de interpretar códigos NC omitidos é uma característica desta máquina. Se seu objetivo é criar programas para fins gerais, você não deve omitir os códigos de forma deliberada.

" "Manual de Referência do Código NC" (manual em formato eletrônico)

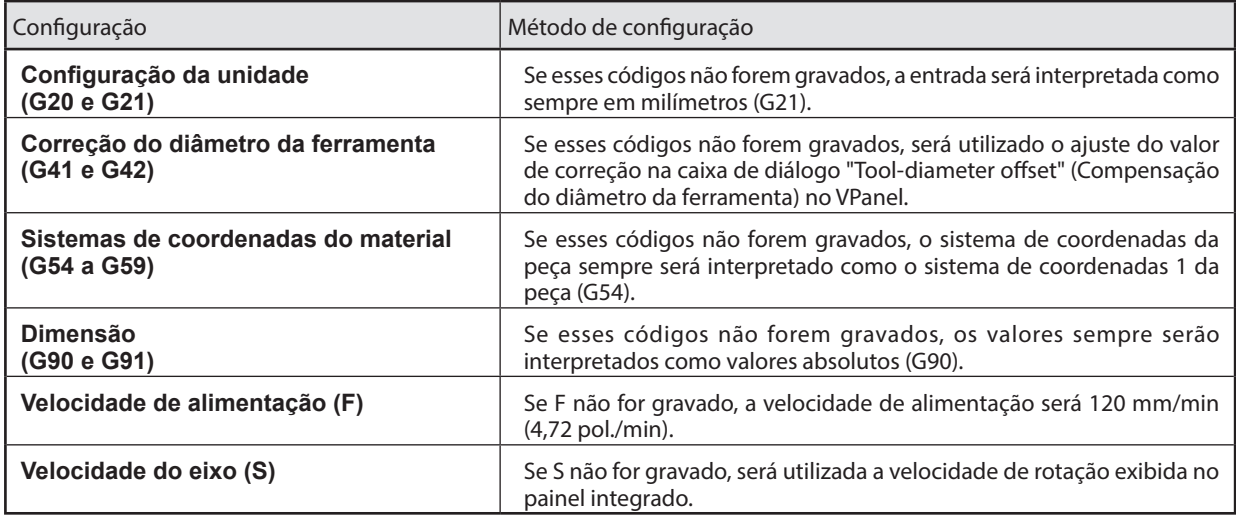

# **Lista de palavras compatíveis com esta máquina**

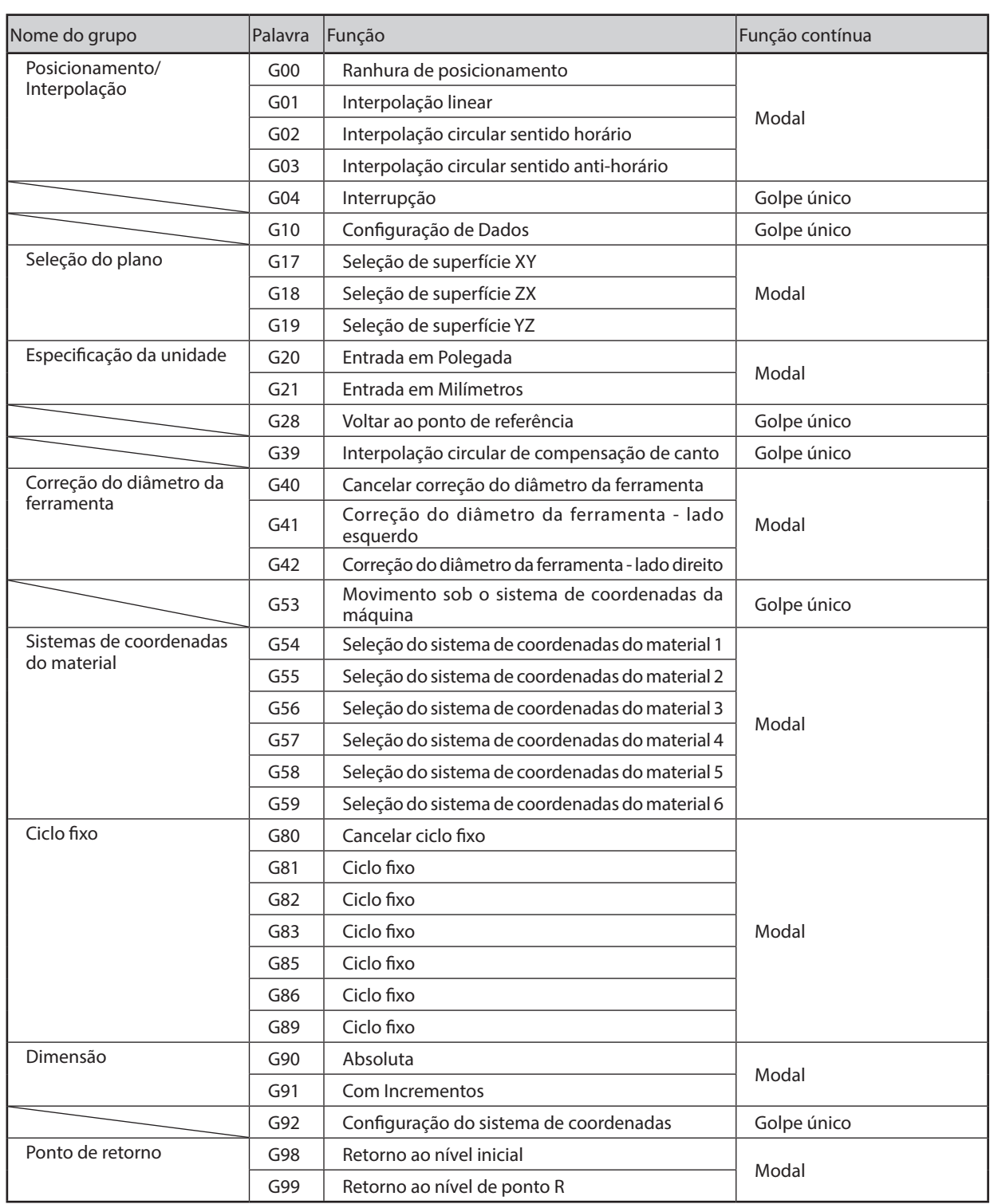

## **Funções de Preparação (Funções G)**

G43/G49 (correção do comprimento da ferramenta) não é compatível. No caso da MDX-50, a correção do comprimento da ferramenta é realizada usando o comprimento da ferramenta que foi automaticamente medido pelo sensor da ferramenta no momento da troca da ferramenta.

## **Funções diversas (Funções M)/Função de alimentação (Função F)/Função do eixo (Função S)**

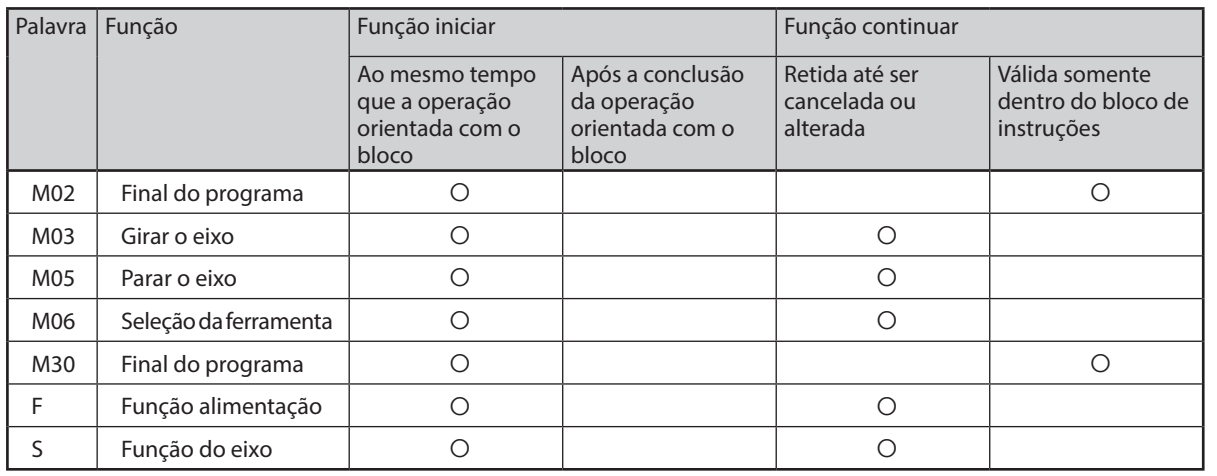

# **Outros**

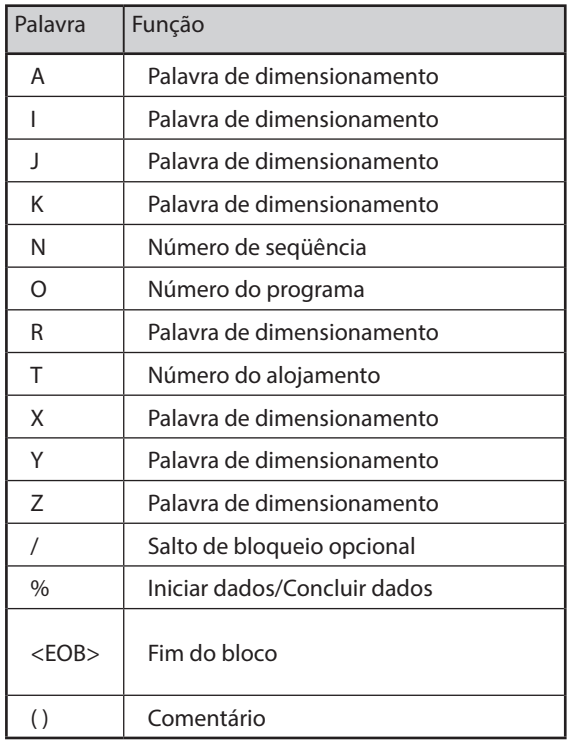

 $\equiv$ Roland